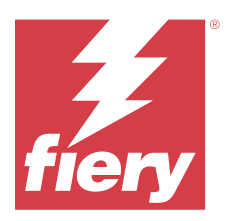

# Fiery JobMaster-Fiery Impose-Fiery Compose

As soluções do Fiery Makeready usam uma referência visual para integrar as atividades de preparação de documentos trabalhosos em níveis de folha e de página.

As soluções do Fiery Makeready consistem nos seguintes aplicativos licenciados:

- **•** O Fiery Impose aplica layouts de imposição a tarefas para impressão personalizada, encadernação e aparamento. O Fiery Impose também aplica imposições a tarefas de dados variáveis e salva tarefas impostas como arquivos PDF.
- **•** O Fiery Compose permite definir as divisões de capítulos de uma tarefa, imprimir intervalos de páginas em diversos tipos de mídia, inserir mídia em branco entre páginas e inserir mídia de separadores que contenham etiquetas de texto (se a impressora permitir a impressão de separadores).
- **•** O Fiery JobMaster oferece ferramentas avançadas de preparação de tarefas com base em PDF para leitura, criação e inserção de separadores, numeração de páginas, criação de capítulos e edições de última hora. Ele inclui todas as funções do Fiery Compose.

Além disso, a seguinte ferramenta integrada é um recurso padrão na Fiery Command WorkStation:

**•** O Fiery Preview oferece a visualização de uma tarefa e os usuários podem fazer uma prova virtual em cada superfície da folha de uma tarefa antes de ser processada. A interface visual é alterada dinamicamente para exibir as alterações feitas na preparação de documentos para impressão.

O Adobe Acrobat Pro está disponível como um kit separado com uma licença válida do Fiery Impose, Fiery Compose, ou Fiery JobMaster. Recomendamos que você utilize a versão do Acrobat fornecida no kit.

As soluções do Fiery Makeready são compatíveis com computadores Windows e Mac. Para obter mais informações sobre requisitos do sistema, consulte *Configuração e instalação*, que faz parte do conjunto de documentação do usuário.

# Ative a licença do Fiery Impose, Fiery Compose ou Fiery JobMaster

Para ativar a licença do Fiery Impose, Fiery Compose ou Fiery JobMaster, você deve ter um código de ativação da licença (LAC). Você pode ativar a licença automaticamente, se o seu computador está conectado à Internet, ou manualmente, se o seu computador não está conectado à Internet.

**Nota:** Para fazer a atualização do Fiery Compose para o Fiery JobMaster, é necessário primeiro ativar a licença do Fiery Compose e depois ativar a licença de atualização do Fiery JobMaster. Não desative o Fiery Compose após a atualização para o Fiery JobMaster. Se você desativar o Fiery Compose e tentar usar o Fiery JobMaster, uma mensagem será exibida solicitando a reativação da licença do Fiery Compose.

- **1** Na Command WorkStation, clique com o botão direito do mouse em uma tarefa e selecione Impose, Compose ou JobMaster.
- **2** Caso seja perguntado se deseja ativar a opção, clique em Sim.

**3** Para obter mais informações, consulte *ajuda do Fiery Client SW License* clicando no ícone "?" Ícone (Ajuda) no canto superior direito da página Ativação da licença.

# Abra uma tarefa no Fiery Impose, Fiery Compose ou Fiery JobMaster

Quando você tiver ativado sua licença, você pode começar a usar o Fiery Impose, Fiery Compose, ou Fiery JobMaster. Abra um arquivo PostScript ou Adobe PDF pelo Command WorkStation. A tarefa deve estar em estado de spool/espera.

**Nota:** Quando uma tarefa é aberta no Fiery Impose, Fiery Compose ou Fiery JobMaster, não abra a mesma tarefa em Propriedades da tarefa.

**1** Clique na tarefa colocada em spool/em espera na lista Em espera da Command WorkStation.

Se você está trabalhando com tarefas processadas em um servidor Fiery executando as versões de software de sistema Fiery FS100, FS150 ou FS200, você deve selecionar Remover rasterização antes de clicar com o botão direito do mouse na tarefa e selecionar Fiery Impose, Fiery Compose ou Fiery JobMaster. Com as versões mais recentes do software de sistema Fiery, selecionar Remover rasterização não é necessário. Uma vez que a rasterização tenha sido removida, a tarefa deverá ser reprocessada antes de ser impressa. Se você não quiser que a tarefa seja processada, selecione Ações > Pré-visualizar e a tarefa irá abrir em uma janela de Pré-visualização raster.

**2** No menu Ações, selecione Impose, Compose ou JobMaster.

Você também pode clicar com o botão direito do mouse em uma tarefa e selecionar Impose, Compose ou JobMaster.

Para selecionar uma única página de um documento com várias, use Option-clique (Mac OS) ou Alt-clique (Windows) em uma página no painel Visualização da folha para selecionar a mesma página no painel Exibição da página.

Se você tiver ativado o Fiery JobMaster, por exemplo, você pode agora adquirir digitalizações, editá-las e colocá-las na sua tarefa; editar páginas e adicionar numeração de página; e inserir separadores e editar os separadores e o texto do separador.

# **Abra um grupo de tarefas no Fiery Impose, Fiery Compose e Fiery JobMaster**

Após ativar a licença, você pode começar a usar o Fiery Impose, Fiery Compose ou Fiery JobMaster para abrir um grupo de tarefas.

**Nota:** Somente grupos de PDF são permitidos no Fiery Impose, Fiery Compose e Fiery JobMaster.

Para obter mais informações sobre como criar um grupo de tarefas, consulte *ajuda do Fiery Command WorkStation*.

- **1** Clique com o botão direito do mouse em um grupo de PDF.
- **2** No menu Ações, selecione Impose, Compose ou JobMaster.

Você também pode clicar com o botão direito do mouse em uma tarefa e selecionar Impose, Compose ou JobMaster.

# Adicionar nova tarefa

Você pode criar uma nova tarefa em branco no Fiery Impose, Fiery Compose ou Fiery JobMaster.

Você deve ter a licença do Fiery Impose, Fiery Compose ou Fiery JobMaster em seu computador para criar uma nova tarefa. Não é possível criar uma nova tarefa na versão de demonstração do Fiery Impose.

Por exemplo, você pode criar uma tarefa inteiramente no Fiery JobMaster, inclusive tarefas de digitalização e de separadores. Isso é útil quando você não tem conteúdo digital já armazenado no Fiery server.

**1** Clique no ícone Nova Tarefa na barra de ferramentas do Command WorkStation selecione a opção no menu Arquivo.

Sua nova tarefa é aberta no Fiery Impose, Fiery Compose ou Fiery JobMaster, dependendo da licença ativada em seu computador.

- **2** Aplique as configurações como necessário.
- **3** Insira páginas de uma tarefa existente, se for necessário.

Você pode inserir somente páginas do documento PDF de origem. Você não pode inserir páginas que foram adicionadas previamente como abas inseridas àquela tarefa.

# Inserir páginas do Fiery server, de seu computador ou de um scanner; inserir arquivos de imagem

Você pode inserir páginas de uma tarefa no Fiery server ou de seu computador. No Fiery JobMaster, você pode inserir arquivos de imagem ou inserir páginas de um scanner.

- **1** Clique em Ações > Inserir arquivo PDF ou PS ou clique em Ações > Inserir tarefa do servidor. Ou, no menu Inserir do Fiery JobMaster na parte superior do painel Exibição de página, selecione Inserir arquivos de imagem ou Inserir do scanner.
- **2** Execute uma das seguintes etapas:
	- **•** Navegue até o local do arquivo e clique em Abrir.
	- **•** Para um trabalho do servidor, clique no arquivo na lista e clique em OK.
- **3** Execute uma das seguintes etapas:
	- **•** Na caixa de diálogo Inserir páginas, ao lado de Inserir, escolha onde inserir as novas páginas: No início da tarefa, No final da tarefa, Após a páginaou antes da página e clique em Inserir.
	- **•** Para inserir páginas específicas, arraste-as para o painel de Exibição da página e as organize na ordem que desejar.

# Personalizações da interface de usuário salvas entre sessões

O sistema salva personalizações da interface do usuário separadamente para três intenções de produto: Fiery Impose, Fiery JobMaster, Fiery Compose, e Visualização em formato raster.

Para cada um dos recursos de produto, as personalizações da interface de usuário são salvas entre as sessões. Quando você abre uma nova sessão no mesmo recurso de produto, as personalizações da sessão anterior são restauradas, incluindo:

- **•** posição e tamanho da janela principal
- **•** configurações da interface de usuário dentro da janela, incluindo:
	- **•** tamanhos dos painéis de Exibição da página, Visualização da folha e (para Fiery JobMaster) Resumo da tarefa
	- **•** expanda/reduza o estado dos painéis reduzíveis: Exibição da página, Visualização da folha e (para Fiery JobMaster) Resumo da tarefa
	- **•** nível de zoom das miniaturas de Exibição da página e páginas da Visualização da folha

**Nota:** O sistema salva suas personalizações para seu recurso de produto inicial. Ao fechar o Fiery JobMaster, Fiery Impose, ou Fiery Compose, as configurações a serem restauradas são salvas para essa intenção de produto e são aplicadas na próxima vez que você abrir essa intenção de produto. As personalizações não são aplicadas quando você alterna entre recursos de produto: por exemplo, entre Agrupamento (um modo do Impose) e Compose. As personalizações salvas para o recurso de produto (por exemplo, Compose) não são aplicadas na próxima vez que você iniciar outro recurso (por exemplo, Impose); em vez disso, as personalizações aplicadas para o Impose serão as da última vez que você fechou o Impose.

Quando você abre a Visualização da rasterização, a área da imagem é redimensionada para caber. As configurações mantidas no modo Visualização da rasterização são:

- **•** tamanho e local da janela principal
- **•** estado da janela maximizado/restaurado
- **•** As miniaturas da Exibição da página, estado reduzido/expandido, nível de zoom e tamanho do painel

# Ajustar o Fiery Impose e as preferências do Fiery JobMaster

As Preferências permitem a definição do caminho aos arquivos temporários, padrão para conversão de PostScript para PDF, dimensionamento, tamanho do acabamento padrão para trabalhos com imposição, e mais.

Em computadores Windows, defina o Fiery Impose e as preferências do Fiery JobMaster em Editar > Preferências. No Mac OS, as preferências estão no menu da Fiery Command WorkStation com a janela Fiery Impose ou Fiery JobMaster

Para usar o modo escuro em um computador Mac, habilite essa configuração nas preferências da Fiery Command WorkStation. Para obter mais informações sobre o modo escuro, consulte *ajuda do Fiery Command WorkStation*.

# **Sobre preferências de usuário**

Para selecionar as preferências do usuário, selecione Editar > Preferências.

Em Geral, defina estes itens:

- **•** as configurações padrão da conversão de PS para PDF
- **•** permitir multitarefa com a Fiery Command WorkStation

Em Impose, altere esses itens:

- **•** tamanho do acabamento padrão para trabalhos com imposição
- **•** valores da escala padrão para trabalhos com imposição
- **•** caminho do modelo de imposição padrão

Em JobMaster, escolha estes itens:

- **•** opção de adicionar ou não inícios de capítulo aos arquivos de Exibição da página
- **•** opção de verificar ou não documentos em PDF para ver se há conteúdo digitalizado
- **•** opção de mostrar ou não mensagem de conteúdo digitalizado
- **•** o aplicativo padrão usado para editar imagens no Fiery JobMaster

Em Acabamentos, especifique o seguinte:

**•** Marque a caixa de seleção Permitir integração do acabamento para ativar o fluxo de trabalho de integração do módulo de acabamento usando aquelas predefinições de acabamento que você pode aplicar, criar e publicar.

Ao selecionar Permitir integração do acabamento, o seguinte é ativado:

- **•** Opção Aplicar predefinição do acabamento no menu Ações.
- **•** Botão Predefinição do acabamento no painel Configurações.

Observe o seguinte:

- **•** Você pode desmarcar essa caixa de seleção quando o acabamento não for usado.
- **•** Permitir a integração do módulo de acabamento não se aplica a dispositivos de acabamento compatíveis apenas com a configuração de uma marca de registro e um código de barras.
- **•** Selecionar dispositivo: selecione o dispositivo de acabamento na lista.

Dependendo do dispositivo de acabamento selecionado, é possível executar uma ou a combinação das seguintes tarefas:

- **•** [Definir marca de registro e código de barras](#page-53-0) na página 54
- **•** [Aplicar predefinição do módulo de acabamento](#page-64-0) na página 65
- **•** [Criar uma predefinição do módulo de acabamento](#page-67-0) na página 68

**Nota:** As tarefas dependem do dispositivo, e você pode executar essas tarefas somente se suportada pelo dispositivo de acabamento selecionado.

Depois de especificar as configurações na guia Módulos de acabamento, reinicie o aplicativo para aplicar as alterações.

Caso tenha selecionado um módulo de acabamento, especifique as seguintes configurações adicionais:

- **•** Caminho do controlador do PC: o caminho da pasta de instalação no computador do controlador Duplo. Clique em Testar para testar a conexão entre o Fiery server e o computador com o software do controlador Duplo do PC.
- **•** Na seção Módulo de acabamento disponível, você pode selecionar qualquer uma das opções a seguir, dependendo do seu módulo de acabamento:

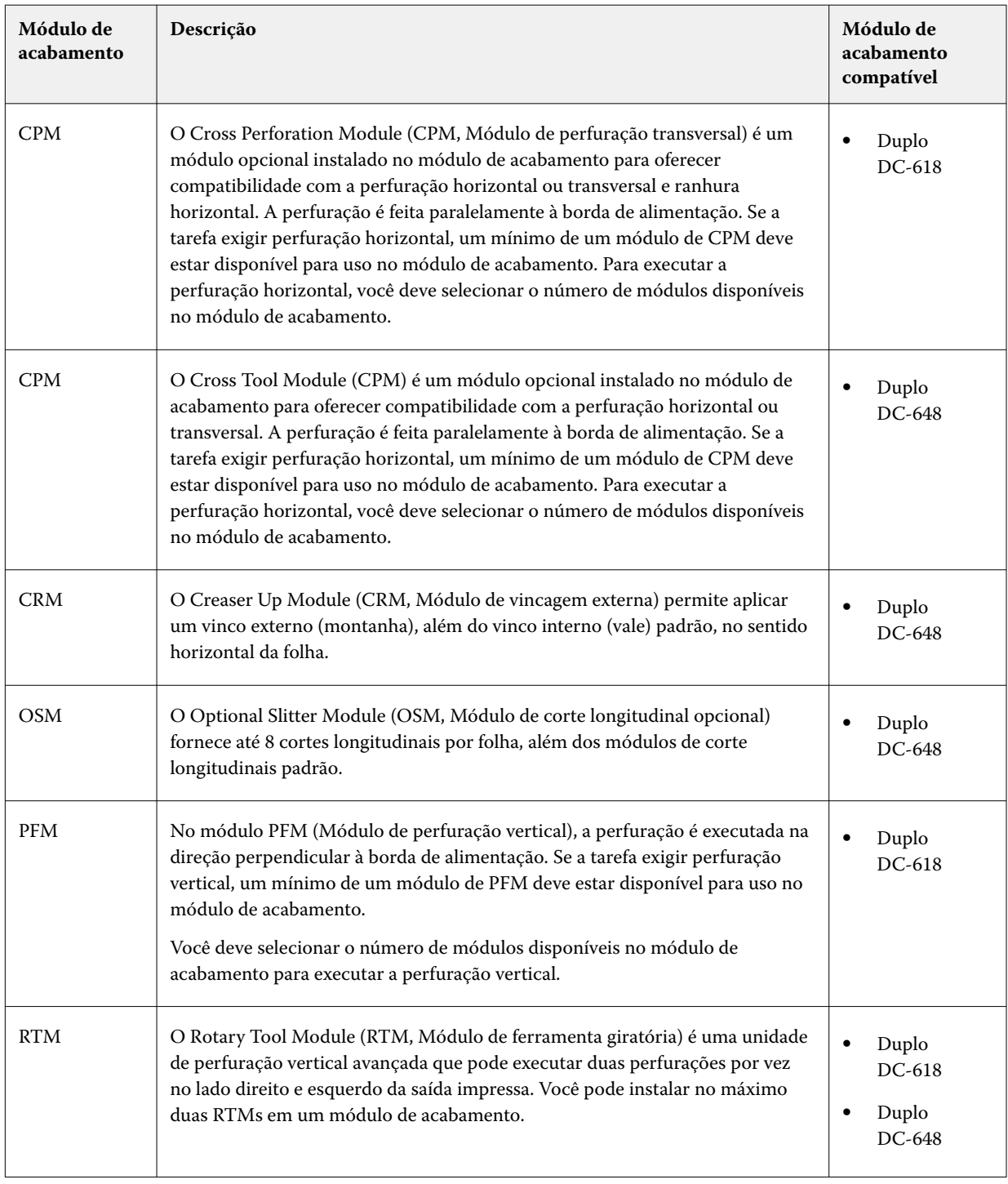

**•** Intervalo de código de barras: o intervalo mínimo e máximo do código de barras.

<span id="page-6-0"></span>Em Cache, defina estes itens:

- **•** permitir que a Command WorkStation armazene informações localmente selecionando a caixa de seleção
- **•** o caminho do cache

## **Escolher as configurações do Adobe Acrobat Distiller para Conversão de PS para PDF**

No Windows, selecione Editar > Preferências > Geral para escolher as configurações do Adobe Acrobat Distiller para converter arquivos PostScript em PDF. No Mac OS, as preferências estão no menu da Fiery Command WorkStation com a janela Fiery Impose ou Fiery JobMaster.

Selecione Usar a conversão de servidor, se suportado para permitir que o Fiery server converta os arquivos no servidor (não no computador do usuário) e para selecionar a configuração de PDF que deseja usar. Selecione Usar as configurações padrão do servidor para permitir que o Fiery server use o seu próprio perfil padrão.

Selecione Usar arquivo de opções da tarefa selecionado para permitir que o usuário procure e atualize seu próprio perfil. Normalmente, a conversão de servidor é mais rápida do que baixar o arquivo no computador cliente para conversão e recarregá-lo em seguida no Fiery server. Contudo, essa opção não é recomendada nos seguintes cenários:

- **•** Fontes licenciadas, que estão instaladas apenas no computador do usuário, são necessárias para a conversão.
- **•** Se uma versão mais recente do Acrobat estiver disponível, a conversão deverá ser feita com a versão mais recente para suportar os novos recursos do Acrobat.
- **•** É importante garantir que os recursos do Fiery server sejam alocados somente para processamento, não para conversão de arquivos.
- **•** os usuários podem estar conectados a uma versão anterior do Fiery server, não compatível com conversão do lado do servidor.

## **Valor de escala padrão**

Para tamanho de acabamento Baseada na Caixa corte, os Valores da escala padrão para trabalhos com imposição podem ser Não dimensionar ou Ajustar à página.

Para o tamanho de acabamento de Definição do usuário, os Valores da escala padrão para trabalhos com imposição podem ser uma das opções seguintes:

- **•** Não dimensionar (100%)
- **•** Ajustar o tamanho de acabamento proporcionalmente
- **•** Preencher o tamanho de acabamento proporcionalmente
- **•** Ajustar o tamanho de sangramento proporcionalmente
- **•** Preencher o tamanho de sangramento proporcionalmente

Nos diagramas abaixo, a linha pontilhada de vermelho exibe o tamanho de acabamento, e a linha pontilhada de verde exibe o tamanho de sangramento.

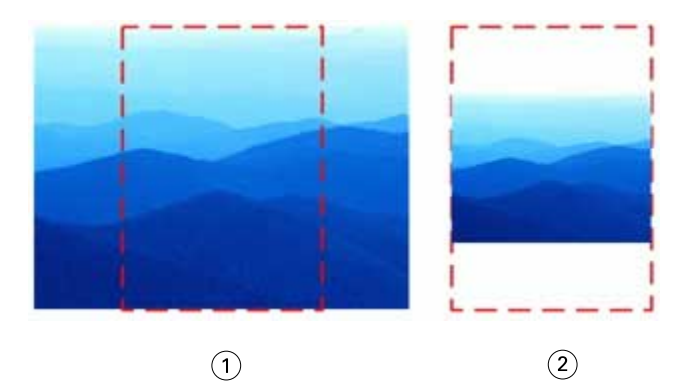

- *Preencher*
- *Ajustar*

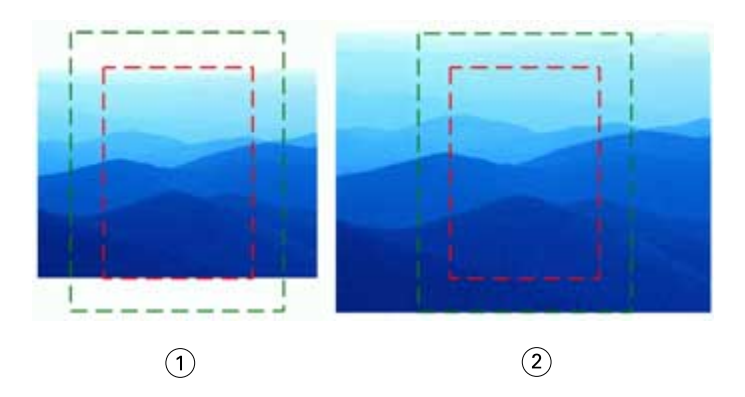

- *Preencher o tamanho de acabamento*
- *Preencher o tamanho de sangramento*

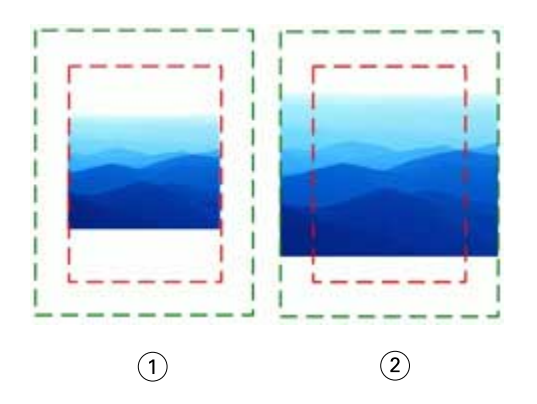

- *Ajustar o tamanho de acabamento*
- *Ajustar o tamanho de sangramento*

## **Definir escala de imposição e tamanho do acabamento**

Em Preferências > Impose, Valores da escala padrão para trabalhos com imposição define o fator de escala padrão quando o Fiery Impose inicia. O Tamanho do acabamento é baseado na caixa de corte do PDF ou nas configurações da caixa de aparamento.

- **1** Para Tamanho do acabamento, clique Baseada na Caixa corte ou Definição do usuário.
	- **•** Baseada na Caixa corte, o fluxo de trabalho padrão e legado do Fiery Impose depende da caixa de corte do PDF.
	- **•** Definição do usuário permite que o Impose detecte as configurações da caixa de aparamento, quando presentes no documento e as utilize como tamanho do acabamento padrão. Não depende do tamanho do documento e da caixa de corte.
- **2** Para Valores da escala padrão para trabalhos com imposição, escolha uma configuração da escala como descrito em [Valor de escala padrão](#page-6-0) na página 7.

# **Configurar perfil de dispositivo padrão para o módulo de acabamento**

Você pode selecionar um perfil de dispositivo de módulo de acabamento para definir o formato padrão do código de barras e o tipo de cruzes de registro.

Os dispositivos de acabamento Duplo que suportam códigos de barras de três dígitos estendem o número de tarefas programáveis totais a 250. Uma tarefa programável é um programa personalizado de corte, fenda e/ou dobra com base no layout de agrupamento.

**Nota:** Um dispositivo de acabamento configurado para códigos de barras de três dígitos aceita o intervalo 1-99 como 001-099 e não como 01-99.

- **1** No Windows, selecione Editar > Preferências. No Mac OS, as preferências estão no menu da Fiery Command WorkStation com a janela Fiery Impose ou Fiery JobMaster
- **2** Clique no separador módulos de acabamento na coluna à esquerda.
- **3** Na seção Configuração do módulo de acabamento, selecione o perfil desejado do módulo de acabamento na lista Selecionar dispositivo.

**Nota:** Quando você altera os formatos de código de barras, qualquer tarefa e/ou modelos do Impose salvos anteriormente não são afetados.

## **Adicionar inícios de capítulo automaticamente**

Você pode adicionar inícios de capítulo arrastando e largando os arquivos no Fiery JobMaster. Você também pode configurar uma preferência para não adicionar inícios de capítulo.

Um início de capítulo é adicionado automaticamente à primeira página do arquivo adicionado quando você arrasta um arquivo para Exibição de página na janela do Fiery JobMaster. Quando vários arquivos PDF são inseridos, o início do capítulo é adicionado à primeira página de cada arquivo PDF.

**Nota:** Se você não deseja um início do capítulo adicionado, insira o arquivo utilizando o menu Inserir.

**Nota:** No Windows, para configurar uma preferência para não adicionar um início de capítulo, selecione Editar > Preferências. No Mac OS, as preferências estão no menu da Fiery Command WorkStation com a janela Fiery Impose ou Fiery JobMaster Da janela que é exibida, selecione JobMaster na coluna esquerda. Em Inícios de capítulo, desmarque a caixa ao lado de Adicionar início do capítulo ao arrastar o arquivo para a visualização de página.

## **Alterar o local dos modelos de imposição criados pelo usuário**

Você pode alterar o local onde o Fiery Impose armazena modelos de imposição criados pelo usuário.

Você controla onde o Fiery Impose carrega modelos de imposição criados pelo usuário (após fechar e reabrir o Fiery Impose), e onde os modelos são armazenados quando o usuário salvar um.

**Nota:** Você não pode ocultar os modelos em estoque; eles são sempre exibidos.

- **1** No Windows, selecione Editar > Preferências. No Mac OS, as preferências estão no menu da Fiery Command WorkStation com a janela Fiery Impose ou Fiery JobMaster
- **2** Na coluna na esquerda, selecione Impose.
- **3** Clique em Procurar e navegue até a pasta desejada.
- **4** Clique em Selecionar pasta.

## **Verificar se há conteúdo digitalizado**

Por padrão, quando você insere um documento PDF no Fiery JobMaster, o documento é marcado para conteúdo digitalizado.

Se os documentos PDF inseridos contêm conteúdo digitalizado e se a preferência para verificar conteúdo digitalizado está ativada, uma mensagem é exibida solicitando se você deseja revisar e editar as imagens digitalizadas. Somente as páginas que contêm imagens digitalizadas são exibidas para editar. Contudo, verificar se há conteúdo digitalizado e exibir a mensagem digitalizado são preferências que você pode desativar.

**Nota:** Se você arrastar e soltar um documento na Exibição da página, o Fiery JobMaster não marca o documento para conteúdo digitalizado.

- **1** No Windows, selecione Editar > Preferências. No Mac OS, as preferências estão no menu da Fiery Command WorkStation com a janela Fiery Impose ou Fiery JobMaster.
- **2** Da coluna na esquerda, selecione JobMaster.
- **3** Desmarque a caixa de seleção ao lado de Verificar os documentos PDF inseridos com relação a conteúdo digitalizado e/ou Mostrar mensagem de conteúdo digitalizado.

Se a opção Verificar conteúdo digitalizado estiver desmarcada, apesar da configuração de Mostrar mensagem, a mensagem de conteúdo digitalizado não será exibida porque o Fiery Impose não sabe que há conteúdo digitalizado.

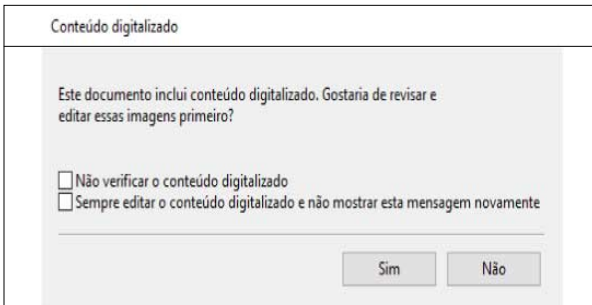

# Seleção de folha

A caixa de edição do intervalo de folhas em "Visualização da folha" permite inserir um número de folhas para acessar uma folha específica.

# Conversão de PS em PDF

O formato nativo do Fiery Impose, Fiery Compose, Fiery JobMaster, ou Fiery Preview é PDF. Se um arquivo PostScript estiver aberto em um desses aplicativos, a opção Conversão de PS para PDF converterá a tarefa em PDF antes que todas as outras ações sejam realizadas. Quando você salvar a tarefa PostScript aberta, o PDL da tarefa salva aparecerá como um PDF na fila Em espera.

Para ativar a opção Conversão de PS para PDF, acesse a guia Geral em Preferências. Selecione Conversão de PS para PDF.

Quando a opção Usar conversão do servidor, se suportada estiver selecionada, você poderá escolher Usar as configurações padrão do servidor ou Usar o arquivo de opções da tarefa selecionado.

**Nota:** O Adobe Distiller deve ser instalado no servidor para você usar as configurações padrão de opções da tarefa.

Ao escolher Usar o arquivo de opções da tarefa selecionado, selecione Procurar para visualizar os arquivos disponíveis. Se o Adobe Distiller estiver instalado no cliente, você poderá selecionar qualquer opção da tarefa instalada na pasta de opções da tarefa do Adobe Distiller.

# **Conversão de PS em PDF no Mac OS**

No macOS 10.14.5 ou posterior, você deve conceder permissão para a Command WorkStation acessar o Acrobat Distiller para converter arquivos PS em PDF.

Ao abrir um arquivo PS no Fiery Impose, Fiery Compose ou Fiery JobMaster pela primeira vez, clique em Permitir na caixa de diálogo para conceder permissão a Command WorkStation para permitir que o Acrobat Distiller faça a conversão.

Se você negar a permissão, conversões atuais e futuras falharão. Para ativar a conversão, você precisará fazer alterações na janela Segurança e Privacidade.

- **1** Feche todos os aplicativos do Fiery.
- **2** Feche o Adobe Acrobat Distiller.
- **3** Acesse Preferências do sistema > Segurança e privacidade > Privacidade > Automação.
- **4** Clique no ícone do cadeado no canto inferior esquerdo e digite sua senha.
- **5** Na lista de aplicativos, busque por Fiery Command WorkStation.app.
- **6** Selecione Acrobat Distiller.app permitir que a Command WorkStation acesse o Acrobat Distiller.

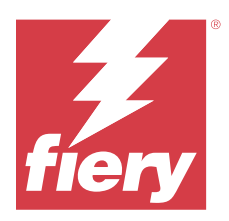

# Fiery Impose

O Fiery Impose aplica layouts de imposição para necessidades especiais de impressão e encadernação. Você também pode impor tarefas de impressão de dados variáveis quando você utiliza o Fiery Impose. Você pode utilizar layouts predefinidos para imposições comuns ou criar layouts personalizados.

Você pode executar qualquer um dos procedimentos a seguir em Fiery Impose:

- **•** Colocar diversas páginas em uma folha única
- **•** Especificar quantas linhas e colunas de páginas devem ser colocadas em uma folha
- **•** Configurar o posicionamento das páginas em uma folha
- **•** Definir o local das dobras, dos cortes e de outros elementos com as marcas da impressora

**Nota:** Se você tiver uma licença para Fiery JobMaster, também poderá aplicar tarefas avançadas de preparação de trabalhos à sua tarefa no mesmo fluxo de trabalho.

#### **Licença do Fiery Impose**

O computador cliente deve ter uma licença do Fiery Impose ativada para usar a funcionalidade completa do Fiery Impose. Sem uma licença ativa, o Fiery Impose é executado no modo Demo, que:

- **•** Aplica uma marca d'água para tarefas de impressão
- **•** Permite que você salve tarefas do Impose em formato .dbp para o Fiery server
- **•** Não salva tarefas impostas no formato Adobe PDF em um disco rígido ou no Fiery server

# Acessar o Fiery Impose

Você pode acessar o Fiery Impose diretamente da Command WorkStation ou da caixa de diálogo Propriedades da tarefa de uma tarefa selecionada.

**Nota:** É possível abrir um arquivo PostScript, Adobe PDF (Portable Document Format) ou VDP, mas ele deve mostrar o status em spool/em espera.

## **Colocar uma tarefa em spool ou em espera**

Uma tarefa deve ser colocada em spool ou em espera para ser aberta no Fiery Impose.

- **•** Execute uma das seguintes etapas:
	- **•** Para uma tarefa processada ou em espera, selecione-a na lista Em espera.

Se você selecionar uma tarefa processada ou em espera e escolher Ações > Visualização, a tarefa abre na janela Visualização em formato raster.

**•** Para uma tarefa impressa, selecione a tarefa na lista Impressas e clique em Ações > Em espera.

# **Acesse o Fiery Impose pelo Command WorkStation**

Você pode abrir uma tarefa no Fiery Impose diretamente do Command WorkStation.

- **1** Clique na tarefa colocada em spool/em espera na lista Em espera da Command WorkStation.
- **2** Clique no Impose no menu Ações.

## **Acesse o Fiery Impose em Propriedades da tarefa**

Ao abrir uma tarefa na janela Fiery Impose em Propriedade da tarefa, a tarefa será exibida na exibição de wireframe no painel Visualização da folha. As configurações do Fiery Compose e os controles de intenção de produto no painel Configurações não estão disponíveis.

- **1** Execute uma das seguintes etapas:
	- **•** Clique na tarefa colocada em spool/em espera na lista Em espera.
	- **•** Para uma Hot Folder, clique na Hot Folder no Console do Fiery Hot Folders.
- **2** Clique em Ações > Propriedades.
- **3** Clique na guia Layout e depois em Impose.
- **4** Clique em Editar modelo do Impose.

Se você quiser editar o modelo do Fiery Impose para criar um modelo personalizado, o Fiery server deve ser compatível com o Fiery Impose e você deve ter a licença correta.

# Layouts de imposição

O Fiery Impose fornece layouts predefinidos para imposições comuns, tais como livretos e brochuras. Também é possível criar e salvar layouts personalizados.

O Fiery Impose suporta layouts de até 625 páginas por folha (1250 páginas duplex), em uma matriz de até 25 linhas por 25 colunas. (Limites adicionais podem ser aplicados dependendo do servidor ao qual você está conectado.) Gangup Métodos de impressão suportam todos os layouts de linhas e colunas. Métodos de encadernação (Sela, Sela aninhada, Perfeita) aceitam apenas os layouts 1 x 2, 2 x 1 e 2 x 2.

Todos os itens abaixo afetam o layout da tarefa.

#### **Impressão duplex**

Nem todas as impressoras suportam impressão duplex e, dentre as que suportam, as implementações podem variar. O Fiery Impose suporta a impressão duplex que corresponde às opções de impressão da impressora.

Consulte [Configurações duplex no Fiery Impose](#page-46-0) na página 47.

#### **Tamanhos de medianizes**

O Fiery Impose define as localizações das medianizes de acordo com o layout e tamanho da folha que controla a imposição da tarefa. Por exemplo, as tarefas de encadernação perfeita geralmente necessitam de medianizes maiores do que as de sela e costura, de forma a prover espaço para aparamento das lombadas e colagem dos cadernos quando o livro é encadernado.

Consulte [Definir medianizes](#page-39-0) na página 40.

#### **Configuração de margens**

O tamanho e a localização da margem (a área entre a borda externa de um conjunto de páginas impostas e a borda da folha) depende da impressora associada à tarefa. Não é possível definir margens personalizadas. Mas você pode usar Ajustar à página para redimensionar o conteúdo na folha. Além disso, a configuração Tamanho do acabamento fornece opções diferentes para configurar o conteúdo com relação ao tamanho do aparamento.

# **Compreender os layouts de imposição**

O Fiery Impose organiza as páginas do seu arquivo específico de aplicativo na ordem e na orientação corretas para impressão e uma variedade de estilos de encadernação para produzir um livro encadernado.

As impressoras offset comerciais e prensas rotativas usam largos rolos de papel e placas de impressão grandes com capacidade de imagem de várias páginas em uma única folha. As impressoras têm capacidade de imagem de até 32 páginas inteiras em uma única folha de impressão, um processo inerentemente mais rápido que imprimir uma única página por vez. O Fiery Impose tem capacidade de imagem de várias páginas em uma única folha, mas os dispositivos de saída que ele suporta são copiadoras digitais, em vez das tradicionais prensas de impressão. O papel no qual aparece a imagem de uma tarefa é chamado de folha.

A folha impressa é dobrada em algo semelhante a um livreto com páginas coligadas. A página dobrada, chamada de assinatura, é então cortada no tamanho de acabamento.

Para que as páginas apareçam na ordem de leitura normal e sejam posicionadas no livreto final, a ordem e o posicionamento na folha devem ser diferentes da ordem de leitura normal do livro. Algumas páginas devem ser impressas de cabeça para baixo na folha para que apareçam no lado correto no livreto final e as páginas também devem ser impressas fora da sequência numérica na folha para que apareçam na sequência numérica correta no livreto final.

## **Criar um modelo de dobradura**

Você pode criar um modelo de dobradura de uma assinatura para mostrar como as páginas seriam dispostas na folha e como a folha seria cortada e dobrada.

- **1** Dobre uma folha de papel de tamanho padrão na metade horizontalmente, de modo que a borda superior da folha encontre a borda inferior.
- **2** Dobre o papel novamente na vertical, de modo que a borda esquerda da folha encontre a borda direita.
- **3** Posicione a assinatura com a borda dobrada verticalmente à esquerda e a borda dobrada horizontalmente na borda superior.

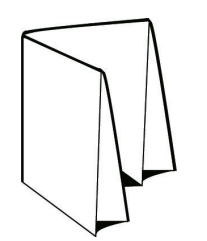

- **4** Folheie a assinatura dobrada como se fosse um livro que você estivesse lendo.
	- **a)** Numere cada página em sequência, na frente e no verso, iniciando na página 1 na frente (a capa frontal) e a página 8 no verso (a capa traseira).
	- **b)** Sublinhe cada número para destacar a orientação da página.
- **5** Desdobre o pedaço de papel.

A imagem abaixo mostra ambos os lados do papel.

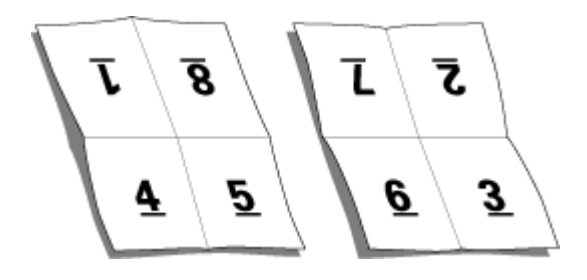

O resultado é um modelo do layout para uma assinatura com 8 páginas. Observe o seguinte:

- **•** As dobras subdividem a folha em áreas que representam páginas no livreto final.
- **•** Os números das páginas não aparecem na ordem de leitura do livro.
- **•** Alguns números de páginas estão de cabeça para baixo.

# **Adobe PDF Print Engine processamento no Fiery Impose e Fiery Compose ou Fiery JobMaster**

O Fiery Impose e o Fiery Compose ou Fiery JobMaster são compatíveis com o Adobe PDF Print Engine, um processador baseado em PDF que permite o processamento direto de tarefas em PDF sem conversão para PostScript. O

É possível ativar o PDF Print Engine no Configure no Command WorkStation e é possível desativá-lo de acordo com a tarefa em Propriedades da tarefa.

Se Tamanho da folha for especificado com Mídia mista nas intenções de produto Normal, Livreto ou Agrupamento, a tarefa é processada por meio do CPSI (Configurable PostScript Interpreter) em vez do PDF Print Engine.

**Nota:** O Tamanho da folha alterado no recurso de produto Compose é suportado.

Essas limitações se aplicam para tarefas impostas em Propriedades da tarefa:

- **•** As tarefas de Nº pág com a opção Borda de impressão
- **•** Tarefas de encadernação perfeita de 1 pág./folha dentro da opção de layout Livreto
- **•** Arquivos de dados variáveis que não sejam PDF/VT

Tarefas que utilizam características não suportadas são processadas pelo interpretador PostScript.

A partir do Fiery FS600/600 Pro e versões posteriores, o processamento de imposição do PDF Print Engine é compatível com tarefas de dados variáveis de arquivos PDF/VT, com as seguintes exceções:

- **•** Rotação automática de páginas
- **•** Texto para página em branco
- **•** Capas
- **•** Deslocamento
- **•** Marcas de demonstração
- **•** Tipo de encadernação Duplo
- **•** Tamanhos diferentes de página
- **•** Tamanhos diferentes de registro
- **•** Intervalo de páginas
- **•** Intervalo de registros
- **•** Intervalo de folhas
- **•** Capítulos de subconjunto
- **•** Acabamento de subconjunto
- **•** Marcas d'água

# **Métodos de encadernação**

Um layout livro também especifica o meio pelo qual as folhas são reunidas e encadernadas. Os três métodos padrão são sela e costura, encadernação perfeita e sela aninhada.

O método de encadernação afeta a ordem na qual as páginas são colocadas na folha. As configurações de imposição devem especificar o método pelo qual a tarefa acabada será encadernada para obter o layout correto e a saída acabada.

**•** Sela e costura: As assinaturas são dobradas juntas como um grupo e grampeadas ou costuradas junto à dobra central, que forma a lombada do livreto.

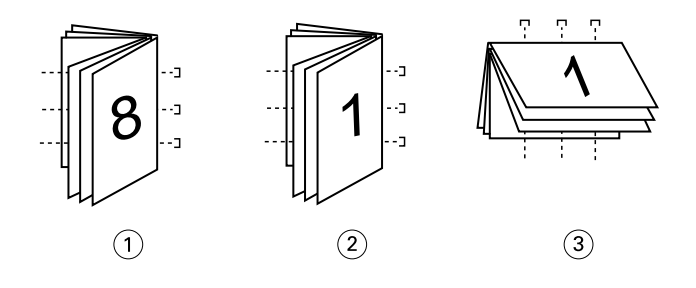

#### *Legenda Refere-se a*

- *1 Encadernação em sela (à esquerda)*
- *2 Encadernação em sela (à direita)*
- *3 Encadernação em sela (superior)*
- **•** Sela aninhada: Combina os métodos de sela e costura e encadernação perfeita. As assinaturas são dobradas juntas em grupos. Cada grupo forma um subconjunto. Os subconjuntos são então empilhados uns sobre os outros e colados, como ocorre com a encadernação perfeita. Quando você especifica a encadernação em sela aninhada para um livreto no Fiery Impose, a configuração de folhas/subconjunto permite especificar o número de folhas dobradas em um grupo (subconjunto). A capa é geralmente impressa como uma tarefa diferente, pois ela é impressa com papel diferente e um layout de imposição e tamanho de página diferentes.

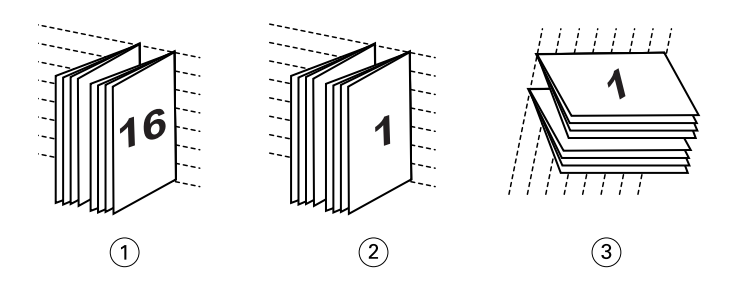

#### *Legenda Refere-se a*

- *1 Encadernação em sela aninhada (à esquerda)*
- *2 Encadernação em sela aninhada (à direita)*
- *3 Encadernação em sela aninhada (superior)*
- **•** Encadernação perfeita: Páginas dobradas e separadas são impressas e empilhadas em ordem de livreto. Páginas acabadas são cortadas e, em seguida, coladas adjacentes umas às outras. A capa é geralmente impressa como uma tarefa diferente, pois ela é impressa com papel diferente e um layout de imposição e tamanho de página diferentes.

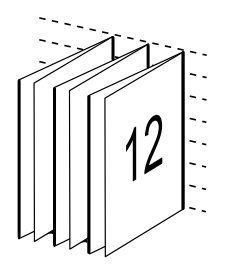

## **Deslocamento**

Deslocamento é a posição de deslocamento da página em uma encadernação com sela e costura. O deslocamento move as páginas internas em direção contrária à espinha.

Todos os livros e brochuras usam uma folha que é dobrada para criar áreas de página separadas. Como a própria folha tem alguma espessura, cada dobra causa um pequeno deslocamento incremental no local da borda de cada página com relação às outras. O resultado é que as bordas das páginas mais distantes da dobra mais interna da sela parecem se mover na direção contrária a das bordas das páginas mais próximas à dobra mais interna. À medida que o número de página na sela aumenta, aumenta também o valor desse deslocamento. Para neutralizar os efeitos desse deslocamento, a encadernação apara as bordas do livro acabado para uma borda comum.

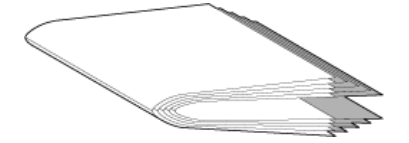

O aparamento das páginas de encadernação resolve apenas parte do problema, pois à medida que as bordas das páginas se movem, também se movem as áreas de conteúdo reproduzidas nelas. O aparente deslocamento da área de conteúdo causado pela dobra de uma folha várias vezes é conhecido como deslocamento ou deslocamento da encadernação. O efeito do deslocamento é que a área de conteúdo de páginas mais próxima à dobra mais interna em uma sela parece se mover em direção às margens mais externas da página.

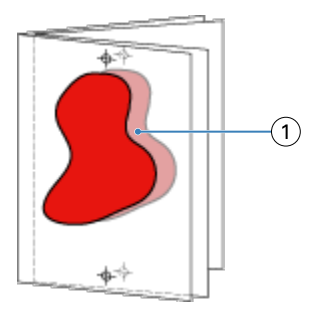

#### *1 Deslocamento*

O deslocamento se torna mais aparente à medida que o número de folhas em uma sela aumenta, e seu efeito fica mais aparente nas páginas mais distantes da dobra central da sela. Consequentemente, um layout livro também deve especificar o número de folhas em cada sela, pois o número de folhas em cada sela afeta o valor de deslocamento que precisa ser considerado.

# **Adição de páginas em branco para ajustar o layout**

O Fiery Impose e o Fiery Compose permitem adicionar páginas em branco e também inserem páginas em branco automaticamente, quando necessário, para o layout de imposição que você escolheu. O

Um layout livro deve ajustar o posicionamento das páginas de acordo com o número total de páginas na tarefa. Se a contagem total de páginas não for um múltiplo do número de páginas no layout, pode ser definido um caderno, normalmente com páginas em branco, a fim de acomodar a discrepância.

As páginas em branco que são inseridas automaticamente são chamadas de páginas em branco implícitas. Como as páginas em branco implícitas não fazem parte do documento de trabalho original, você poderá optar por mostrar ou não as páginas em branco implícitas.

**•** Para mostrar páginas em branco implícitas, selecione mostrar páginas em branco implícitas no menu Visualizar no Fiery Compose.

Dependendo da configuração de Linha e Coluna, até sete páginas em branco podem ser criadas. (Por exemplo, sete páginas em branco podem ser criadas para um layout 2X2).

# Visualizar uma tarefa para imposição

Na janela pré-visualização da Command WorkStation, você pode exibir dimensões da folha e navegar entre as folhas de uma tarefa imposta.

Quando você seleciona uma tarefa para a imposição na Command WorkStation a tarefa abre na janela Pré-visualizar. As tarefas aparecem como miniaturas da folha no painel Visualização da folha, ou exibindo o conteúdo ou na visualização de wireframe. Se você seleciona uma página na Visualização da folha, ela é selecionada na Exibição da página.

Para obter mais informações sobre a visualização de tarefas na Command WorkStation, consulte *ajuda do Fiery Command WorkStation*.

# **Visualizar e medir dimensões da folha**

Utilize a ferramenta de Medição para exibir as dimensões da folha básica, para determinar a distância de um ponto de origem para um canto ou borda específica da página e da folha, e para alterar o ponto de origem (ponto de referência).

- **1** Clique no ícone da ferramenta Medida.
- **2** Mova o cursor em torno de uma página para fazer os Hot Spots predefinidos aparecerem.

Os Hot Spots indicados por uma linha horizontal ou vertical de traços vermelhos.

**3** Pressione a tecla Ctrl (no Windows) ou a tecla Cmd (no macOS) e aponte e clique para selecionar uma página.

Os nove pontos de referência possíveis para a página aparecer.

**4** Aponte e clique para selecionar um ponto de referência desejado. Quando selecionado, o ponto de referência aparece como um quadrado vermelho.

# **Visualizar folhas de tarefas impostas**

É possível visualizar e navegar até as folhas de uma tarefa imposta arrastando ou por número da folha.

- **•** Execute um dos seguintes procedimentos:
	- **•** Arraste com a ferramenta Arrastar a visualização prévia pela janela para percorrer as folhas da tarefa.
	- **•** Clique na exibição do número da Folha, na parte inferior da exibição da Folha e, em seguida, insira um número de folha na caixa de diálogo Ir para folha.

# Imposição de uma tarefa

Para impor uma tarefa, abra a tarefa com o Fiery Impose e aplique um modelo.

O Fiery Impose permite que você escolha um dos modelos predefinidos ou crie um modelo personalizado alterando as configurações de imposição e salvando-as. É possível trabalhar na exibição de wireframe ou exibição de conteúdo em miniatura no painel Visualização da folha.

Você também pode importar seus próprios modelos ou especificar configurações da imposição.

Se você especificar as configurações da imposição, primeiro selecione um dos quatro fluxos de trabalho (recursos de produto):

- **• Compose** para especificar configurações no Fiery Compose antes da impressão. Usado para trabalhar com documentos com os tamanhos de papel definidos pelo driver da impressora e pelo aplicativo de origem. Permite que você construa uma tarefa usando recursos do Fiery Compose.
- **• Normal** Para uma imposição de 1 pág./folha em que as marcas do grampeamento e da impressora podem ser necessárias.
- **• Livreto** Para criar livretos de vários tipos.
- **• Agrupamento** Para criar vários esquemas de paginação do agrupamento.

As páginas do sistema do Fiery server são projetadas para finalidades administrativas e informativas somente. Você não pode impor páginas como configuração, calibragem, páginas de teste, relatórios post-flight e livros e gráficos PANTONE.

#### **Configurações do Booklet Maker no Fiery Impose**

Você pode usar Fiery Impose para abrir uma tarefa com Booklet Maker as configurações e, em seguida, Visualizar ou modificar a imposição layout. Fiery Impose traduz e mapeia todas as Booklet Maker configurações para os Fiery Impose comandos. See o *ajuda do Booklet Maker* no *ajuda do Fiery Command WorkStation*.

**Nota:** Depois de editar uma tarefa no Fiery Impose , você não pode editá-la no Booklet Maker.

# **Modelos de imposição**

O Fiery Impose fornece modelos predefinidos. Também é possível criar modelos personalizados.

Os modelos da imposição podem ser de três tipos: Normal, Livreto e Agrupamento:

- **•** Os modelos predefinidos Normal incluem Modelo padrão e 1 pág./folha Sangramento total.
- **•** Os modelos predefinidos Livreto incluem 2 pág./folha Perfeito, 2 pág./folha Sela e 4 pág./folha Topo com topo.
- **•** Os modelos predefinidos Agrupamento incluem 3 pág./folha Brochura com três dobras, 4 pág./folha Dobra quádrupla, 4 pág./folha – Dobra em Z.

**Nota:** Os modelos de imposição predefinidos padrão utilizam a configuração de tamanho do acabamento Baseada na Caixa corte.

**Nota:** Os modelos Normal, Livretoe Agrupamento listam os modelos de fábrica na parte superior seguido por modelos personalizados. Os modelos de fábrica e os modelos personalizados são classificados em ordem alfanumérica crescente.

Uma forma de criar um modelo personalizado é alterar as configurações em um modelo predefinido. Selecione o modelo, faça as alterações e salve o modelo com um novo nome. As novas configurações são aplicadas imediatamente. Você deve ter uma licença do Fiery Impose para salvar um modelo.

Na caixa de diálogo Preferências, é possível definir um caminho para a pasta ou diretório onde deseja armazenar modelos personalizados. Essa configuração está no painel Impose, em Caminho do modelo de imposição.

Os modelos de imposição também podem ser editados no Hot Folders, nas Propriedades da tarefa, Impressoras virtuais e Predefinições se você tiver uma licença do Fiery Impose.

**Nota:** A Definição do usuário do fluxo de trabalho do tamanho do acabamento requer arquivos de origem PDF. Arquivos PostScript não são suportados.

# **Suporte para modelos de tamanho de acabamento por Definição do usuário e Com base na caixa de aparamento**

Os modelos personalizados da imposição podem ser criados com configurações de tamanho de acabamento por Definição do usuário e Com base na caixa de aparamento.

Os modelos podem ser usados em qualquer método de envio de trabalho ou fluxos de trabalho, incluindo o Fiery Impose, Fiery Hot Folders, um Fiery server que executa o software de sistema Fiery FS200 Pro ou posterior, ou um computador cliente conectado a um Fiery server que executa o software de sistema Fiery FS200 Pro ou posterior (por meio de impressoras virtuais, propriedades da tarefa e predefinições de servidor).

**Nota:** O Fiery servers integrado executando o software de sistema Fiery FS200 não é compatível com o tamanho de acabamento Definido pelo usuário ou Com base na caixa de aparamento para modelos de imposição personalizados.

A licença do Fiery Impose deve estar ativada no computador do cliente e/ou no servidor do Fiery FS200 Pro (baseado em Windows) ao configurar de um fluxo de trabalho. A seguinte tabela explica onde a licença do Fiery Impose precisa ser ativada para os fluxos de trabalho do tamanho do acabamento Definido pelo usuário e Com base na caixa de aparamento:

| Software do<br>sistema<br><b>Fiery server</b>        | Ativação de licença    |                       | Fluxo de trabalho compatível                                                                                                    |                                  |                                  |                    |
|------------------------------------------------------|------------------------|-----------------------|----------------------------------------------------------------------------------------------------|----------------------------------|----------------------------------|--------------------|
|                                                      | Licença do<br>servidor | Licença do<br>cliente | Propriedade<br>s da tarefa                                                                                                    | Predefiniçõe<br>s do<br>servidor | Impressoras<br>virtuais          | <b>Hot Folders</b> |
| FS200 Pro<br>(baseado no<br>Windows) ou<br>posterior | Sim                    | Sim                   | Suportado<br>(1,3)                                                                                                    | Suportado<br>(3)                 | Suportado<br>(2)                 | Suportado<br>(3)   |
|                                                      | Sim                    | Não                   | Suportado<br>(1)                                                                                                    | Dispositivos<br>de<br>acabamento | Dispositivos<br>de<br>acabamento | Não<br>suportado   |
|                                                      | Não                    | Sim                   | Não<br>suportado                                                                                                    | Não<br>suportado                 | Não<br>suportado                 | Suportado<br>(3)   |
|                                                      | Não                    | Não                   | Não<br>suportado                                                                                                    | Não<br>suportado                 | Não<br>suportado                 | Não<br>suportado   |
| Fiery servers<br>FS200, FS150<br>Pro e<br>anteriores | Sim                    | Sim                   | Não<br>suportado                                                                                                    | Não<br>suportado                 | Não<br>suportado                 | Suportado<br>(3)   |
|                                                      | Sim                    | Não                   | Não<br>suportado                                                                                                    | Não<br>suportado                 | Não<br>suportado                 | Não<br>suportado   |
|                                                      | Não                    | Sim                   | Não<br>suportado                                                                                                    | Não<br>suportado                 | Não<br>suportado                 | Suportado<br>(3)   |
|                                                      | Não                    | Não                   | Não<br>suportado                                                                                                    | Não<br>suportado                 | Não<br>suportado                 | Não<br>suportado   |
|                                                      |                        |                       | (1) Quando o modelo de tamanho de acabamento Definido pelo<br>usuário é criado no Fiery server, uma Predefinição do servidor<br>deve ser criada para ter acesso a partir das Propriedades da<br>tarefa.                                                                                             |                                  |                                  |                    |
|                                                      |                        |                       | (2) O fluxo de trabalho de Impressora virtual está disponível<br>apenas se o modelo de tamanho de acabamento Definido pelo<br>usuário for criado no Fiery server.                                                                                                    |                                  |                                  |                    |
|                                                      |                        |                       | (3) Quando os fluxos de trabalho Propriedades da tarefa,<br>Predefinições do servidor ou Hot Folders com base no tamanho<br>do acabamento por Definição do usuário são configurados em<br>um computador cliente, esses fluxos de trabalho podem ser<br>acessados apenas naquele computador cliente. |                                  |                                  |                    |

**Tabela 1:** Licencie a Ativação para os modelos por Definição do usuário e Com base na caixa de aparamento

A seguinte tabela explica onde a licença do Fiery Impose precisa ser ativada para os fluxos de trabalho do tamanho do acabamento de Caixa de corte:

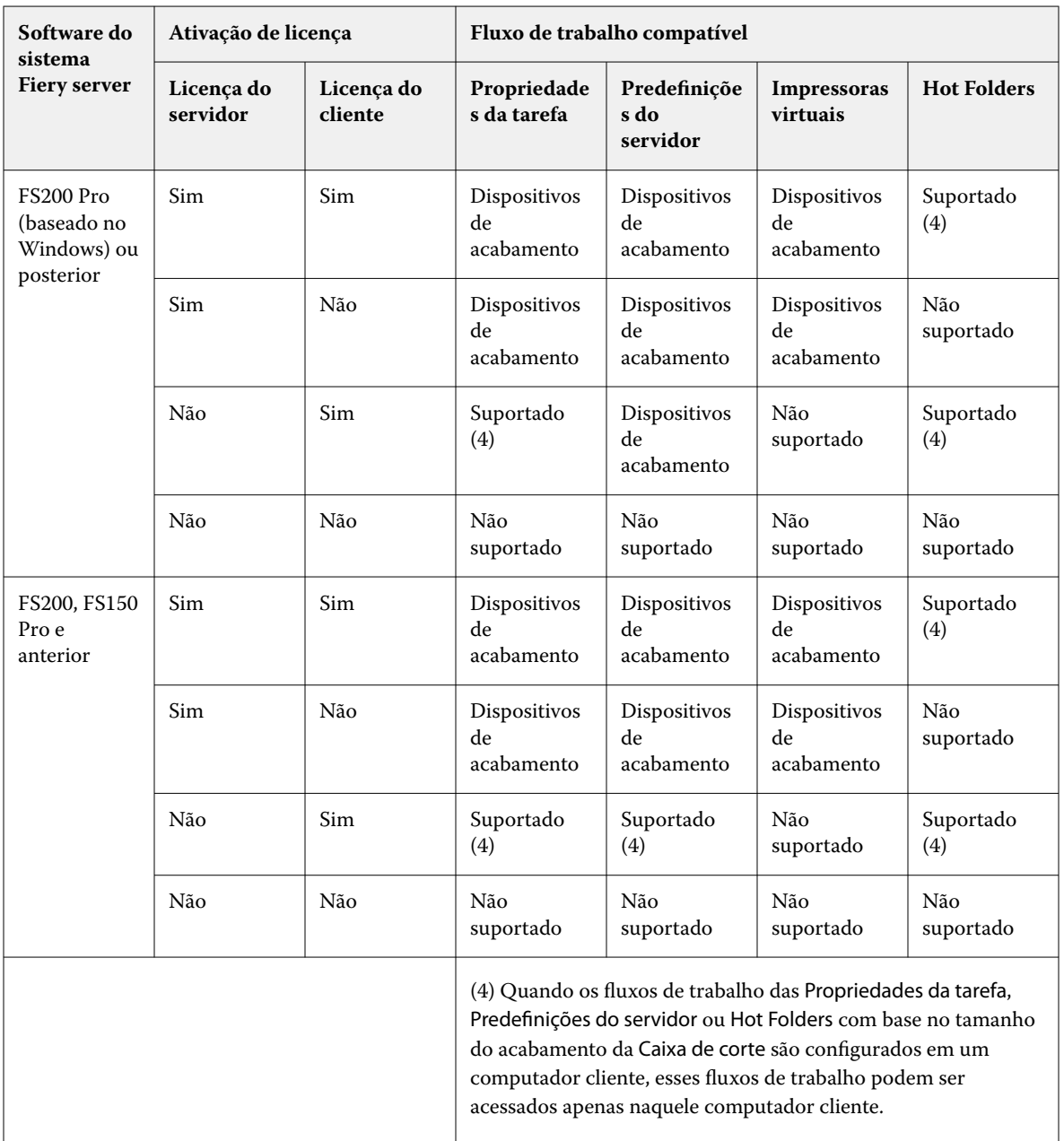

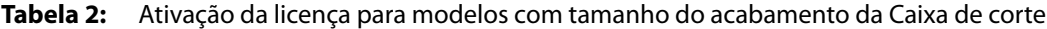

# **Aplicar um modelo de imposição**

Você aplica um modelo personalizado da mesma maneira que um modelo predefinido.

- **1** Clique na seta à direita do campo do Modelo na parte superior do painel Configurações para abrir o Navegador de modelo.
- **2** Clique no nome do modelo que você deseja utilizar.

As novas configurações são aplicadas imediatamente quando um modelo é selecionado.

#### **Salvar um modelo de imposição personalizado**

Você pode salvar um modelo personalizado se tiver uma versão licenciada do Fiery Impose. É uma boa ideia usar um nome descritivo para o modelo personalizado.

- **1** Crie um modelo personalizado.
- **2** Clique no ícone Salvar.
- **3** Digite um nome para o arquivo de configurações na caixa de diálogo Salvar modelo.

## **Excluir um modelo personalizado**

Você pode excluir um modelo personalizado. Contudo, a tarefa atualmente selecionada retém as configurações excluídas do modelo até que você selecione outro modelo ou especifique novas configurações de imposição.

- **1** Selecione o modelo que você deseja excluir do menu Modelos.
- **2** Clique no ícone Excluir modelo.

# **Salvar uma tarefa imposta**

Você pode salvar uma tarefa imposta como uma tarefa importa normal ou PDF "plano" no Fiery server ou no disco local.

Salvar um trabalho como PDF "plano" permite que você imprima a tarefa ou o arquivo em impressoras diferentes que podem não ter capacidade de imposição do processador. O PDF plano pode ser facilmente enviado aos clientes para proofing remoto no nível da assinatura.

Consulte [Definir marcas de corte](#page-52-0) na página 53.

**Nota:** O Fiery Impose não pode salvar uma tarefa de imposição de impressão de dados variáveis (VDP) em formato Adobe PDF.

#### **Salvar uma tarefa como uma tarefa imposta regular**

Quando você salva como uma tarefa imposta regular, você salva a tarefa no Fiery server com extensão .dbp com o bilhete da tarefa. Você pode então reabrir a tarefa e fazer mudanças.

- **1** Escolha Salvar do menu Arquivo.
- **2** Ao lado de Onde, escolha um lugar no Fiery server. Ao lado de Formato, certifique-se que a caixa Nivelado não está marcada.

#### **Salvar uma tarefa como um PDF nivelado**

Quando você salvar como arquivo/trabalho PDF nivelado, você pode salvar de volta ao Fiery server ou ao disco local e arquivar o PDF imposto para reimpressão futura.

**Nota:** Quando você salva como PDF nivelado, é recomendado dar à tarefa um nome de arquivo novo para evitar que você sobrescreva seu arquivo original PDF.

No Fiery Impose, um PDF nivelado não inclui páginas com folha em branco e separador, mas inclui páginas em branco implícitas. Quando você salva uma tarefa, a caixa de diálogo salvar recorda onde você a salvou e se você salvou como PDF nivelado, utilizando essas opções na próxima vez que você salvar uma tarefa.

- **1** Escolha Salvar do menu Arquivo.
- **2** Ao lado de Salvar como, insira o nome de arquivo.
- **3** Ao lado de Onde, escolha o local para salvar o arquivo.
- **4** Se desejado, clique em Configurações ao lado do nome de arquivo. Configure um dos seguintes como Rotação e Segurança.
	- **•** Rotação para frente e verso do caderno
	- **•** Segurança para Adobe PDF
- **5** Clique em OK.

# **Referência do modelo de imposição**

O Fiery Impose fornece modelos predefinidos. As configurações que um modelo cobre dependem do modelo específico.

#### **Modelo de 1 pág./folha – Sangramento total**

O layout 1 pág./folha – Sangramento total permite imprimir uma página por folha. As Marcas indicam onde cortar o papel para que o conteúdo colorido se estenda até a borda do papel. As seguintes configurações aplicam-se para este layout:

- **•** Sangramento: Aplique ambos verificados
- **•** Marcas de aparagem: Preto, 1/2 pt. de espessura sólido, marcas de estilo padrão com 0,2222 pol. de comprimento
- **•** Marcas de dobra: Preto, 1/2 pt. de espessura com pontos, marcas de 0,2222 pol. de comprimento
- **•** Etiqueta da tarefa: Horizontal, nome, informação da folha, data & hora no canto superior esquerdo
- **•** Escala: Ajustar à página
- **•** Configuração de modelo Normal

O layout 1 pág./folha – Sangramento total não tem restrição de número de páginas.

#### **Modelo de 2 pág./folha – Perfeito**

O modelo 2 pág./folha – Perfeito cria cadernos para um livro de encadernado perfeito, com cada folha dobrada uma vez e empilhada sobre outra. As seguintes configurações aplicam-se para este layout:

- **•** Duplex
- **•** Sangramento: Aplique ambos verificados
- **•** Marcas de aparagem: Preto, 1/2 pt. de espessura sólido, marcas de estilo padrão com 0,2222 pol. de comprimento
- **•** Marcas de dobra: Preto, 1/2 pt. de espessura com pontos, marcas de 0,2222 pol. de comprimento
- **•** Etiqueta da tarefa: Horizontal, nome, informação da folha, data & hora no canto superior esquerdo
- **•** Escala: Ajustar à página
- **•** Encadernação perfeita

O layout 2 pág./folha – Perfeito é utilizado com tarefas que tenham múltiplos de quatro páginas, mas que também possam ser utilizadas com tarefas que tenham qualquer número de páginas. O Fiery Impose adiciona páginas em branco conforme a necessidade. As páginas são organizadas em grupos de quatro para que, depois de dobradas, cada folha tenha quatro páginas sequenciais.

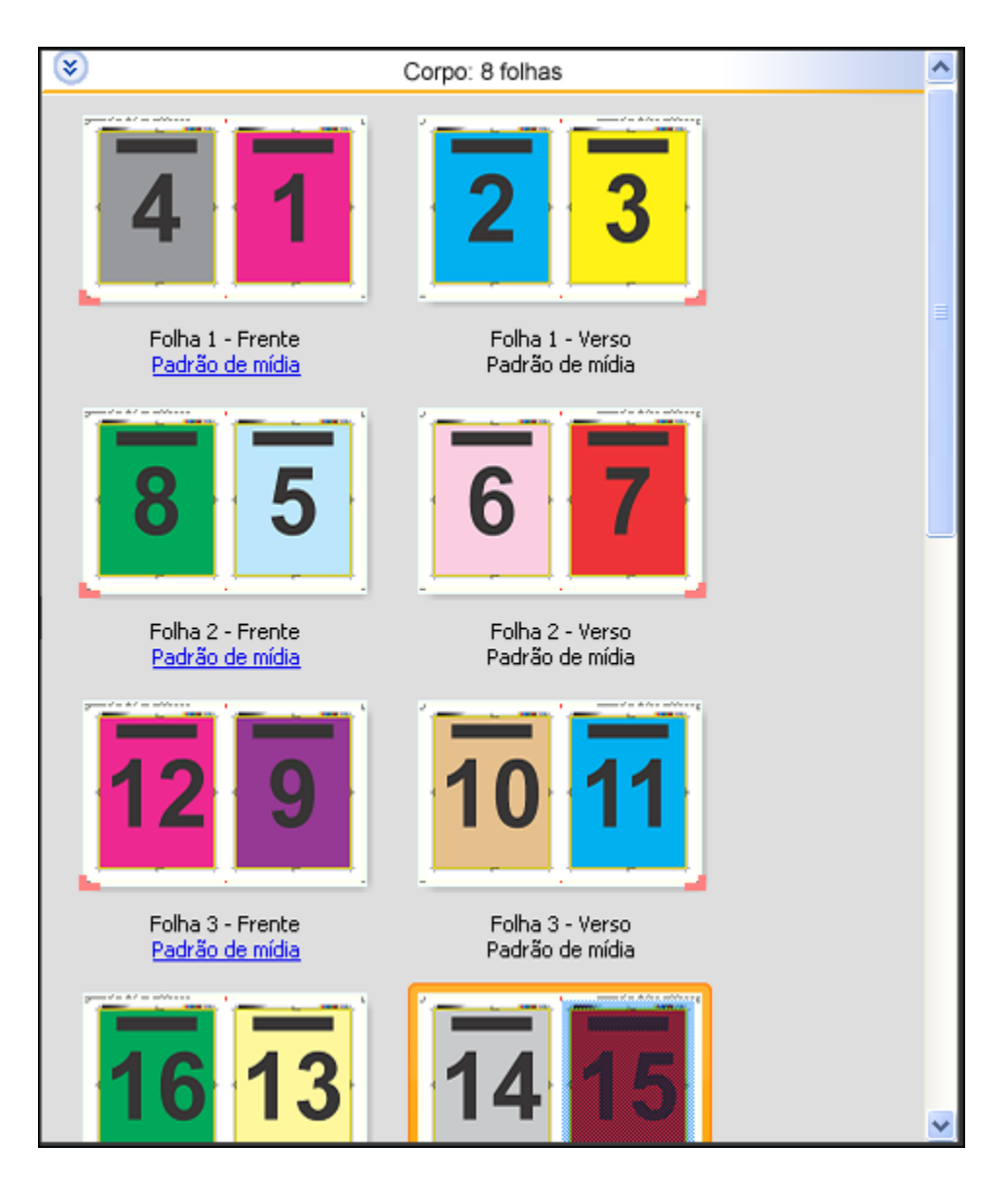

**Nota:** O ajuste do Deslocamento não está disponível neste modelo.

#### **Modelo 2 pág./folha – Sela**

O layout 2 pág./folha – Sela cria folhas para um livro com encadernação de sela. Todas as folhas são dobradas juntas, uma dentro da outra. As seguintes configurações aplicam-se para este layout:

- **•** Duplex
- **•** Sangramento: Aplique ambos verificados
- **•** Marcas de aparagem: Preto, 1/2 pt. de espessura sólido, marcas de estilo padrão com 0,2222 pol. de comprimento
- **•** Marcas de dobra: Preto, 1/2 pt. de espessura com pontos, marcas de 0,2222 pol. de comprimento
- **•** Etiqueta da tarefa: Horizontal, nome, informação da folha, data & hora no canto superior esquerdo
- **•** Escala: Ajustar à página
- **•** Encadernação da costura na sela

O layout Encadernação de 2 pág./folha é utilizado com tarefas que tenham múltiplos de quatro páginas, mas que também possam ser utilizadas com tarefas que tenham qualquer número de páginas. O Fiery Impose adiciona páginas em branco conforme a necessidade. As páginas são organizadas de modo que, quando as folhas forem dobradas e costuradas, as páginas sejam sequenciais.

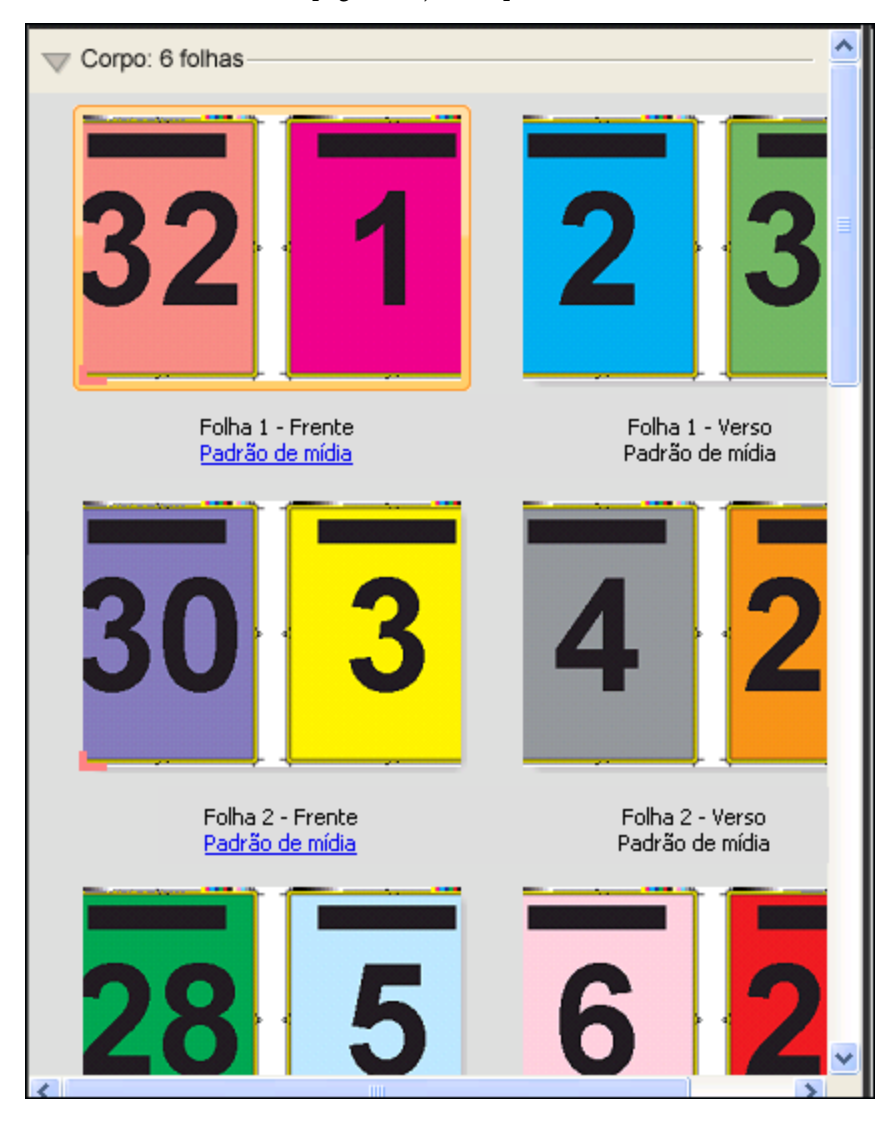

#### **Modelo de 3 pág./folha – Brochura com três dobras**

O layout 3 pág./folha – Brochura com três dobras consiste em uma única folha dobrada em três seções. Embora as três seções sejam da mesma largura, o espaço entre cada seção varia para que o painel à esquerda possa ser dobrado sobre os outros dois painéis. As seguintes configurações aplicam-se para este layout:

- **•** Duplex
- **•** Marcas de aparagem: Cinza, 1/2 pt. de espessura sólido, marcas de estilo padrão com 0,2222 pol. de comprimento
- **•** Etiqueta da tarefa: Horizontal, nome, informação da folha, data & hora no canto superior esquerdo
- **•** Escala: Ajustar à página
- **•** Agrupamento único

O layout 3 pág./folha – Brochura com três dobras é utilizado com tarefas que tenham seis páginas ou múltiplos de seis páginas, mas também pode ser utilizado com tarefas que tenham qualquer número de páginas. O Fiery Impose adiciona páginas em branco conforme a necessidade.

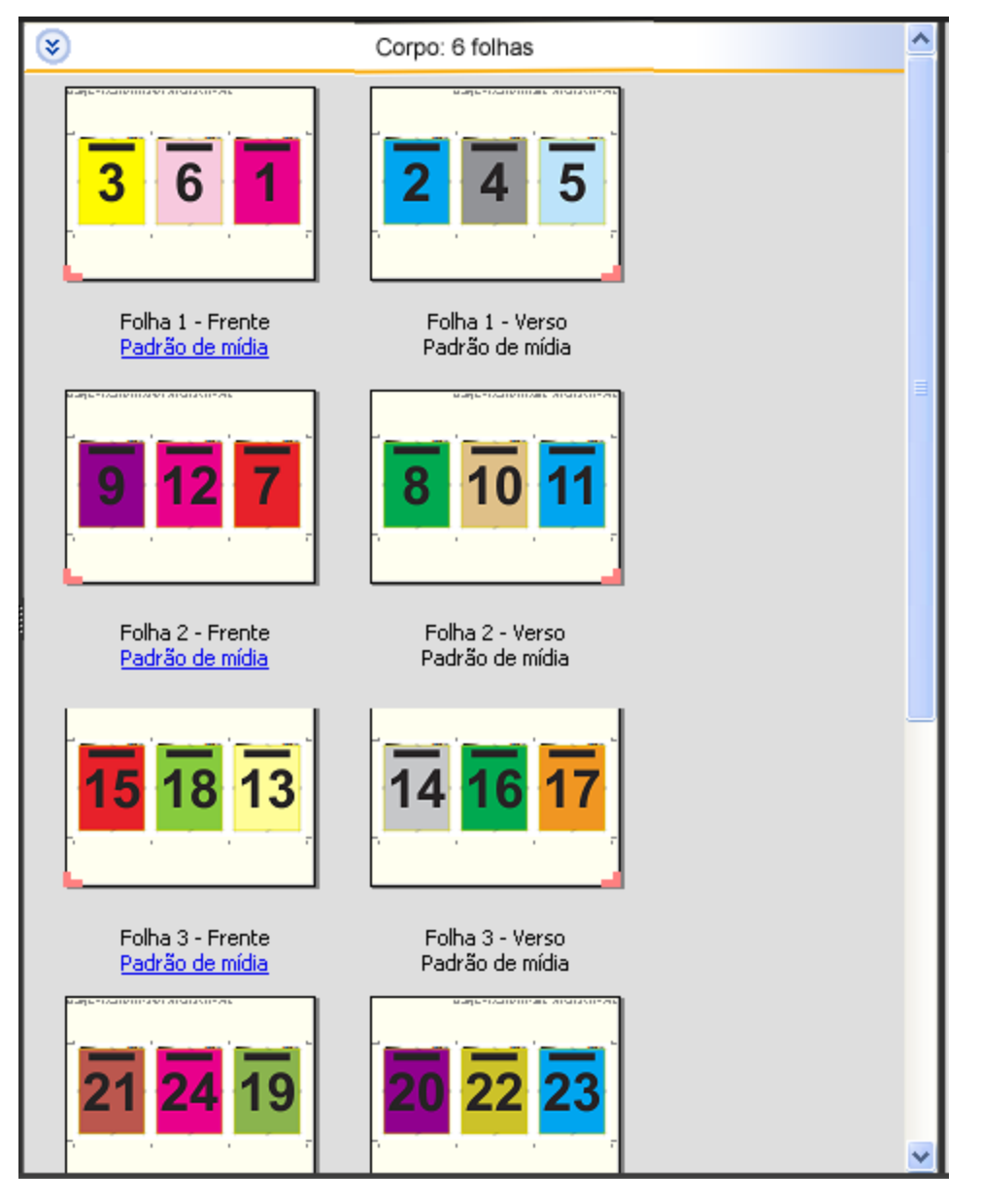

O 3 pág./folha – Brochura com três dobras é geralmente dobrado conforme a seguinte ilustração.

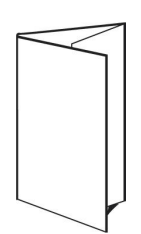

#### **Modelo 4 pág./folha – Dobra quádrupla**

O layout 4 pág./folha – Dobra quádrupla é geralmente utilizado para compor um folheto com quatro painéis. A brochura acabada se desdobra em duas vezes, depois em quatro vezes o tamanho original. As seguintes configurações aplicam-se para este layout:

- **•** Duplex
- **•** Sangramento: Aplique ambos verificados
- **•** Marcas de aparagem: Cinza, 1/2 pt. de espessura sólido, marcas de estilo padrão com 0,2222 pol. de comprimento
- **•** Etiqueta da tarefa: Horizontal, nome, informação da folha, data & hora no canto superior esquerdo
- **•** Escala: Ajustar à página
- **•** Agrupamento único

O layout de 4 pág/folha - Dobra quádrupla é utilizado com tarefas que tenham múltiplos de oito páginas, mas também pode ser utilizado com tarefas que tenham qualquer número de páginas. O Impose adiciona páginas em branco adicionais conforme necessário.

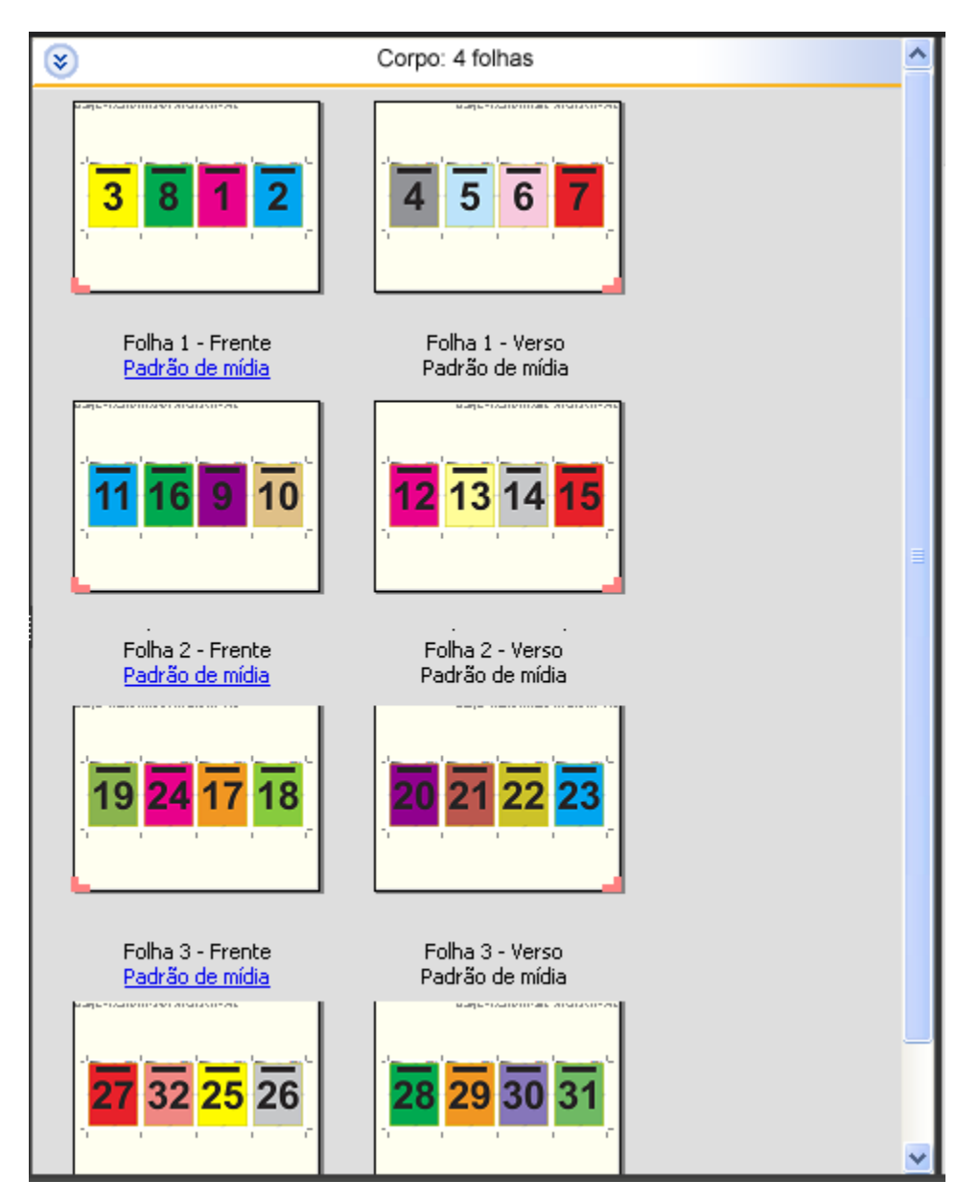

O 4 pág./folha – Dobra quádrupla é geralmente dobrado conforme a seguinte ilustração.

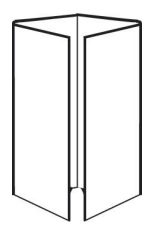

#### **Modelo 4 pág./folha – Topo com topo**

O layout 4 pág./folha – Topo com topo permite criar livretos a partir de um layout de quatro páginas em cada lado da folha impressa. Ao girar as duas páginas superiores, o caderno pode ser dobrado na horizontal e na vertical, e cortado. O livreto acabado apresenta todas as páginas na ordem e rotação corretas.

As seguintes configurações aplicam-se para este layout:

- **•** Duplex
- **•** Sangramento: Aplique ambos verificados
- **•** Medianizes
- **•** Marcas de aparagem: Preto, 1/2 pt. de espessura sólido, marcas de estilo padrão com 0,2222 pol. de comprimento
- **•** Marcas de dobra: Preto, 1/2 pt. de espessura com pontos, marcas de 0,2222 pol. de comprimento
- **•** Etiqueta da tarefa: Horizontal, nome, informação da folha, data & hora no canto superior esquerdo
- **•** Escala: Ajustar à página
- **•** Encadernação da costura na sela

O layout de 4 pág./folha – Topo com topo é para tarefas que tenham múltiplos de oito páginas, mas também pode ser utilizado com tarefas que tenham qualquer número de páginas. O Fiery Impose adiciona páginas em branco conforme a necessidade. As páginas são ordenadas de modo que, quando as folhas forem dobradas com duas dobras a 90 graus, cortadas e costuradas em cadernos, as páginas sejam sequenciais.

**Nota:** Observe que, embora este layout necessite de duas dobras, o modelo aplica uma marca de dobra somente na lombada dobrada. Por exemplo:

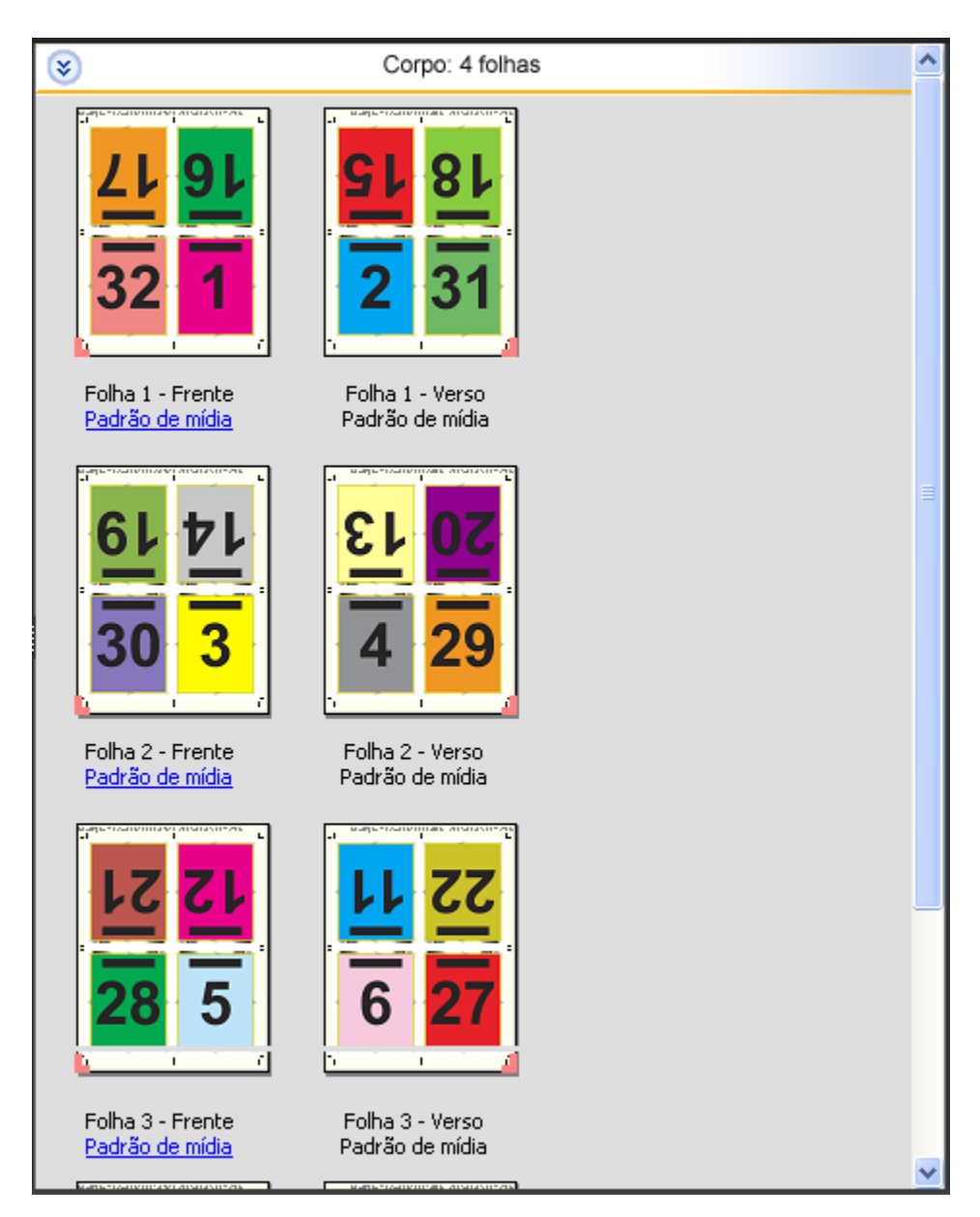

O layout 4 pág./folha – Topo com topo é geralmente dobrado conforme a seguinte ilustração. Se estiver dobrando mais de uma folha, será necessário empilhar todas as folhas e dobrá-las juntas.

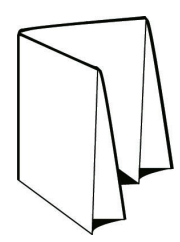

#### **Modelo 4 pág./folha – Dobra em Z**

O layout 4 pág./folha – Dobra em Z permite que vários painéis sejam dobrados um sobre o outro sem sobrecarregar a lombada dobrada. O exemplo mais comum é de um mapa de estrada. As seguintes configurações aplicam-se para este layout:

- **•** Duplex
- **•** Marcas de aparagem: Cinza, 1/2 pt. de espessura sólido, marcas de estilo padrão com 0,2222 pol. de comprimento
- **•** Etiqueta da tarefa: Horizontal, nome, informação da folha, data & hora no canto superior esquerdo
- **•** Escala: Ajustar à página
- **•** Agrupamento único

O layout de 4 pág./folha com dobra z é para tarefas que tenham múltiplos de oito páginas, mas também pode ser utilizado com tarefas que tenham qualquer número de páginas. O Fiery Impose adiciona páginas em branco conforme a necessidade.

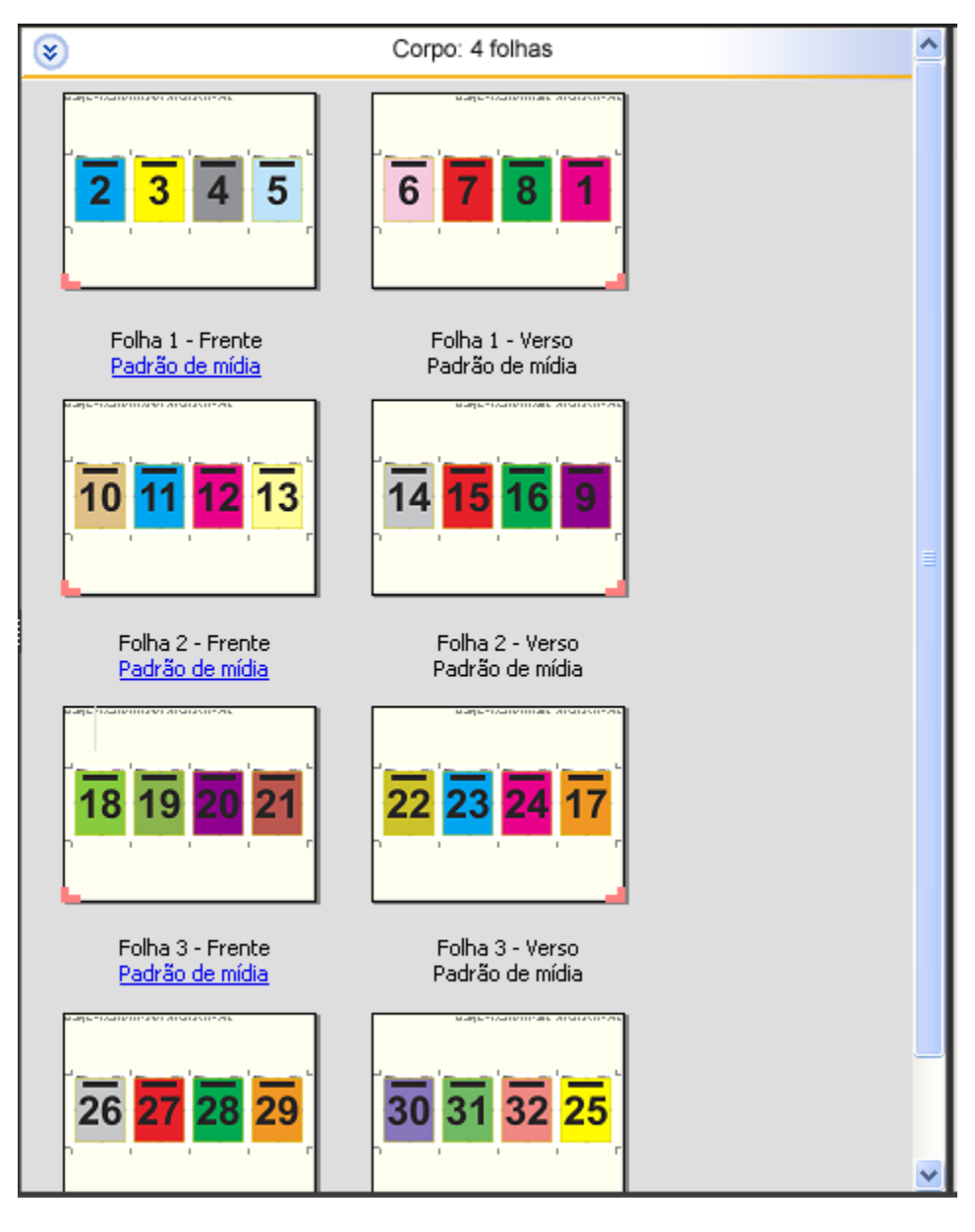

O layout 4 pág./folha – Dobra em Z é geralmente dobrado conforme a seguinte ilustração.

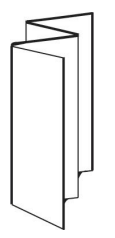

# Impressão em agrupamento no Fiery Impose

O Fiery Impose oferece imposição de Repetição de agrupamento, Agrupamento único, e Corte intercalado único.

O Fiery Impose também oferece o Duplo - Alimentação na borda longa e Duplo - Alimentação na borda curta para tarefas de imposição finalizados em um módulo de acabamento separado da Duplo com recursos de encadernação, como dobra, corte longitudinal, corte transversal e vincagem.

#### **Repetição de agrupamento**

A opção Repetir permite a impressão "etapa e repetição". A Etapa-e-repetição é normalmente mais usada ao imprimir várias cópias de um único documento.

A função Melhor ajuste para repetição de agrupamento dispõe automaticamente do conteúdo na folha para melhor aproveitamento do tamanho da folha, utilizando o fluxo de trabalho de Agrupamento e repetição. Para utilizar esse recurso, selecione o ícone [Melhor](#page-36-0) ajuste para repetição de agrupamento. Para obter informações, consulte Melhor [ajuste para repetição de agrupamento](#page-36-0) na página 37.

#### **Agrupamento único**

A opção Único posiciona as páginas da forma mais apropriada para impressão de uma única cópia da tarefa. Essa opção não se intercala completamente (é necessário intercalar manualmente), mas otimiza o tamanho da folha ao limitar a impressão a uma única cópia.

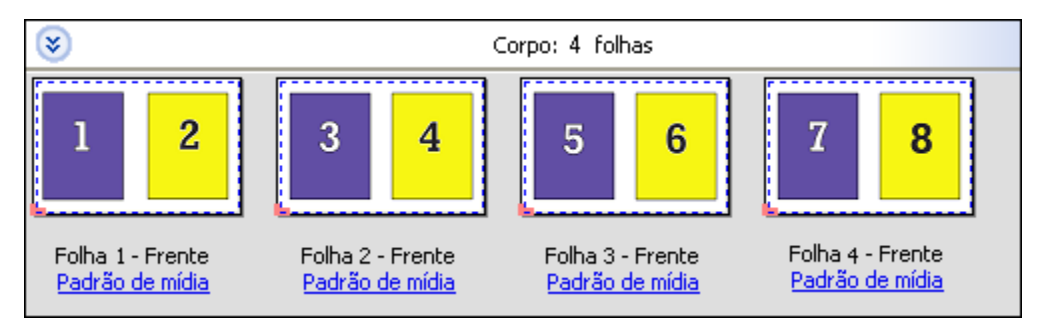

#### **Corteintercalado único**

O Corte intercalado único posiciona as páginas de forma que caiam na ordem correta quando as folhas forem empilhadas e cortadas. Essa opção reduz a necessidade de intercalar manualmente e é mais apropriada para a impressão de cópias únicas de um documento.

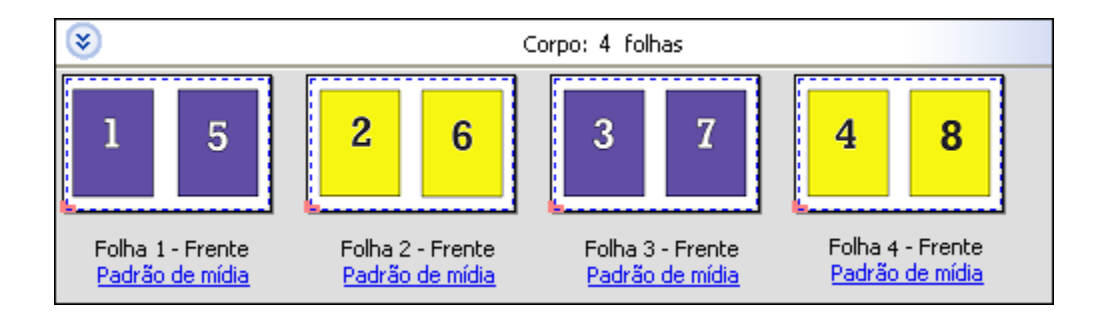

#### **Duplo - Alimentação na borda curta**

Duplo - Alimentação na borda curta define uma direção de paginação que permite a alimentação da folha impressa final em um dispositivo de acabamento Duplo na borda curta da folha. As colunas ou linhas são perpendiculares à borda mais curta da folha.

PDFs de impressão de dados variáveis (VDP) e não VDP e tarefas do PostScript podem usar acabamento Duplo. Você pode configurar dispositivos de acabamento off-line Duplo automaticamente lendo um código de barras simples impresso nas folhas. O dispositivo de acabamento lê uma marca de registro na folha e a posiciona com relação à marca conforme a folha passa pela máquina. Ao especificar o Duplo como layout de imposição agrupado, é possível especificar o registro e o código de barras na caixa de diálogo Marcas.

#### **Duplo - Alimentação na borda longa**

Definir Duplo - Alimentação na borda longa para um layout de imposição do agrupamento cria uma direção de paginação que permite que a folha impressa final seja alimentada em um dispositivo de acabamento de Duplo na borda longa da folha. As colunas ou linhas são dispostas em uma direção perpendicular à borda mais longa da folha.

Você pode usar o acabamento Duplo para PDFs de impressão de dados variáveis (VDP) e não VDP, e tarefas do PostScript. Ler um código de barras simples impresso nas folhas configura automaticamente os dispositivos de acabamento off-line Duplo. O dispositivo de acabamento compensa a variação do empilhamento e o deslocamento da imagem lendo uma marca de registro impressa na folha e posicionando a folha em relação à marca, conforme a folha é alimentada pela máquina.

Ao especificar o Duplo como layout de imposição agrupado, é possível especificar o registro e o código de barras na caixa de diálogo Marcas.

## **Agrupamento com borda de acabamento superior**

O agrupamento com borda de acabamento superior permite que você gire automaticamente os "intervalos" (páginas) individuais na superfície traseira de uma folha 180 graus para encadernação pela borda superior de uma tarefa duplex.

O agrupamento com borda de acabamento superior (rotação do intervalo) funciona com os estilos de layout existentes no Fiery Impose. Você pode configurar modelos de rotação de intervalo que podem então ser usados para Hot Folders e Impressoras virtuais.

O agrupamento com borda de acabamento superior está disponível para os seguintes estilos de agrupamento:

- **•** Repetir
- **•** Corte intercalado único
- **•** Duplo

A tabela a seguir mostra as configurações necessárias para agrupamento com borda de acabamento superior.

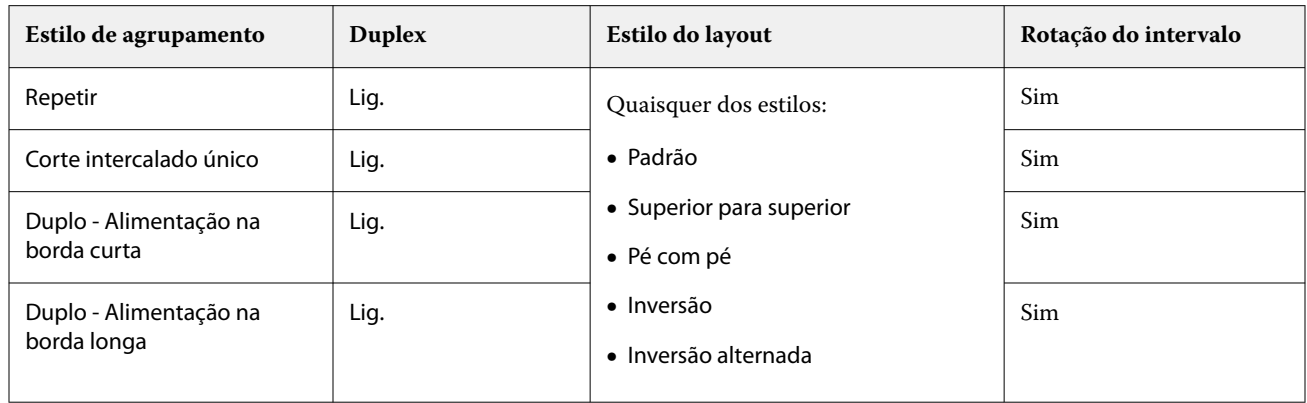

#### **Criar uma tarefa de agrupamento com borda de acabamento superior**

- **1** Importe sua tarefa na fila Espera na Command WorkStation.
- **2** Selecione a tarefa e escolha Impose no menu Ações ou clique com o botão direito no menu.
- **3** Selecione Agrupamento no painel Configurações na janela do Impose e um dos seguintes estilos:
	- **•** Repetir
	- **•** Único Intercalar e cortar
	- **•** Duplo
- **4** Especifique as configurações conforme descrito abaixo:
	- **•** Borda de acabamento: superior
	- **•** Duplex: ativado
	- **•** Estilo do layout: qualquer um

**Nota:** As configurações acima são obrigatórias. Você pode especificar outras configurações, conforme necessário. O resultado de suas escolhas é exibido no painel Visualização da folha.

# **Automatização da impressão de itens pequenos em uma folha maior: automatização dinâmica da caixa de aparamento**

A automatização dinâmica da caixa de aparamento é uma imposição automática com base em um tamanho médio para layouts de agrupamento.

Após ter criado um layout da agrupamento, você pode salvá-lo como um modelo e utilizá-lo automaticamente como layout em outras tarefas. Você apenas precisa de um modelo para cada tamanho da folha. Quando uma tarefa de agrupamento é exibida, você pode arrastar a nova tarefa para um hot folder com base no modelo do tamanho da folha. O Fiery Impose determina automaticamente o melhor layout (número e orientação) para a tarefa, permitindo que o número máximo de itens por folha seja impresso.

Esse fluxo de trabalho automatizado, que utiliza o tamanho do acabamento com base na caixa de aparamento, cria dinamicamente o layout para itens pequenos diferentes (como cartões de visita, cartões postais ou ingressos de shows) em uma folha de tamanho grande (como 11x17). Esse fluxo de trabalho aplica-se somente a tarefas de agrupamento.
**Nota:** Você pode utilizar os modelos de imposição personalizados, que foram criados com fluxo de trabalho Com base na caixa de aparamento ou com o fluxo de trabalho definido pelo usuário, com Hot Folders, Impressoras virtuais, Predefinições e Propriedades da tarefa do Command WorkStation. Para obter informações sobre os fluxos de trabalhos compatíveis, licenças de software necessárias e o nível do software de sistema Fiery necessário Fiery server ao qual você está conectado, consulte [Suporte para modelos de tamanho de acabamento por Definição do](#page-19-0) [usuário e Com base na caixa de aparamento](#page-19-0) na página 20.

### **Automatizar a imposição do agrupamento com Hot Folders**

Você pode automatizar a configuração da imposição de agrupamento (por exemplo, para cartões de visita ou cartões postais) para imprimir no mesmo tamanho da folha e simplificar a configuração e a produção utilizando uma única pasta dinâmica para esses produtos, independentemente do tamanho do acabamento.

Quando você usar esse tamanho de folha outra vez para produtos diferentes, você pode arrastar a nova tarefa para uma pasta dinâmica com base no modelo que você criou. O Fiery Impose cria automaticamente um layout de melhor ajuste para a nova tarefa.

- **1** No Fiery Impose, acesse o painel Configurações e crie um layout de agrupamento selecionando Agrupar e configure o Tamanho do acabamento como Com base na caixa de aparamento.
- **2** Opcional: você pode criar configurações para medianiz (Medianiz > do layout) e marcas de corte (Definir > marcas).
- **3** Na parte superior do painel Configurações, ao lado de Modelo, clique no ícone de salvar. Escolha um nome para o modelo (talvez com base no tamanho da folha) e salve como uma tarefa imposta regular.
- **4** Abra o Hot Folders e clique em Novo para criar uma nova pasta dinâmica.
- **5** Na janela Configurações da Hot Folder que é exibida, insira um nome para a pasta dinâmica. Clique em Selecionar e em Conectar para conectar-se a um Fiery server.
- **6** Na janela Configurações da Hot Folder, ao lado de Propriedades da tarefa, clique em Definir.
- **7** Na janela Propriedades da tarefa, selecione Layout > Impose e, em Modelos, escolha o modelo que você criou na etapa 3 e clique OK.
- **8** Na janela Configurações da Hot Folder, ao lado de Ação da tarefa, selecione a ação desejada, como Processar e esperar e clique em OK.

A pasta dinâmica é criada na área de trabalho.

- **9** Na área de trabalho, arraste uma nova tarefa com os produtos pequenos até a pasta dinâmica.
- **10** Volte para o Fiery server. A tarefa deve aparecer lá e ser processada.

O Fiery Impose determina automaticamente o melhor layout, permitindo que o número máximo de itens seja impresso.

## **Melhor ajuste para repetição de agrupamento**

O Melhor ajuste para repetição de agrupamento automaticamente seleciona o layout para o conteúdo na folha para que tenha um melhor aproveitamento do tamanho da folha, utilizando o fluxo de trabalho de Agrupamento e Repetição.

O Fiery Impose calcula quantas folhas da mídia são necessárias para o número de produtos acabados exigidos. O melhor ajuste para repetição de agrupamento é ideal para cartões ou qualquer tipo de tarefa em que a impressora produz uma grande quantidade de conteúdo repetido. O layout é calculado utilizando o tamanho de acabamento

Baseada na Caixa corte ou por Definição do usuário, qualquer que seja a configuração para o Tamanho do acabamento no painel Configurações.

#### **Utilização do Melhor ajuste para repetição de agrupamento com o Hot Folders e Propriedades da tarefa.**

Para utilizar o Melhor ajuste para repetição de agrupamento ao editar modelos do Fiery Impose no Hot Folders, primeiro você deve:

- **•** Especificar o tamanho da folha.
- **•** Configurar o tamanho do acabamento para tarefas impostas por Definição do usuário ou Baseada na Caixa corte.

Esses pré-requisitos também se aplicam ao editar modelos do Fiery Impose em Propriedades da tarefa.

#### **Especificar melhor ajuste para repetição de agrupamento**

Selecione a opção Melhor ajuste para repetição de agrupamento para layout automático de sua tarefa de agrupamento e repetição.

A tarefa deve ser apropriada para um layout de agrupamento e repetição, por exemplo, um cartão de visita.

Importe uma tarefa na fila Em espera na Command WorkStation.

- **1** Selecione uma tarefa na lista Em espera no Command WorkStation e abra o Fiery Impose de uma das seguintes formas:
	- **•** Selecione Impose no menu Ações.
	- **•** Clique com o botão direito na tarefa e selecione Impose.
- **2** Na janela Impose, selecione Melhor ajuste para repetição de agrupamento no menu Ações.

Você também pode clicar no botão Melhor ajuste para repetição de agrupamento no painel Configurações quando Agrupar repetir estiver selecionado como fluxo de trabalho do recurso de produto.

**3** Defina as seguintes opções:

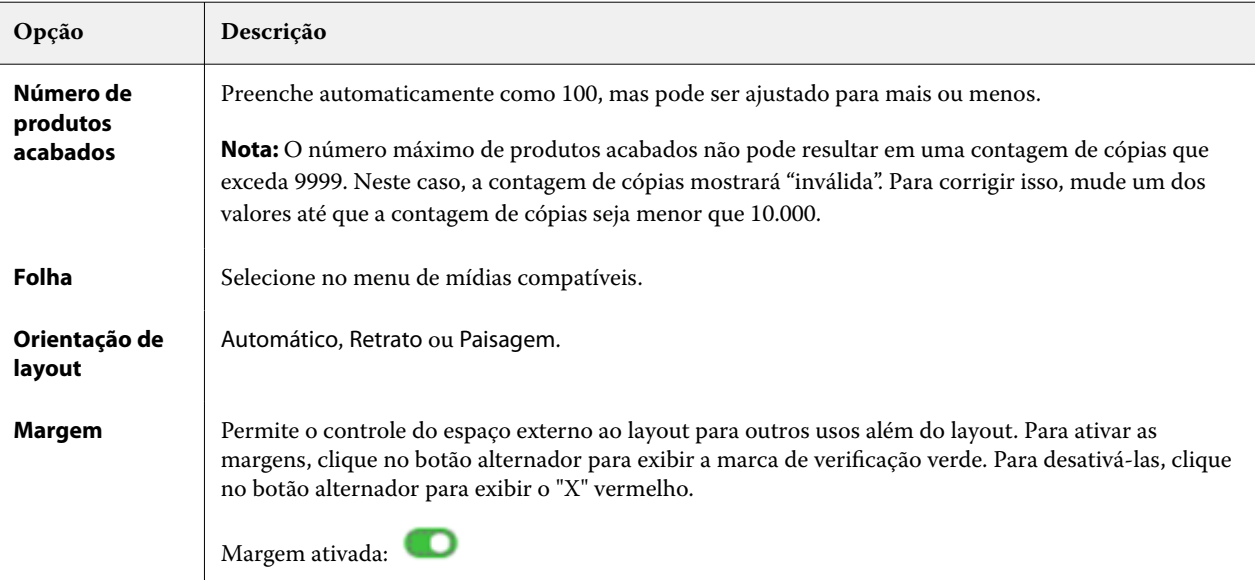

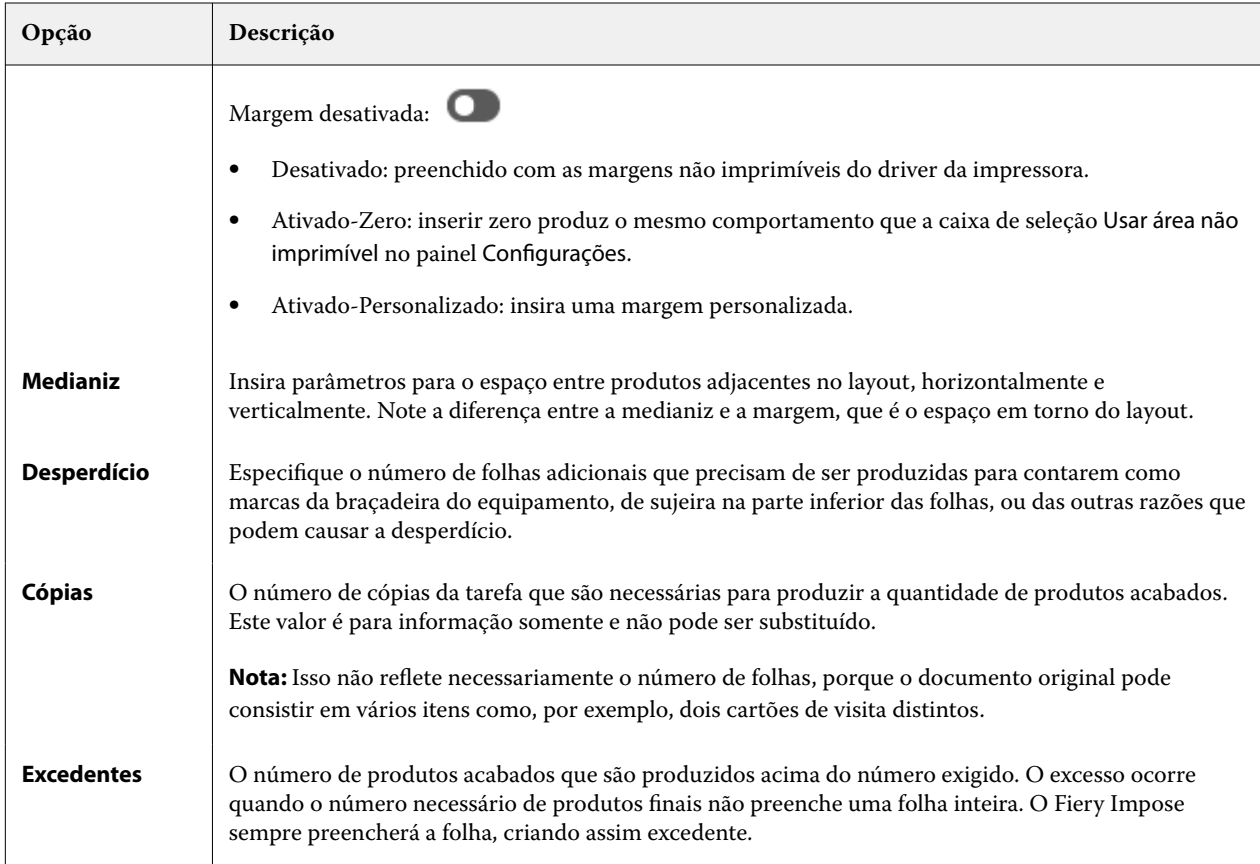

Você pode substituir as configurações e fazer mudanças no painel Configurações após fechar a caixa de diálogo Melhor ajuste para repetição de agrupamento, mas isso poderá resultar na impressão de mais ou a menos produtos acabados, a menos que você ajuste manualmente a contagem de cópias na opção Cópias em Configurações. Se você quiser o cálculo automático do layout, você deverá abrir a caixa de diálogo Melhor ajuste para repetição de agrupamento novamente.

## **Especificar configurações de agrupamento no Fiery Impose**

Você pode especificar estilos de agrupamento, ordem de páginas, tamanho da medianiz e método de agrupamento.

Certifique-se de que o estilo e o método de agrupamento possam ser usados juntos. Para obter detalhes sobre quais você pode combinar, consulte [Combinar estilos de agrupamento com métodos de agrupamento](#page-40-0) na página 41.

## **Definir estilo de agrupamento**

É possível definir o estilo de agrupamento.

**•** No menu Modelo, clique em Único, Repetir, Corte intercalado único, Alimentação de borda curta da Duplo ou Alimentação de borda longa da Duplo.

### **Definir ordem das páginas**

As opções de Ordem das páginas permitem que você especifique o sentido de fluxo de paginação dentro do layout.

**Nota:** As opções de Ordem das páginas estão disponíveis somente para o estilo Agrupamento único.

- **•** Clique em um dos seguintes itens na seção Ordem das páginas do painel Configurações:
	- •• -<br>•• -Ordena as páginas da esquerda para a direita horizontalmente, por linha, começando pela linha superior.
	- **•** -Ordena as páginas da direita para a esquerda horizontalmente, por linha, começando pela linha superior.
	- **•** -Ordena as páginas de cima para baixo na vertical, por coluna, iniciando com a coluna mais distante da esquerda.
	- **•** -Ordena as páginas de cima para baixo na vertical, por coluna, iniciando com a coluna mais distante da direita.

### **Definir medianizes**

Você pode configurar a medianiz para tarefas de agrupamento. A medianiz é uma margem extra que dá espaço de encadernação ou outras opções de acabamento.

O Fiery Impose define as localizações das medianizes de acordo com o layout e tamanho da folha que controla a imposição da tarefa. Por exemplo, tarefas de encadernação perfeita geralmente necessitam de medianizes maiores do que as de sela e costura, de forma a prover espaço para retificação das lombadas e colagem dos cadernos quando o livro é encadernado.

- **1** Clique em Definir na opção Medianiz.
- **2** Na caixa de diálogo Medianiz, defina a medida da medianiz digitando nos campos de entrada de texto disponíveis para cada medianiz no seu layout.
- **3** Se você inseriu um valor em um dos campos e deseja que todas as medianizes tenham a mesma medida, clique em Aplicar a todos.
- **4** Se você selecionou Ajustar à página antes de configurar a medianiz na caixa de diálogo Medianiz, utilize a caixa de seleção "Ajustar à página" usa configurações da medianiz para controlar a posição do conteúdo da página.
	- **•** Não marcar a caixa de seleção (configuração padrão) Ajustar à página não inclui o tamanho da medianiz no cálculo. Alterar o tamanho da medianiz não ajusta o conteúdo da página e, pelo contrário, desloca o conteúdo.
	- **•** Marcar a caixa de seleção Ajustar à página inclui o tamanho da medianiz no cálculo. Mudar o tamanho da medianiz ajusta o conteúdo da página para caber dentro da área definida pelas fileiras e colunas, e pelas configurações da medianiz.

#### **Opções de Ajustar à página com medianizes**

O Fiery Impose oferece dois comportamentos de Ajustar à página com medianizes.

A opção Ajustar à página é necessária quando a página original não se encaixa inteiramente na ranhura de imposição disponível na folha. O tamanho da ranhura de imposição é definido pelo tamanho da folha e o número de ranhuras de imposição na página (uma função do número de linhas e colunas). A configuração da medianiz define o espaço entre as ranhuras de imposição.

<span id="page-40-0"></span>Se você selecionou Ajustar à página, a caixa de diálogo Medianiz oferece uma caixa de seleção "Ajustar à página" usa configurações de medianiz. O comportamento da caixa de seleção é o seguinte:

- **•** Não marcar a caixa de seleção (configuração padrão) Ajustar à página não inclui o tamanho da medianiz no cálculo. Alterar o tamanho da medianiz não ajusta o conteúdo da página e, pelo contrário, desloca o conteúdo.
- **•** Marcar a caixa de seleção Ajustar à página inclui o tamanho da medianiz no cálculo. Mudar o tamanho da medianiz ajusta o conteúdo da página para caber dentro da área definida pelas fileiras e colunas, e pelas configurações da medianiz.

Se o usuário selecionasse Ajustar à página, alterar o tamanho da medianiz mudava automaticamente a escala. O documento foi redimensionado para que continuasse a caber na área disponível. Observe o seguinte: o usuário selecionou a opção Ajustar à página para que a página seja sempre montada dentro da ranhura de imposição disponível, não importa o tamanho da medianiz ou tamanho da folha. A alteração de linhas e colunas ou o tamanho da folha afetou o tamanho dimensionado. A alteração do tamanho da medianiz afetou o tamanho dimensionado. A opção Ajustar à página reduziu, não aumentou.

**Nota:** A seleção da caixa "Ajustar à página" usa configurações da medianiz não pode ser salva para modelos do Fiery Impose. Se você selecionar a caixa de seleção e salvar as configurações como um modelo do Fiery Impose, a seleção da caixa será cancelada.

## **Definir os métodos de agrupamento do Fiery Impose**

Você pode definir de um de cinco métodos de Agrupamento. Nem todos os métodos e estilos de Agrupamento são compatíveis.

- **•** Clique em um dos seguintes métodos de Agrupamento no menu Estilo do layout:
	- **•** Padrão
	- **•** Topo com topo
	- **•** Pé com pé
	- **•** Inversão
	- **•** Inversão alternada

## **Combinar estilos de agrupamento com métodos de agrupamento**

Os estilos e métodos de Agrupamento que você pode usar juntos dependem do formato da tarefa: PostScript, PDF ou VDP.

A tabela a seguir mostra quais estilos e métodos de Agrupamento você pode usar juntos para tarefas normais em PostScript ou em formato PDF.

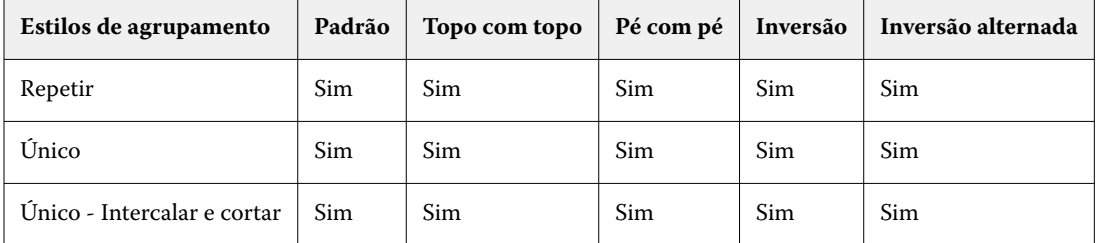

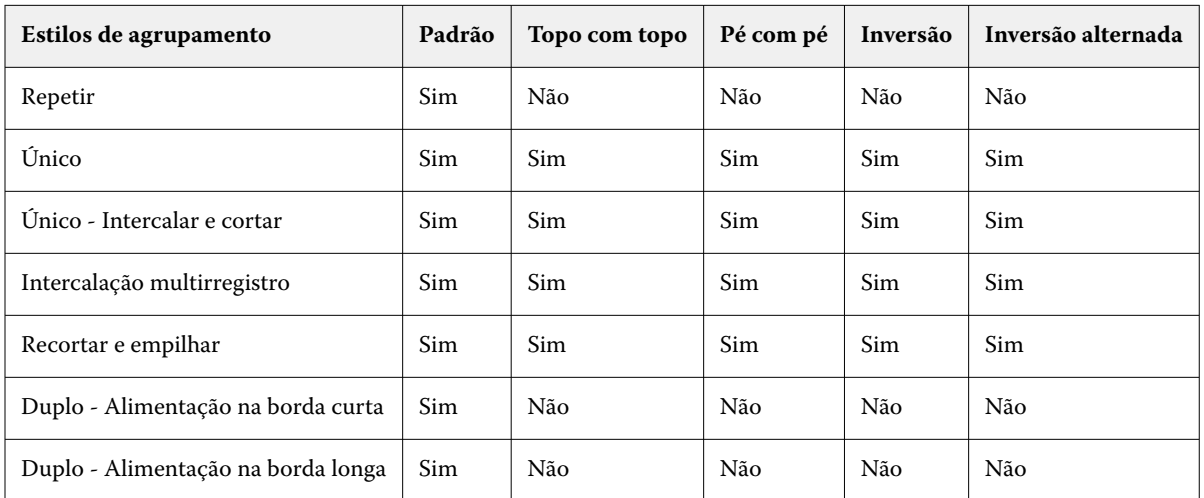

A tabela a seguir mostra quais estilos e métodos de agrupamento você pode usar juntos para trabalhos VDP.

O estilo padrão é o único estilo de layout com suporte para trabalhos de repetição de agrupamento de impressão de dados variáveis. Todos os estilos de layout são suportados para trabalhos de impressão de dados não variáveis em formato PostScript ou PDF enviados para o Command WorkStation por meio da função Importar ou do driver da impressora. Para tarefas enviadas por meio de Hot Folders, o Fiery Impose não consegue distinguir entre a impressão de dados variáveis e as tarefas de impressão de dados não variáveis, portanto, o Padrão é o único estilo de repetição de Agrupamento compatível com impressão de dados variáveis e tarefas de impressão de dados não variáveis.

## **Especificar configurações de linha e coluna para agrupar**

Você pode especificar até 25 linhas e colunas para Agrupamento.

**•** Use as setas para selecionar um número até 25 ou digite o valor desejado em cada campo.

#### **Especificar recurso de acabamento Repetir livreto**

A opção Repetir livreto, que é para acabamento off-line, não para acabamento em linha, permite impressão do tipo repetição sequencial de dois livretos idênticos em uma folha. Repetir livreto exige um layout de 2 linhas por 2 colunas.

- **1** Selecione Livreto para o método de produto.
- **2** Selecione 2 X 2 livreto repetido na opção Linha e coluna.

## **Métodos de imposição de agrupamento para tarefas VDP**

Para tarefas de Impressão de dados variáveis (VDP), você pode utilizar métodos da imposição de registro único ou múltiplo.

- **•** A Imposição de registro único pode usar Repetição de agrupamento, Agrupamento único ou Corte intercalado único. Consulte [Impressão em agrupamento no Fiery Impose](#page-33-0) na página 34.
- **•** A Imposição múltipla de registro pode utilizar Intercalação multirregistro, Recortar e empilhar ou Tamanho da pilha.

#### **Intercalação multirregistro**

A Intercalação multirregistro posiciona páginas de registros diferentes de forma sequencial na superfície da folha. A primeira página de cada registro é colocada na superfície da folha até que todos os registros tenham se esgotado. Em seguida, uma nova folha é iniciada, e a segunda página de cada registro é posicionada até que todos os registros tenham se esgotado. O processo é repetido até que todas as páginas estejam posicionadas.

A visualização a seguir exibe um layout 2 por 2 simplex, de Intercalação multirregistro, aplicado a uma tarefa VDP que contém quatro registros. Os registros consistem de quatro páginas cada. O "R" corresponde a registro e o "P" à página. Por exemplo, o "R1 P1" corresponde à Página 1 do Registro 1.

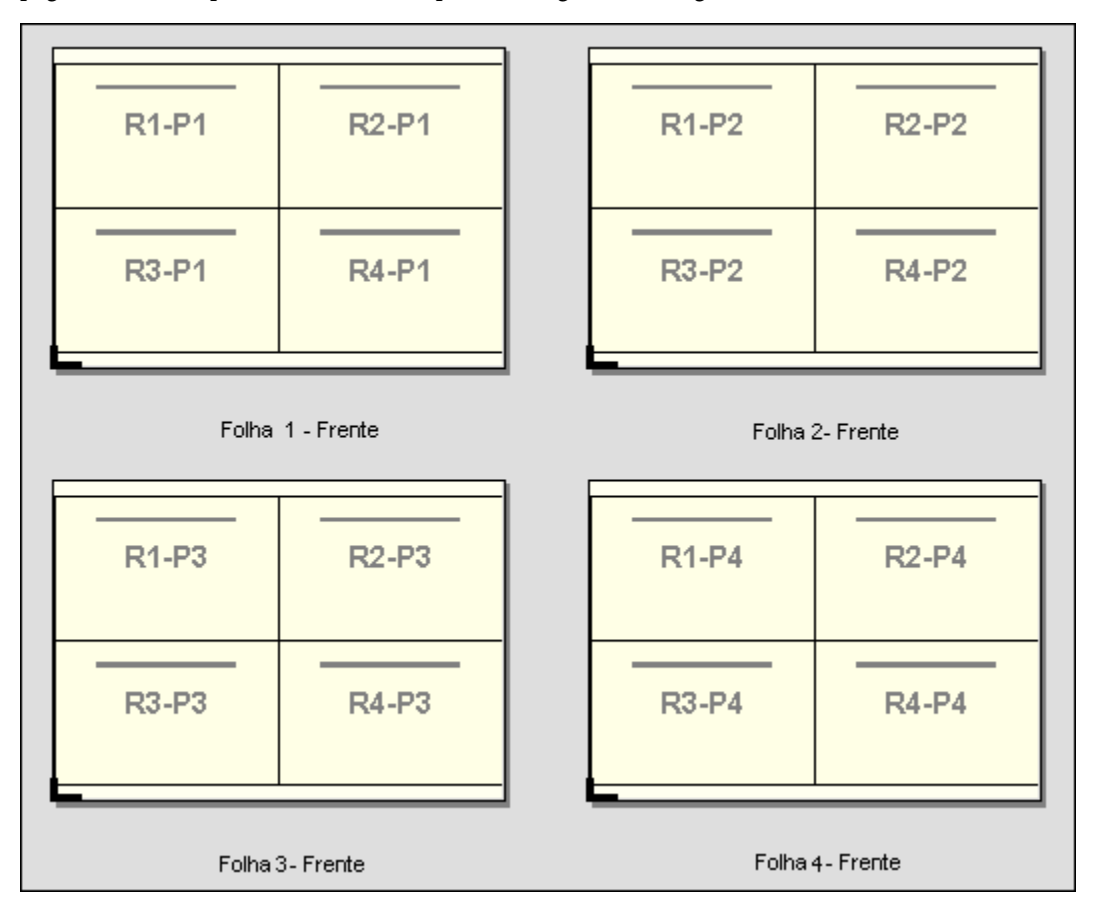

#### **Recortar e empilhar**

Recortar e empilhar organiza páginas na superfície da folha de modo que as folhas possam ser empilhadas e recortadas, e as pilhas de corte empilhadas sem qualquer classificação adicional. O layout Recortar e empilhar pode ser utilizado com a opção Tamanho da pilha.

O seguinte exemplo exibe um layout 2 por 2, simplex, Recortar e empilhar aplicado a uma tarefa VDP que contém 100 registros. Cada registro consiste em uma página. Quando as folhas são empilhadas, cortadas e novamente empilhadas, os registros são dispostos em ordem sequencial.

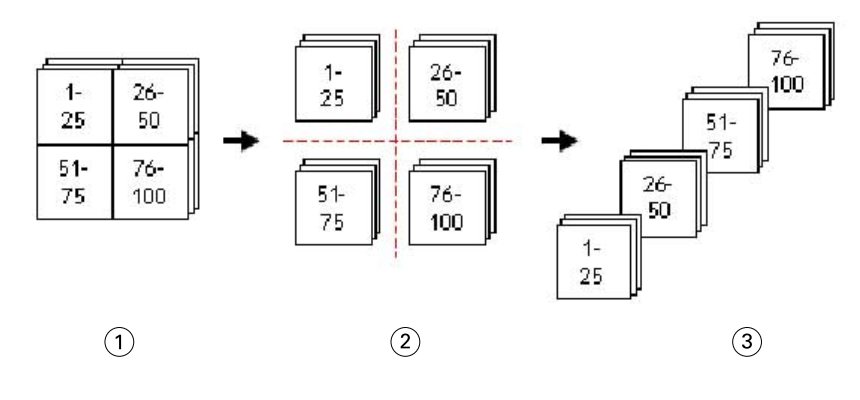

- *1 Imprimir*
- *2 Recortar*
- *3 Empilhar*

#### **Tamanho da pilha**

O Tamanho da pilha divide tarefas grandes de VDP em lotes menores para simplificar o fluxo de trabalho Recortar e empilhar resultante. Isso permite que você limite as folhas empilhadas às quantidades que são acomodadas por máquinas de corte padrão. Cada lote é imposto independentemente utilizando o layout Recortar e empilhar, e as folhas de separador são posicionadas entre os lotes. (A opção Tamanho da pilha está disponível somente quando você escolhe o layout Recortar e empilhar.)

O seguinte exemplo exibe um layout 2 por 2, simplex, Recortar e empilhar aplicado a uma tarefa VDP que contém 12.000 registros, cada um consistindo em uma única página. Isso resulta em 3.000 folhas. A opção Tamanho da pilha é definida para 1.500 folhas por lote. O layout resultante consiste em dois lotes, cada um pode ser recortado, classificado, empilhado e, finalmente, empacotado em conjunto.

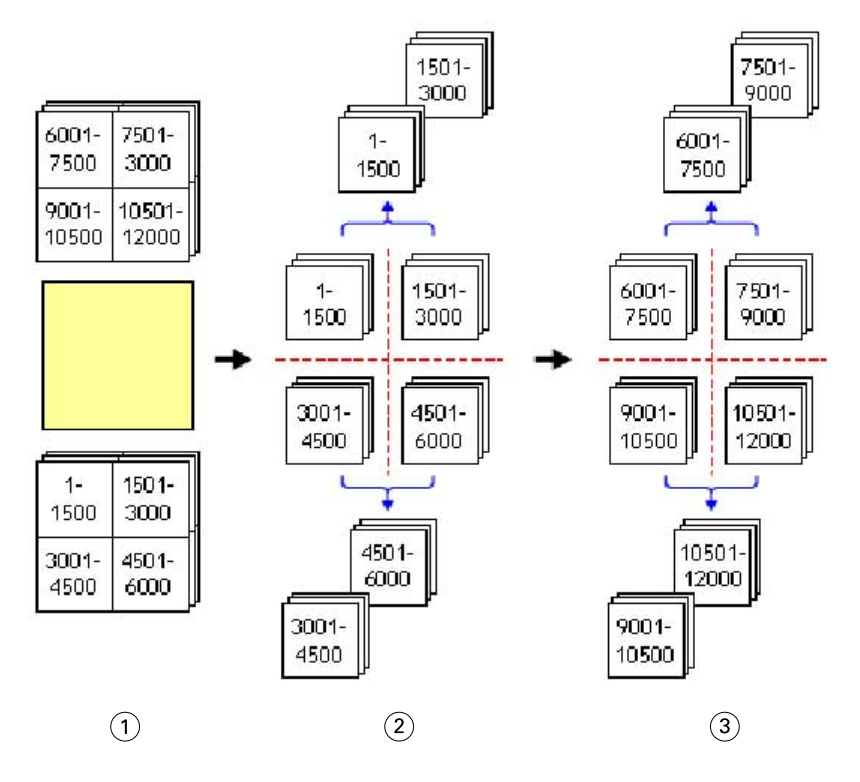

- *1 Imprimir*
- *2 Recorta a primeira pilha e a embala*
- *3 Recorta a segunda pilha e a embala*

# Configurações de imposição

O Fiery Impose permite que você configure opções de tarefa impressa que incluem tamanho de acabamento, tamanho da folha, duplex, escala, mídia da capa, orientação de layout, sangramento e marcas de impressora.

As configurações que são exibidas no painel Configurações são determinadas pelo recurso de produto que você escolhe. Consulte Escolher um fluxo de trabalho de recurso de produto na página 45.

Para uma descrição dos modelos disponíveis para cada recurso de produto, consulte [Modelos de imposição](#page-19-0) na página 20.

## **Escolher um fluxo de trabalho de recurso de produto**

O Fiery JobMaster-Fiery Impose-Fiery Compose suporta uma variedade de fluxos de trabalho (intenções do produto). Ao escolher uma intenção de produto, o painel Configurações é alterado para exibir as opções relevantes para aquela intenção de produto. O

- **1** Clique na seta na caixa de recurso de produto na parte superior do painel Configurações em Modelo.
- **2** Clique em Compose, Normal, Livreto ou Agrupamento. Em seguida, escolha dentre as opções que aparecem.
- **3** Se você escolher Livreto para o recurso de produto, escolha o método de encadernação e o lado da encadernação. Se você escolher Agrupar para o recurso de produto, escolha a opção de agrupamento e o lado da encadernação.

**4** Se o menu Tamanho do acabamento for exibido, escolha um tamanho de acabamento.

Os recursos Normal e Livreto incluem uma configuração de Tamanho do acabamento que permite escolher entre um fluxo de trabalho de tamanho de acabamento de caixa de corte e um fluxo de trabalho de tamanho de acabamento definido pelo usuário. A intenção Agrupamento inclui uma configuração adicional Tamanho do acabamento: Com base na caixa de aparamento.

## **Opções de tamanho do acabamento para o Fiery Impose**

A configuração Tamanho do acabamento especifica o tamanho do produto final após a impressão e a aplicação de processos de acabamento, como corte, dobra ou encadernação.

O fluxo de trabalho padrão é Baseada na Caixa corte.

Os fluxos de trabalho possíveis são:

- **•** Baseada na Caixa corte o layout da tarefa é indicado para a caixa de corte Adobe PDF. Você deve determinar manualmente o tamanho do sangramento do conteúdo da página do documento selecionado. Neste fluxo de trabalho de tamanho de acabamento, você deve fazer manualmente uma estimativa do tamanho do acabamento do produto final subtraindo o tamanho do sangramento do tamanho da caixa de corte.
- **•** Definição do usuário o tamanho do acabamento final e o tamanho do sangramento são detectados automaticamente para a tarefa PDF, mas o usuário pode alterar as duas configurações. O conteúdo da página está alinhado no centro da mídia. No fluxo de trabalho de tamanho de acabamento Definição do usuário, o tamanho do acabamento é um valor estático independente do sangramento, da caixa de corte ou do tamanho da página de documento. Os tamanhos originais de sangramento são detectados automaticamente.
- **•** Com base na caixa de aparamento Este é um fluxo de trabalho automatizado que cria dinamicamente o layout para itens diferentes de menor tamanho (como cartões de visita, cartões postais ou ingressos de show) em uma folha de tamanho grande (como 11x17). O usuário pode criar uma pasta dinâmica pelo tamanho da folha e soltar em itens diferentes de menor tamanho. A orientação automática determina a melhor orientação, de modo que o número máximo de itens possa ser impresso. Esse fluxo de trabalho aplica-se somente a tarefas de agrupamento.

Quando você muda o tamanho do acabamento Com base na caixa de aparamento, a orientação de layout está definida automaticamente como Automática. Automático calcula o número de itens que podem ser impressos em retrato ou paisagem e utiliza, então, a orientação que maximiza o espaço da folha. Por exemplo, se você imprime cartões de visita que têm 3,5 pol. por 2 pol. em uma folha 12x18, poderia haver 24 em retrato (8 fileiras e 3 colunas), ou 25 em paisagem (5 fileiras e 5 colunas). A configuração Automática escolhe paisagem, que é a orientação em que a maioria de cartões é produzida. Automático não está disponível para outros fluxos de trabalho do tamanho do acabamento.

A dimensão mínima que pode ser inserida para o tamanho do acabamento é de 0,25 pol. O máximo depende do tamanho de papel suportado pela impressora.

#### **Vantagens do tamanho do acabamento definido pelo usuário**

O tamanho do acabamento definido pelo usuário é baseado no tamanho do aparamento especificado no conteúdo original. O usuário especifica o tamanho do acabamento e o Fiery Impose posiciona automaticamente o conteúdo da página no centro de cada folha.

Se a tarefa que estiver sendo imposta abranger conteúdo posicionado de maneira diferente em cada página, cada uma delas com um tamanho de corte diferente, a seleção do tamanho do acabamento definido pelo usuário permite que o Fiery Impose escolha automaticamente o tamanho de corte definido no Adobe PDF.

Com o fluxo de trabalho do tamanho de acabamento da caixa de corte, o usuário deve descobrir os sangramentos e fazer alguma manipulação para posicionar o conteúdo da página corretamente no layout de imposição.

#### **Vantagem do tamanho do acabamento com base na caixa de aparamento**

Uma vantagem do tamanho de acabamento Com base na caixa de aparamento, particularmente em fluxos de trabalhos automatizados como as Hot Folders, impressoras virtuais e predefinições, é o novo cálculo automático das fileiras e das colunas caso você mude o tamanho da imagem em PDF. A orientação de layout automática maximiza o número de produtos (como cartões de visita). Se você muda o tamanho da folha ao configurar os fluxos de trabalho no Fiery Impose, o layout é atualizado.

## **Ajuste o tamanho da folha no Fiery Impose**

A configuração padrão da Folha aplica-se a todas as folhas (cadernos) e define a dimensão do layout imposto previsto. Atribuições especiais de tamanho da folha podem ser definidas no Catálogo de mídias, no Paper Catalog ou na seção Mídia mista em Propriedades da tarefa.

- **1** Clique na seta à direita da caixa do campo Folha para configurar as dimensões de uma folha de papel. Você também pode digitar o tamanho desejado diretamente na caixa da Folha.
- **2** Clique em Editar para especificar outras configurações de mídias, como gramatura e modo de cor.
- **3** Se o Catálogo de mídias ou Paper Catalog forem compatíveis, clique na seta à direita da caixa Mídia para escolher uma opção no menu do Catálogo de mídias ou Paper Catalog.

## **Configurações duplex no Fiery Impose**

A opção Duplex define como lidar com o conteúdo em lados opostos de uma folha.É possível definir duplex para encadernação à direita e à esquerda, encadernação superior, ou ainda desativar o duplex. As opções Duplex dependem do Fiery server ao qual você está conectado.

O Fiery Impose aplica automaticamente a configuração duplex para o estilo livreto e encadernação selecionado. A configuração Duplex no Fiery Impose substitui qualquer configuração Duplex feita nas Propriedades da tarefa na Command WorkStation.

- **•** Clique em uma das seguintes opções:
	- **•** Desligado desativa a impressão duplex e usa a impressão simples.
	- **•** Encadernação à direita e à esquerda define a opção duplex com os dois lados das páginas impressas na mesma orientação. A encadernação à direita e à esquerda não está disponível para algumas configurações de imposição.
	- **•** Encadernação superior define a impressão duplex com o conteúdo em um lado da página com orientação inversa ao do outro lado. A encadernação superior não está disponível para todas as tarefas.

**Nota:** A opção Duplex não aparece necessariamente em Visualização da folha com a orientação que terá quando for impressa. Por exemplo, a impressão duplex com encadernação superior pode ser exibida com os dois lados da página com o lado direito para cima.

## **Configurações de escala no Fiery Impose**

As configurações de Escala ampliam ou reduzem a página de acordo com um valor especificado.

Nas intenções de produto Compor e Normal , as configurações de Escala se aplicam a todas as páginas de uma tarefa. Em intenções de produto Livreto e Agrupamento, você pode aplicar a escala a ranhuras específicas nas folhas. O

número de ranhuras em uma folha depende dos valores de Linha e Coluna. O tamanho da ranhura é igual à área máxima da imagem da folha dividida pelo número de ranhuras.

O fluxo de trabalho Tamanho do acabamento definido pelo usuário fornece mais opções de escala do que o fluxo de trabalho Tamanho de caixa de corte.

A opção Usar área não imprimívelusa a dimensões física completa da folha selecionada para a imposição da tarefa de impressão. Isso é útil ao criar modelos personalizados que você pode usar com uma variedade de dispositivos de impressão. Quando essa opção *não* estiver selecionada, o Fiery Impose determinará a posição e o fator de escala da tarefa imposta pela área imprimível da folha impressa final, de acordo com a impressora. Essa restrição pode impedir que um modelo personalizado seja usado com outra impressora.

**Nota:** O valor Linhas e colunas interage com as configurações de Escala. Se você escolher um valor que faz com que o conteúdo se estenda além da borda da folha, o Fiery Impose fornece um aviso visual.

### **Opções de escala**

Ao abrir uma tarefa no Fiery Compose ou Fiery JobMaster, a tarefa retém a porcentagem de Escala aplicada na guia Propriedades > Layout > Normal.

A Escala no Fiery Compose ou Fiery JobMaster tem as seguintes opções:

- **•** Não dimensionar Nenhuma escala é aplicada. O conteúdo da página é impresso como ele está.
- **•** Ajustar à página (Tamanho do papel) Dimensiona o conteúdo da página para que ele se ajuste às dimensões físicas da folha. A escala é calculada consultando o conteúdo da página e o tamanho da folha selecionado. Essa opção está disponível ao selecionar o Compose como intenção do produto.

**Nota:** O tamanho da folha pode ser selecionado no menu suspenso Folha no painel Configurações.

**•** Ajustar à página (Área de imagem) – Dimensiona o conteúdo da página para que ele se ajuste na área de imagem no tamanho da folha selecionado. A escala é calculada consultando o conteúdo da página e a área de imagem disponível no tamanho da folha selecionado. Essa opção está disponível ao selecionar o Compose como intenção do produto.

**Nota:** Para visualizar a área de imagem, clique no ícone Mostrar medidas de elementos da página na barra de ferramentas no painel Visualização da folha.

**•** Personalizado – Você pode especificar a porcentagem de escala com o valor de sua preferência em Fator de escala. Definir um Fator de escala como 100% é equivalente à opção de escala Não dimensionar.

## **Especificar configurações de escala**

O fluxo de trabalho do tamanho do acabamento Baseado na caixa corte (o fluxo de trabalho padrão) permite especificar escala, ajustar à página ou impedir escala. O fluxo de trabalho do tamanho do acabamento Definição do usuário fornece opções de escala, que permitem o ajuste ou o preenchimento da imagem da página até o limite estático do tamanho do acabamento ou do sangramento.

- **1** Escolha uma configuração no menu Escala.
- **2** Se você escolher Personalizado, digite um valor de escala na caixa de texto.
- **3** Para usar as dimensões físicas do preenchimento da folha selecionado para imposição da tarefa de impressão, marque a caixa de seleção Usar área não imprimível se ela estiver disponível.

## **Definir mídia da capa**

Você pode definir se deseja incluir uma capa e especificar suas configurações.

- **1** Clique na caixa de seleção Capa para incluir uma capa.
- **2** Para definir configurações de mídia, clique em Definir.

Escolha se deseja aplicar as mesmas configurações para as capas frontal e traseira, especificar apenas a capa frontal ou separadamente para as capas frontal e traseira.

## **Definir a orientação do layout**

Utilize o menu Orientação de layout no painel Configurações para especificar a orientação de uma folha.

- **1** Clique em Retrato ou Paisagem no menu Orientação de layout.
- **2** Se o estilo do livreto é Sela aninhada, especifique o tamanho do subconjunto, que é o número de folhas dentro de cada subconjunto.

O número de folhas para o último subconjunto não é um número fixo, e o Fiery Impose ajusta as folhas necessárias de acordo com a contagem real da página da tarefa. A configuração padrão para Tamanho do subconjunto (folha/subconjunto) é 2 e o máximo possível da configure é 15.

## **Sangramentos para fluxos de trabalho no Fiery Impose**

A maneira como o Fiery Impose aplica sangramentos depende do fluxo de trabalho definido.

- **•** No fluxo de trabalho do tamanho do acabamento de Caixa de corte, a opção Sangramentos coloca as marcas de corte na imagem de acordo com o valor especificado para assegurar que a área impressa se estenda para além da borda da folha aparada. É possível especificar valores de sangramento separados para as bordas esquerda/direita (horizontal) e para as bordas superior/inferior (vertical) do conteúdo da página.
- **•** No fluxo de trabalho do tamanho do acabamento Definição do usuário, a opção Sangramentos representa a quantidade do conteúdo da página a ser mostrada além do limite do tamanho do acabamento. As marcas de corte são ajustadas automaticamente e permanecem alinhadas em relação à borda do tamanho do acabamento. Quando uma tarefa é aberta no Fiery Impose e a opção Definição do usuário é selecionada para o tamanho do acabamento, as dimensões do tamanho do acabamento e os sangramentos são inseridos automaticamente, mas o usuário pode alterar as configurações.

## **Definir sangramentos**

O Fiery Impose permite definir os sangramentos horizontal e vertical.

- **•** Execute um dos seguintes procedimentos:
	- **•** Para especificar valores separados de sangramento horizontal e vertical para uma tarefa, digite valores de 0 a 720 pontos, 0 a 10 polegadas ou 0 a 254 mm nos campos apropriados.
	- **•** Para aplicar os mesmos valores de sangramento às quatro bordas do conteúdo da página, clique na caixa de seleção Aplicar ambos e digite um valor.

## **Deslocamento de layout**

Com o Deslocamento de layout, você pode especificar a distância entre a borda da folha e a caixa de aparamento do layout nos quatro lados da folha. O Deslocamento de layout reposiciona o layout na folha, mas o tamanho da área do layout não é alterado.

**Nota:** Os valores de deslocamento especificados na caixa de diálogo Deslocamento de layout são aplicados a todas as folhas da tarefa.

**Nota:** O Deslocamento de layout na caixa de diálogo Marcas, na guia Marca de registro e código de barras, não pode ser usado junto com o Deslocamento de layout no painel Configurações. Se você especificar os valores de deslocamento no painel Configurações, o Fiery Impose desativa automaticamente o Deslocamento de layout na caixa de diálogo Marcas.

- **1** No Fiery Impose, no painel Configurações, clique em Definir na opção Deslocamento de layout.
- **2** Na caixa de diálogo Deslocamento de layout, especifique os valores de deslocamento.
- **3** Execute um dos seguintes procedimentos:
	- **•** Se os valores especificados estiverem corretos, clique em OK para aplicar as alterações.
	- **•** Se os valores especificados não estiverem corretos, clique em Redefinir para descartar as alterações.
	- **•** Se você não quiser deslocar o layout, clique em Cancelar.
- **4** Se os valores de deslocamento aplicados não estiverem corretos e você quiser desfazer o deslocamento aplicado, clique em Editar > Desfazer deslocamento de layout.

## **Definir margens**

Margem é a distância entre a borda da folha e a borda do layout. Você pode definir as margens de sua preferência na folha ou deixar espaço suficiente em qualquer lado da mesma.

Com a margem Personalizada, é possível especificar valores de margem distintos nas quatro bordas da folha e usar o espaço adicional da mesma para que o finalizador possa segurá-la durante o processamento.

- **•** No Fiery Impose, no painel Configurações, clique em uma das alternativas na opção Margem.
	- **•** Padrão Define as margens automaticamente com os valores padrão. Os valores padrão comportam a área não imprimível.

**Nota:** O espaço disponível entre a borda da folha e a borda do layout é a área não imprimível.

**•** Usar área não-imprimível – Define as margens automaticamente como zero. Se você selecionar essa opção, as bordas do layout se alinham com as bordas da folha usando a área não imprimível, permitindo a impressão na borda da folha. Todas as margens exibem um valor de zero.

**Nota:** A área não imprimível da folha é um valor que depende do dispositivo. Se você selecionar a opção Usar área não-imprimível, pode ocorrer um corte no resultado final de impressão.

**•** Personalizado – Permite definir as margens manualmente com os valores de sua preferência. Se você selecionar essa opção, é possível especificar manualmente os valores das margens esquerda, direita, superior e inferior. A opção Personalizado permite deixar espaço suficiente ao redor do layout para acomodar requisitos de acabamento.

**Nota:** As margens especificadas são aplicadas a todas as páginas de uma tarefa.

## **Definir marcas de impressora no Fiery Impose**

O Fiery Impose permite definir marcas da impressora. Também é possível ativar ou desativar marcas e elementos individuais da identificação da tarefa.

O local de uma dobra em um layout é definido por uma linha pontilhada chamada de marca de dobra; o local de um corte é definido por uma linha sólida chamada de marca de corte. Marcas especializadas também definem o tamanho e os locais das margens (espaço ao redor da área de conteúdo da página); medianizes (espaço entre as páginas); e sangramentos (extensões de conteúdo além de uma marca de corte), usadas para garantir que a área impressa se estenda por todas as bordas de uma página cortada. Você pode escolher entre marcas de aparamento de estilo padrão ou marcas de estilo japonês.

- **•** Utilize Marcas da impressora para adicionar informações sobre os cortes, as dobras e a tarefa a todas as folhas de uma tarefa. A opção Marcas da impressora ativa as marcas da impressora globalmente em toda a tarefa. Layouts exibe somente as marcas da impressora relevantes. Se o layout não exigir a dobra da folha, as marcas de dobra não serão exibidas, mesmo se tiverem sido selecionadas.
- **•** Use a caixa de diálogo Marcas para ativar ou desativar marcas de aparamento, marcas de dobra e os elementos individuais da identificação da tarefa.

**Nota:** As marcas da impressora no fluxo de trabalho do tamanho do acabamento Definição do usuário são sempre alinhadas em relação à borda do tamanho do acabamento.

#### **Sobre conjuntos nomeados de marcas no menu Marcas**

Os conjuntos nomeados de marcas podem ser salvos no seu computador local ou podem ser um conjunto único de marcas para uma tarefa específica.

Os nomes no menu Marcas podem ser:

- **•** Nenhum nenhuma marca a ser aplicada.
- **•** Uma lista de nomes que você usou ao salvar conjuntos de marcas em seu computador local.

**Nota:** Por padrão, os nomes são classificados em ordem alfanumérica crescente.

**•** Personalizado – marcas que são únicas à tarefa ou não foram salvas como um conjunto nomeado de marcas em seu computador local.

Se você abre uma tarefa com um conjunto nomeado de marcas (nomeadas, por exemplo, "Marcas azuis") e você utiliza o menu Marcas para alterar uma das configurações, o conjunto alterado de marcas é nomeado não mais de "Marcas azuis", mas como "Personalizado". Se você salva esse conjunto alterado de marcas, você pode dar ao conjunto um novo nome. Se você tentar nomeá-lo como "Marcas azuis", o Fiery Impose pergunta se você deseja substituir o conjunto existente nomeado como "Marcas azuis".

Se você altera as configurações em "Marcas azuis" depois de salvar uma tarefa, quando você abre em seguida essa tarefa, o nome do conjunto de marcas é exibido como "Personalizado". Se você exclui um conjunto nomeado de marcas depois de salvar uma tarefa, quando você abre em seguida essa tarefa, o nome do conjunto de marcas é exibido como "Personalizado", mas as configurações na tarefa não são perdidas.

**Nota:** Os conjuntos nomeados de marcas que você cria são salvos em seu computador local. Os nomes dos conjuntos de marcas não são transferidos entre computadores de usuário. Por exemplo, você pode criar um conjunto de marcas nomeado "Marcas azuis" em seu computador local e atribui-lo a uma tarefa. Outro usuário abre essa tarefa em seu computador local. Mesmo que o outro usuário igualmente tenha um conjunto de marcas nomeado "Marcas azuis" em seu computador, o conjunto de marcas na sua tarefa ainda é exibido como "Personalizado" no menu Marcas no computador dele.

#### **Nomear, salvar e reutilizar os conjuntos de marca**

Você pode aplicar configurações e nome de marca, salvar e reutilizar conjuntos de marca, incluindo estilo, valor horizontal, valor vertical, tipo do pincel, espessura do pincel e cor do pincel.

- **1** Selecione Definir no menu Marcas.
- **2** Na janela Marcas exibida, adicione marcas de impressora ou objetos personalizados no layout da folha e clique em Salvar.

Uma mensagem é exibida solicitando que você nomeie o conjunto de marcas.

- **3** Nomeie o conjunto de marcas. Esse nome será exibido no menu Marcas no futuro, permitindo que você utilize o conjunto nomeado de marcas para tarefas futuras.
- **4** Clique em OK na janela Marcas para aplicar o conjunto de marcas para a tarefa atual.

Para excluir um conjunto de marcas, selecione o conjunto que você deseja excluir do menu Marcas e clique no ícone da Lixeira.

### **Definir as marcas da impressora**

Você utiliza a caixa de diálogo Marcas para configurar as marcas da impressora.

- **1** No painel Configurações, clique na lista suspensa Marcas e selecione Definir...
- **2** Utilize as abas Cortar, Dobrar, Identificação da tarefa, Texto para página em branco e Marca de registro e código de barras para especificar as configurações.

**Nota:** A Identificação da tarefa para tarefas VDP exibe informações distintas de tarefas não VDP.

### **Definir marcas de corte**

Use o separador Cortar para definir as marcas de aparamento.

- **1** Clique no separador Cortar.
- **2** Marque a caixa de seleção Imprimir marcas cortadas.
- **3** Selecione no menu Estilo:
	- **•** Padrão Imprime as marcas em formato de estilo ocidental padrão (marcas únicas nos cantos). Essa é a configuração padrão.
	- **•** Japonês Imprime marcas em formato de estilo japonês (marcas nos cantos e no centro de cada lado da página).

Se o valor de sangramento for 0, as marcas japonesas serão uma linha, similar ao estilo padrão. Se um valor de sangramento for definido, duas marcas de corte serão exibidas para indicar o aparamento e a sangria.

- **4** Defina o seguinte para as marcas de aparamento impressas:
	- **•** Defina o comprimento horizontal e vertical da marca de 1 a 216 pontos.
	- **•** Defina com pontos ou sólido como tipo de Traço.
	- **•** Defina a largura do Traço de 1/4 a 3 pontos.
	- **•** Defina a cor do Traço.
	- **•** Nos campos Deslocamento horizontal e vertical, insira os valores de -72 a +72 pontos, -1,0 a 1,0 pol. ou -25,4 a 25,4 mm.

#### **Definir marcas de dobra**

O separador Dobrar permite definir o comprimento e a aparência da marca da dobra, e desativa marcas individuais.

- **1** Na caixa de diálogo Marcas, clique no separador Dobrar.
- **2** Marque a caixa de seleção Imprimir marcas dobradas.
- **3** Selecione uma das seguintes opções:
	- **•** Defina o comprimento horizontal e vertical das marcas de 1 a 216 pontos.
	- **•** Defina o Tipo de pincel das marcas de dobra como com pontos ou sólido.
- <span id="page-53-0"></span>**•** Defina a espessura do pincel de 1/4 a 3 pontos.
- **•** Defina a cor do pincel.

#### **Definir atributos de identificação da tarefa**

A guia Identificação da tarefa permite definir o conteúdo e o local da identificação da tarefa. (O conteúdo da identificação da tarefa para tarefas VDP difere de tarefas não VDP).

- **1** Clique na guia Identificação da tarefa.
- **2** Clique nas caixas de seleção (como Nome da tarefa e Informações da folha) para exibir as informações associadas à identificação da tarefa.

Informações da folha de tarefas padrão incluem o número da folha e as informações da superfície (frente/verso).

Para tarefas VDP, também é possível clicar na caixa de seleção Output sheet number (Número da folha de saída), que exibe o número da folha absoluto. Se o número total de folhas impressas for 500, o número da folha absoluto será de 1 a 500.

- **3** Clique na área em que você deseja colocar a identificação.
- **4** Clique em Horizontal ou Vertical para definir se a identificação da tarefa é colocada na horizontal ou na vertical na folha.
- **5** Se desejado, digite os valores de deslocamento X e Y.

O deslocamento é medido a partir do ponto de origem.

#### **Definir texto para página em branco**

Use a guia Texto para página em branco para definir o que aparece nas páginas em branco implícitas.

- **1** Clique na guia Texto para página em branco.
- **2** Insira o texto que deseja que apareça em quaisquer páginas em branco implícitas.
- **3** Selecione o texto para Imprimir texto para página em branco.

#### **Definir cruzes de registro e código de barras no Fiery Impose**

Seu layout imposto pode incluir uma cruz de registro, um código de barras ou ambos. Essas opções permitem compensação automática de variação e configuração de máquina para dispositivo de acabamento off-line Duplo.

A posição da marca de registro determina a borda da folha que será puxada pela impressora, pois o dispositivo de acabamento Duplo requer que a marca esteja à direita da borda a ser puxada, na superfície superior da folha.

- **1** No Windows, selecione Fiery Impose > Editar > Preferências > Módulos de acabamento. No Mac OS, as preferências estão no menu da Fiery Command WorkStation com a janela Fiery Impose ou Fiery JobMaster.
- **2** No separador Módulos de acabamento, clique em uma das seguintes opções no campo Selecionar dispositivo:
	- **•** Duplo DC-646 (código de barras de 2 dígitos)
	- **•** Duplo DC-646 (código de barras de 3 dígitos)
- <span id="page-54-0"></span>**•** Personalizado
- **•** [Nome do perfil do dispositivo instalado pelo usuário]
- **3** No painel Fiery Impose Configurações, selecione Definir na lista Marcas. A caixa de diálogo Marcas é exibida.
- **4** Na caixa de diálogo Marcas, clique no separador Marca de registro e código de barras.
- **5** Clique em uma das seguintes opções no campo Imprimir:
	- **•** Não imprimir, que é o padrão
	- **•** Marca de registro apenas
	- **•** Somente código de barras
	- **•** Marca de registro e código de barras

As opções neste menu suspenso são exibidas ou ocultas com base nos recursos do dispositivo.

- **6** Se você definiu Marca de registro apenas, configure o seguinte:
	- **•** Posição O local da marca de registro na folha.
	- **•** Comprimento da marca e Largura da marca O comprimento possível é de 5 a 10 mm. A largura possível é de 0,4 a 1,6 mm.
	- **•** Deslocamento da marca O deslocamento vertical e horizontal para a posição da marca. O padrão para borda de alimentação e borda direita é 5 mm. O intervalo possível é de 3 a 15 mm para cada um.
	- **•** Deslocamento de layout valor para mover o layout para fora da borda de alimentação da folha para acomodar a marca de registro e o código de barras. O intervalo possível é de 0 a 30 mm.
- **7** Se você definiu Somente código de barras, configure o seguinte:
	- **•** Posição Local do código de barras na folha.
	- **•** Os valores de Texto do código de barras e Tipo de código de barras variam com base no dispositivo selecionado em Editar > Preferências > Módulos de acabamento > Selecionar dispositivo.
		- **•** Se você definir Duplo DC-646 (código de barras de 2 dígitos) em Editar > Preferências > Módulos de acabamento > Selecionar dispositivo, defina o seguinte:
			- **•** Tipo de código de barras O padrão é código 39
			- **•** Texto do código de barras Um número de 2 dígitos de 01 a 80
		- **•** Se você definir Duplo DC-646 (código de barras de 3 dígitos) em Editar > Preferências > Módulos de acabamento > Selecionar dispositivo, defina o seguinte:
			- **•** Tipo de código de barras O padrão é código 39
			- **•** Texto do código de barras Um número de 3 dígitos até 250
		- **•** Se você definir Personalizar em Editar > Preferências > Módulos de acabamento > Selecionar dispositivo, defina o seguinte:
			- **•** Tipo de código de barras Código 39 ou Código 128
			- **•** Texto do código de barras Aceita uma combinação de caracteres alfanuméricos e caracteres especiais. Os caracteres especiais permitidos são '-', '.', '\$', '/', '+', '%' e '[espaço]'.
		- **•** Se você selecionar um [nome do perfil do dispositivo instalado pelo usuário] no campo Editar > Preferências > Módulos de acabamento > Selecionar dispositivo, os valores de Tipo do código de barras e Texto do código de barras devem ser definidos de acordo com a especificação do dispositivo fornecida pelo fabricante.
	- **•** Imprimir texto imprime a representação numérica do código de barras na folha.
	- **•** Deslocamento da marca deslocamento vertical e horizontal para a posição do código de barras. O padrão para a borda de alimentação é de 5 mm e o intervalo possível é de 3 a 15 mm. O padrão para a borda direita é de 25 mm e o intervalo possível é de 25 a 42 mm.
	- **•** Deslocamento de layout valor para mover o layout para fora da borda de alimentação da folha para acomodar a marca de registro e o código de barras. O intervalo possível é de 0 a 30 mm.
- **8** Se você especificou Cruz de registro e código de barras, especifique as configurações no painel Registro como descrito nas etapas [6](#page-54-0) na página 55 e 7 na página 56.

As configurações aplicam-se para marcas de registro e código de barras. No painel Código de barras, especifique o texto e se o texto deve ser impresso ou não.

**9** Defina Imprimir marca somente na superfície frontal da folha, se for necessário.

# Especificar configurações de livreto no Fiery Impose

As configurações de livreto incluem configurações de encadernação para método de produto de livreto, linhas e colunas, e deslocamento (o deslocamento da área de conteúdo causado pela dobra incremental de assinaturas em encadernação Sela e Sela aninhada).

## **Especificar configurações de encadernação para livreto**

Você pode especificar um método de encadernação e opções de borda. O método de encadernação afeta a ordem na qual as páginas são colocadas na folha. (Não há seleções de encadernação disponíveis para layouts com mais de duas colunas ou linhas.)

- **1** Defina um dos seguintes métodos de encadernação:
	- **•** Sela
	- **•** Sela aninhada
	- **•** Perfeita
- **2** Defina uma das seguintes opções de borda de encadernação:
	- **•** Encadernação à esquerda
	- **•** Encadernação à direita
	- **•** Encadernação superior

**Nota:** A encadernação de borda superior estará disponível somente quando a configuração do layout for de 2 linhas x 1 coluna ou 2 linhas x 2 colunas.

## **Especificar configurações de linha e coluna para livreto**

Para configurações do livreto Linha e coluna, é possível especificar 1 X 2, 2 X 2 ou 2 X 2 livreto repetido.

- **1** Clique na seta à direita da caixa Linha e coluna para exibir o menu.
- **2** Selecione 1 X 2, 2 X 2 ou 2 X 2 livreto repetido.

As configurações disponíveis dependem do estilo de encadernação.

**3** Clique em Alinhar no centro para definir o posicionamento inicial do conteúdo da página.

Se especificar uma configuração de deslocamento e selecionar Dentro, será possível utilizar Alinhar no centro para ajudar a espaçar a página imposta ou especificar uma medianiz para indicar o valor do deslocamento.

## **Estilos disponíveis para opções de encadernação pela borda**

A tabela a seguir exibe quais configurações de Estilo podem ser utilizadas com as opções de encadernação na borda. Elas são aplicáveis às tarefas PostScript ou PDF, mas não às tarefas de VDP.

**Nota:** Para o layout de encadernação Repetir livreto, a configuração Estilo modifica a orientação dos livretos. Para layouts de Agrupar, a configuração do Estilo altera a orientação das páginas.

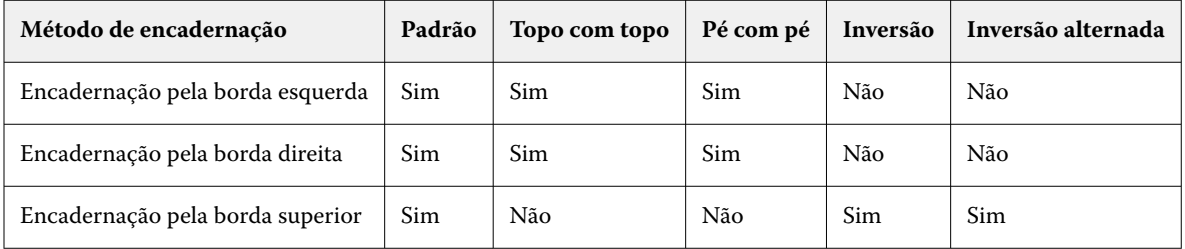

## **Especificar configurações de deslocamento**

Para Deslocamento, você ajustou uma direção e uma grossura da folha.

- **1** No menu Deslocamento, selecione uma das configurações de direção (ou Nenhum).
	- **•** Dentro As posições das páginas nas folhas mais externas permanecem constantes. As posições das páginas restantes em todas as outras folhas são deslocadas em direção à lombada.
	- **•** Fora As posições das páginas nas folhas mais internas permanecem constantes. As posições das páginas restantes em todas as outras folhas são deslocadas em direção contrária à lombada.
- **2** Defina a grossura da folha seguindo uma das seguinte opções:
	- **•** Clique em uma opção no menu de ajuste do deslocamento.
	- **•** Insira um valor personalizado da grossura entre 0 e 2 pts (ou o equivalente em outra unidade de medida).

## Rotação automática de página para tarefas impostas, com orientação mista

A rotação automática de página permite que você crie facilmente um livreto ou outra tarefa concluída, de uma mistura de paisagem e páginas de retrato. Você pode facilmente organizar um livreto de modo que a orientação de todas as páginas seja a mesma e nenhum conteúdo da página seja grampeado.

Esse recurso trabalha com fluxos de trabalho Normal, Agrupamento e Livreto, utilizando tamanho de acabamento com base na caixa de aparamento ou definido pelo usuário. Não funciona com fluxos de trabalho VDP ou rotação personalizada.

- **1** Abra uma tarefa com orientação de página mista no Fiery Impose.
- **2** No painel Configurações do Fiery Impose, crie um livreto selecionando Livreto (com os padrões, Sela e Esquerda) e defina o Tamanho do acabamento como Definido pelo usuário.
- **3** Selecione o tamanho da folha.
- **4** Ao lado de Rotação automática das páginas, selecione a direção de rotação automática: seja 90 graus no sentido horário ou 90 graus no sentido anti-horário.
- **5** Em Escala, selecione Ajustar o tamanho de acabamento proporcionalmente.
- **6** Na parte superior do painel Configurações, ao lado de Modelo, clique no ícone de salvar. Escolha um nome para o modelo e clique em OK.
- **7** Feche a janela sem salvar.
- **8** Em seguida, abra Hot Folders e clique em Novo para criar um novo hot folder.
- **9** Na janela Configurações da Hot Folder que é exibida, insira um nome para a pasta dinâmica. Clique em Selecionar e depois em Conectar para conectar-se a um Fiery server.
- **10** Ao lado de Ação da tarefa, selecione Processar e esperar.
- **11** Ao lado de Propriedades da tarefa, clique em Definir.
- **12** Na janela Propriedades da tarefa, selecioneLayout > Impose e em Modelos, escolha o modelo que você criou na etapa 5 na página 58 e clique em OK.

**13** Na janela Configurações da Hot Folder, clique em OK.

A pasta dinâmica é criada na área de trabalho.

- **14** Na área de trabalho, arraste a tarefa com orientações de página mista na pasta dinâmica.
- **15** Volte ao Fiery server. A tarefa deve aparecer lá e ser processada.

## Modificar páginas manualmente no Fiery Impose

Quando você usa o Fiery Impose, pode girar, editar, reordenar, inserir e excluir páginas manualmente.

## **Girar páginas**

No painel Visualização da folha, você só pode girar páginas no modo moldura de fio.

- **•** Execute um dos seguintes procedimentos:
	- **•** Para girar uma única página, clique no ícone Girar nessa página.

Se você aumentou o zoom, poderá não ver o ícone Girar. Você pode ampliar zoom até que o ícone se torne visível.

- **•** Para girar todas as páginas da tarefa, pressione as teclas Shift e Ctrl e clique no ícone Girar em qualquer página.
- **•** Para girar todas as páginas em um determinado local na frente de cada duplex folha, pressione a tecla Shift e clique no ícone Girar em qualquer página nesse local em qualquer folha.
- **•** Para girar todas as páginas em um determinado local na frente ou atrás de cada duplex folha, pressione a tecla Ctrl (Windows) ou a tecla Cmd (MacOS) e clique no ícone Girar em qualquer página nesse local em qualquer folha.

## **Abrir uma tarefa para edição no Acrobat**

O Fiery Impose pode abrir uma tarefa para editar no Adobe Acrobat Pro.

**•** Clique com o botão direito do mouse em uma página no painel Visualização da página e clique em Editar no Acrobat.

## **Reordenar páginas**

Pode reordenar páginas individuais manualmente, organizando-as na janela principal.

**•** No painel Exibição da página, selecione a miniatura que deseja mover e, em seguida, arraste a página para sua nova posição.

## **Inserir páginas em branco manualmente**

Você pode adicionar uma página em branco em seu layout.

**•** Selecione a página no painel Exibição da página em que você deseja adicionar uma página e, em seguida, clique no ícone Inserir página em branco na barra de ferramentas Exibição da página.

## **Excluir páginas**

Você pode excluir páginas com rapidez.

**•** Clique com o botão direito do mouse em uma página do painel Exibição da página e escolha Excluir no menu exibido.

# VDP no Fiery Impose

No Fiery Impose, a imposição de impressão de dados variáveis (VDP) usa muitos dos recursos disponíveis para uma tarefa de imposição normal. No entanto, há diferenças entre VDP e a imposição normal, e diferenças na janela Fiery Impose.

Uma tarefa de impressão de dados variáveis (VDP) consiste em um ou mais registros de dados variáveis.

O Fiery Impose permite imprimir tarefas salvas em qualquer um dos seguintes formatos de VDP:

- **•** FreeForm 1.0 e FreeForm 2.1 (FreeForm 2.0 não é compatível.)
- **•** FreeForm Plus
- **•** VPS
- **•** PPML
- **•** PDF/VT

Você pode impor tarefas de VDP usando modelos predefinidos ou modelos personalizados criados no Fiery Impose.

Ao aplicar um modelo a uma tarefa de VDP, o layout de imposição do modelo é aplicado em sequência a cada registro no trabalho.

- **•** Cada registro começa em uma nova folha.
- **•** Se um registro não preencher completamente a folha, o Fiery Impose insere uma ou mais páginas em branco para compensar as ranhuras restantes na superfície da folha.
- **•** O número de páginas em cada registro pode variar. O Fiery Impose insere páginas em branco para compensar as diferenças no comprimento da página entre os registros.

## **Abrir ou visualizar uma tarefa de VDP**

Você pode abrir uma tarefa de VDP da lista Em espera do Centro de tarefas. Para visualizar uma tarefa de VDP processada, utilize a janela Visualização da rasterização.

- **•** Execute uma das seguintes etapas:
	- **•** Para abrir uma tarefa de VDP, clique com o botão direito do mouse na lista Em espera do Centro de tarefas.
	- **•** Para visualizar uma tarefa aberta de VDP, utilize a janela Visualização da rasterização (Ações > Pré-visualizar).

As visualizações incluem configurações de imposição aplicadas à tarefa. O conteúdo da tarefa é exibido no tamanho real, organizado por registros ou conjuntos acabados.

## **Imposição de uma tarefa VDP**

As configurações de imposição aplicam-se a cada página da tarefa de VDP. Várias configurações de imposição de VDP são semelhantes àquelas de uma tarefa não VDP.

**Nota:** Normal, Livreto e Agrupar são os fluxos de trabalho (recursos de produto) disponíveis para a imposição de VDP. O Compose não está disponível.

Quando você impõe uma tarefa de VDP, observe que:

- **•** O menu do Tamanho da folha inclui o tamanho da folha atualmente selecionado e os tamanhos de folha recentemente utilizados.
- **•** O menu Modelo permite selecionar um modelo predefinido ou um modelo personalizado criado com o Fiery Impose.
- **•** Quando você cria um modelo personalizado na janela Imposição de VDP, você deve ter uma tarefa de VDP aberta para acessar os recursos somente de VDP.

## **Imprimir tiras de controle para tarefas de VDP**

Uma tira de controle identifica o número de superfície absoluta, número de saída-conjunto, número de superfície relativo ao início da saída-conjunto e páginas lógicas para cada registro.

**•** Clique em Marcas e, em seguida, em Definir.

## **Especificar o livreto, escala ou sangramento para a imposição de VDP**

As configurações da imposição de VDP para livreto de várias páginas, sangramento e escala diferem levemente das configurações de uma tarefa padrão do Fiery Impose.

### **Configurar um livreto de várias páginas para tarefas de VDP**

Você pode especificar um 2 x 2 Livreto único ao selecionar Sela para uma tarefa VDP. (Isso permite que você imprima dois registros em uma folha.) Para registros de diferentes comprimentos, o Fiery Impose adiciona automaticamente páginas em branco com base em requisitos de paginação.

Você pode salvar as configurações como uma predefinição que você possa selecionar das Impressoras virtuais ou das Hot Folders.

- **1** Selecione uma tarefa na lista Em espera no Command WorkStation e abra o Fiery Impose de uma das seguintes formas:
	- **•** Selecione Impose no menu Ações.
	- **•** Clique com o botão direito na tarefa e selecione Impose.
- **2** Na janela do Impose, clique em Livreto para a intenção do produto e em Sela para o tipo de encadernação.
- **3** Selecione esquerdo, direito ou superior para o estilo de encadernação.
- **4** Para especificar o tamanho da folha, clique em Editar ao lado do campo de texto Folha.
- **5** Para especificar as configurações da capa, clique em Capa e clique em Nenhuma, Interna, Externa ou Ambos os lados nos menus Tampa frontal e Capa traseira.
- **6** Especifique a Orientação de layout e clique em 2x2 Livreto único para Linha e coluna.

**Nota:** 2x2 Livreto único está disponível somente para tarefas de VDP. Se você estiver impondo uma tarefa PostScript ou PDF e utilizando o mesmo modelo, a configuração definirá o padrão como 2 X 2 livreto repetido.

**7** Especifique outras configurações, conforme necessário.

#### **Configurar sangramentos ou escala na imposição VDP**

A configuração de sangramentos na imposição VDP afeta a localização de marcas de corte. Por padrão, no Fiery Impose, as marcas de corte são colocadas na borda da imagem. Se você aplicar valores de sangramento para imposição VDP, as marcas de corte serão deslocadas automaticamente pela quantidade do sangramento.

- **•** Execute um dos seguintes procedimentos:
	- **•** Para Sangramento, insira os valores de sangramento nos camposHorizontal e Vertical.
	- **•** No painel Escala, no menu Escala, selecione Ajustar à página, 100% ou Personalizado.

Se escolher Personalizado, digite o fator de escala no campo Fator de escala.

## **Configurações de agrupamento para a imposição de VDP**

Para a imposição de VDP, você pode processar a impressão de Agrupamento a nível da página ou a nível de registro.

Escolha uma das seguintes opções:

- **•** Modo único de registro aplica a imposição a um registro ao mesmo tempo. O Fiery Impose realiza a operação de Agrupamento a páginas em um único registro.
- **•** Modo de registros múltiplos Fiery Impose O Fiery Impose Plus realiza a operação de Agrupamento a páginas de vários registros.

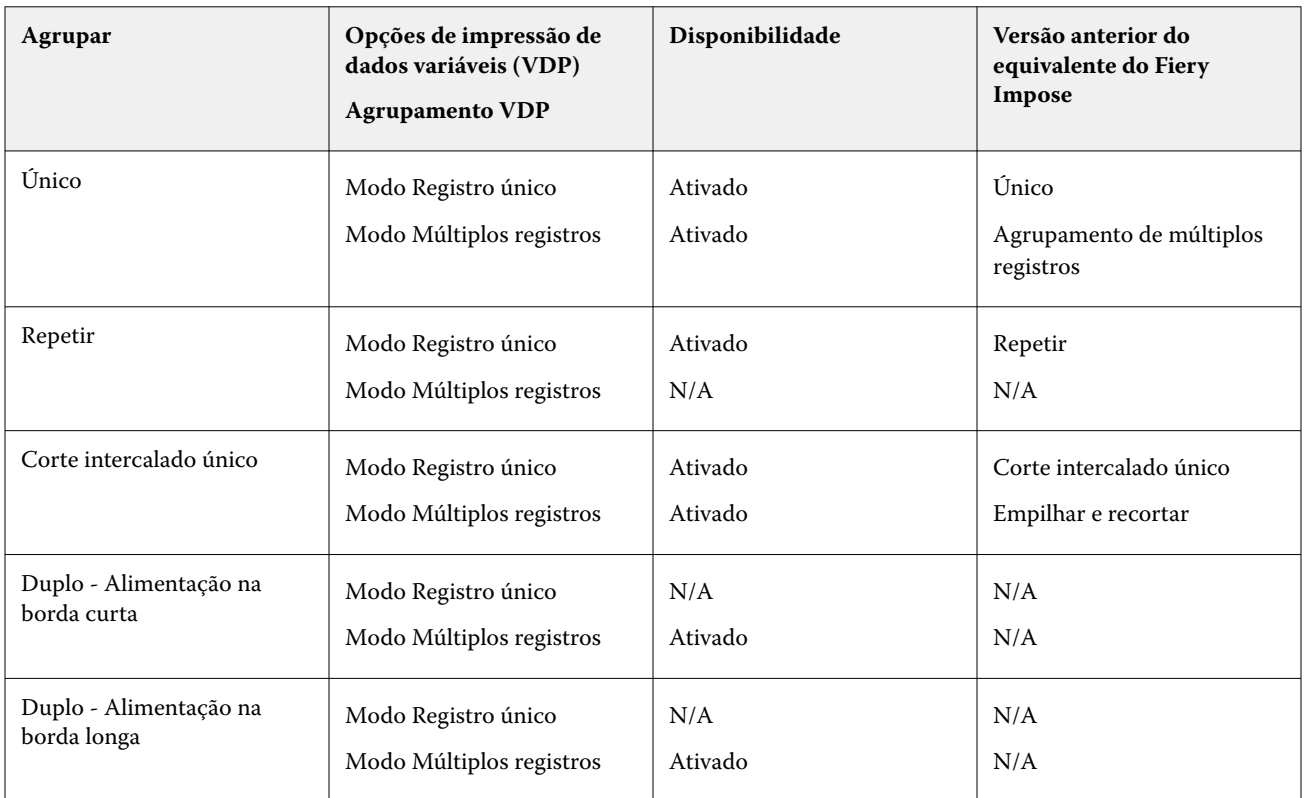

#### **Imposição do registro único para tarefas de VDP**

Com a Imposição de registro único, cada registro dentro de uma tarefa de VDP é imposta a um registro de cada vez. O mesmo esquema de imposição é repetido para todos os registros.

Qualquer folha imposta (caderno) contém páginas de um registro único apenas, e as páginas em branco são inseridas se as páginas do registro não puderem preencher a folha.

A Imposição de registro único para tarefas de VDP suporta Repetir agrupamento, Agrupamento único e Único - Intercalar e cortar.

**Figura 1:** Exemplo da imposição do registro único utilizando Repetir agrupamento para 8 registros, 2 páginas por registro, layout de 1 fileira x 2 colunas, simplex.  $R =$  registro,  $P =$  página,  $F =$  folha.

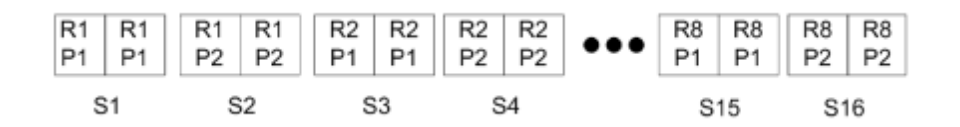

**Figura 2:** Exemplo da imposição de registro único utilizando Agrupamento único para 8 registros, 2 páginas por registro, layout de 1 fileira x 2 colunas, simplex.  $R =$  registro,  $P =$  página,  $F =$  folha.

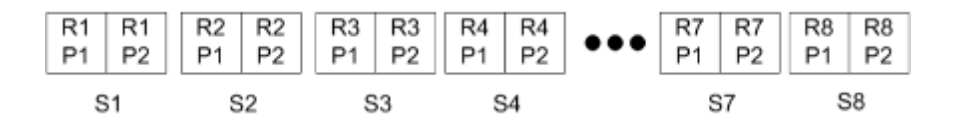

**Figura 3:** Exemplo de imposição de registro único utilizando Único - Intercalar e cortar para 8 registros, 4 páginas por registro, layout de 1 fileira x 2 colunas, simplex.  $R =$  registro,  $P =$  página,  $F =$  folha.

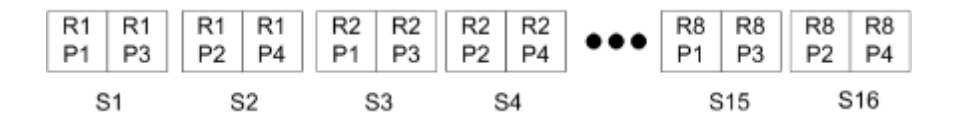

#### **Imposição de múltiplos registros para tarefas VDP**

Com a Imposição de múltiplos registros, múltiplos registros dentro de uma tarefa VDP são impostos em uma folha. Múltiplos registros são processados ao mesmo tempo.

Imposição de múltiplos registros para tarefas VDP suporta Intercalação multirregistro e Recortar e empilhar. Cortar e empilhar permite posicionar vários registros nas folhas de forma que as pilhas cortadas possam ser rapidamente empilhadas sem nenhuma classificação adicional. Para uma tarefa grande, com muitos registros, você poderá dividila em conjuntos para facilitar o manuseio.

**Figura 4:** Exemplo de Intercalação multirregistro para 8 registros, 2 páginas por registro, layout de 1 linha x 2 colunas, simplex.  $R = \text{Registro}, P = \text{Página}, S = \text{Folha}$ 

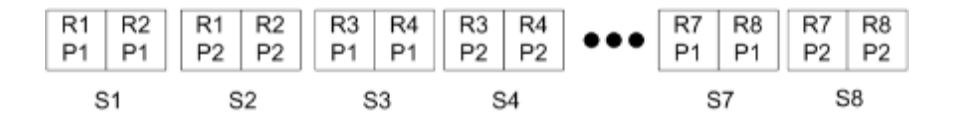

**Figura 5:** Exemplo de Cortar e empilhar para 8 registros, 2 páginas por registro, layout de 1 linha x 2 colunas, simplex.  $R =$  Registro, P = Página, S = Folha

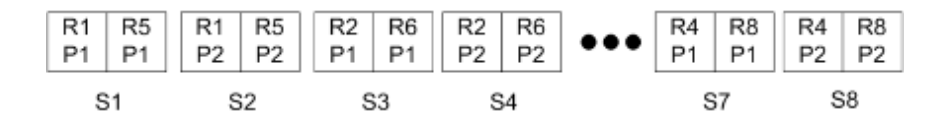

### **Agrupamento duplo de VDP**

Os layouts Agrupamento duplo de VDP suportam o esquema de paginação para o equipamento de acabamento de alimentação de folha do cortador longitudinal duplo/guilhotina/vincador. O esquema duplo de agrupamento cria a paginação que permite terminar as folhas impressas sequencialmente, folha por folha.

**Nota:** Para layouts de Agrupamento duplo, a configuração do Estilo não está disponível, e você não pode especificar uma Capa frontal ou Capa traseira.

Os layouts disponíveis de Agrupamento duplo são:

- **•** Duplo Alimentação na borda curta Cria uma direção de paginação que permite a alimentação da folha impressa final em um dispositivo de acabamento duplo na borda curta da folha.
- **•** Duplo Alimentação na borda longa Cria uma direção de paginação que permite a alimentação da folha impressa final em um dispositivo de acabamento duplo na borda longa da folha.

## Integração com dispositivos de acabamento multifunção

O Fiery Impose integra-se a dispositivos de acabamento multifunção em linha e offline que possuem recursos de cortador longitudinal, guilhotina, vincadeira e perfuração. Você pode selecionar um dispositivo de acabamento em Fiery Impose > Editar > Preferências > Módulos de acabamento. Dependendo do dispositivo de acabamento selecionado, é possível executar uma ou a combinação das seguintes tarefas:

- **•** Definir marca de registro e código de barras na página 65
- **•** Aplicar predefinição do módulo de acabamento na página 65
- **•** [Criar uma predefinição do módulo de acabamento](#page-67-0) na página 68

**Nota:** As tarefas dependem do dispositivo, e você pode executar essas tarefas somente se suportada pelo dispositivo de acabamento selecionado.

## **Definir marca de registro e código de barras**

O Fiery Impose permite o uso somente desses tipos de marcas de registro e códigos de barras que são compatíveis com o dispositivo de acabamento selecionado. Você pode inserir um cruzes de registro e um código de barras em um layout imposto. Para obter mais informações, consulte [Definir cruzes de registro e código de barras no Fiery Impose](#page-53-0) na página 54.

## **Aplicar predefinição do módulo de acabamento**

Há dois tipos de predefinições que você pode aplicar nas tarefas:

- **•** Arquivos de layout do módulo de acabamento no formato .xml que estão disponíveis para módulos de acabamento offline ou dispositivos de acabamento sem integração direta com o Fiery Impose. Estes arquivos de layout do módulo de acabamento podem ser importados e salvos como modelos. Para obter mais informações, consulte [Sobre arquivos de layout do módulo de acabamento](#page-65-0) na página 66.
- **•** Predefinições existentes que estão disponíveis para módulos de acabamento em linha ou módulos de acabamento com uma integração direta com o Fiery Impose. Para obter mais informações, consulte [Aplicar uma](#page-67-0) [predefinição existente](#page-67-0) na página 68.

Com os dois métodos de aplicação de predefinições, as configurações de imposição aplicadas à tarefa são idênticas às configurações do dispositivo de acabamento.

### <span id="page-65-0"></span>**Sobre arquivos de layout do módulo de acabamento**

Os arquivos de layout do módulo de acabamento contêm informações relacionadas às configurações de layout que foram definidas no módulo de acabamento. Alguns dispositivos de acabamento offline suportam a exportação de configurações de layout para um aquivo de layout do módulo de acabamento.

Ao exportar as configurações de layout definidas em um dispositivo de acabamento compatível de corte, aparamento, vinco ou dobra para um arquivo de layout do módulo de acabamento, é possível criar modelos do Fiery Impose com configurações de layout idênticas. Ao salvar o novo modelo, você pode aplicar as configurações de layout a tarefas futuras sem configuração manual no módulo de acabamento.

Observe o seguinte:

- **•** O recurso Aplicar predefinição do módulo de acabamento é compatível apenas com alguns módulos de acabamento em linha e offline.
- **•** Não é possível importar arquivos de layout do módulo de acabamento em lote.
- **•** Por padrão, quando os arquivos de layout do módulo de acabamento são importados, eles são salvos como modelos de imposição de tamanho de acabamento Definidos pelo usuário. O tamanho de acabamento definido no Fiery Impose corresponde às dimensões do bloco de corte definidas no arquivo de layout do módulo de acabamento. As configurações que modificam o layout do modelo de imposição de tamanho do acabamento ficam esmaecidas.
- **•** Ao aplicar o modelo a uma tarefa, é possível visualizar o alinhamento do conteúdo da página e as linhas de acabamento (linha de dobra e perfuração) no painel de Visualização da folha.

#### **Linhas do módulo de acabamento**

Além dos parâmetros de layout, o arquivo de layout do módulo de acabamento exportado contém também informações sobre tipos de linha.

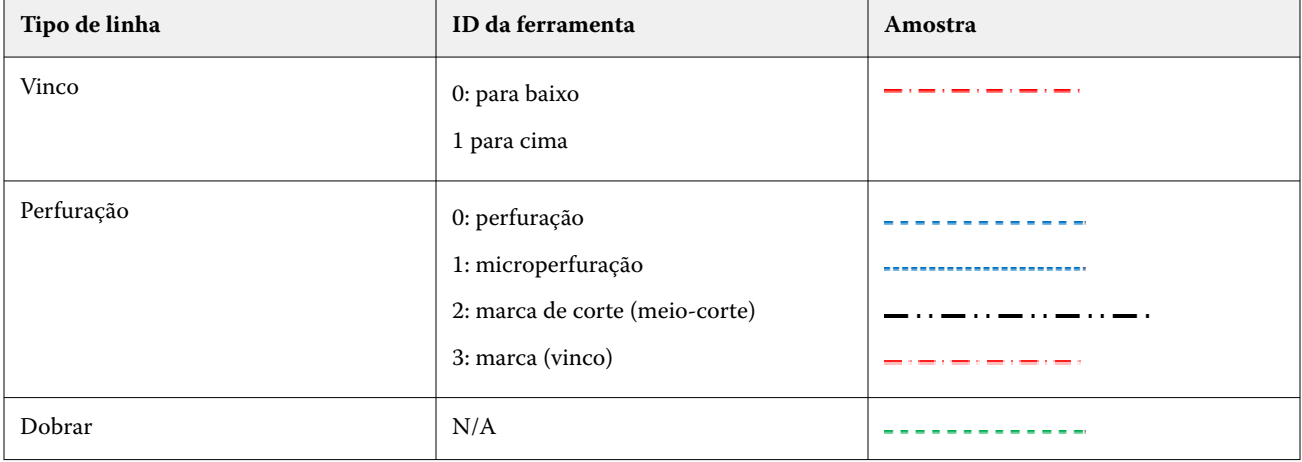

A tabela a seguir fornece uma referência sobre os tipos de linhas de acabamento:

### **Use um arquivo de layout do módulo de acabamento**

- **1** Selecione uma tarefa na lista Em espera no Command WorkStation e abra o Fiery Impose de uma das seguintes formas:
	- **•** Selecione Impose no menu Ações.
	- **•** Clique com o botão direito na tarefa e selecione Impose.
- **2** No Fiery Impose, defina as preferências em:
	- **•** Windows: Editar > Preferências > Módulos de acabamento.
	- **•** Computadores Mac: as preferências estão no menu da Fiery Command WorkStation na janela do Fiery Impose.
- **3** Marque a caixa de seleção Permitir integração do módulo de acabamento para especificar as configurações na seção Integração do módulo de acabamento.

Você pode desmarcar essa caixa de seleção quando o módulo de acabamento não for usado.

- **4** Na seção Configuração do módulo de acabamento, selecione o módulo de acabamento desejado na lista Selecionar dispositivo.
- **5** Clique em OK e reinicie o Fiery Impose para que as alterações entrem em vigor.
- **6** Selecione Ações > Aplicar predefinição do módulo de acabamento ou, alternativamente, clique no botão Predefinição do módulo de acabamento na parte superior do painel Configurações.
- **7** Navegue até o local do arquivo de layout do módulo de acabamento e clique em Abrir.

**Nota:** Quando um arquivo de layout do módulo de acabamento é importado, informações adicionais sobre as linhas do módulo de acabamento também são armazenadas no arquivo de layout do módulo de acabamento. Algumas configurações de layout que são controladas pelo arquivo de layout do módulo de acabamento ficam esmaecidas. Todas as configurações são ativadas quando um modelo do Impose é salvo ou quando você clica em Limpar layout.

Quando a importação é bem-sucedida, o nome do arquivo de layout do módulo de acabamento é exibido na parte superior do painel Configurações, abaixo da lista Modelo.

- **8** Especifique as configurações adicionais não incluídas no arquivo de layout do módulo de acabamento, como o ajuste no nível da página para simples ou duplex, ou ainda a definição do fator de escala.
- **9** Salve o layout do módulo de acabamento como um modelo, uma tarefa imposta regular ou um PDF mesclado.

**Nota:** Se você não alterar o nome do arquivo importado, ele será mostrado como o nome do modelo.

**10** Aplique o modelo a tarefas com o mesmo tamanho do acabamento e de sangramento usando o Fiery Impose ou fluxos de trabalho no Hot Folders, Predefinições de servidor, Impressoras virtuais ou Fiery JobFlow.

Ao aplicar o modelo a uma tarefa com o Fiery Impose, é possível visualizar o alinhamento do conteúdo da página e as linhas de acabamento de dobra e perfuração.

**11** Depois de importar o arquivo de layout do módulo de acabamento, clique no botão Mostrar linhas do layout do módulo de acabamento na barra de ferramentas para exibir as linhas do módulo de acabamento.

Se você salvar o modelo no momento da importação, as informações de linhas do módulo de acabamento serão salvas junto com modelo do Fiery Impose e estarão disponíveis sempre que o modelo for carregado.

### <span id="page-67-0"></span>**Aplicar uma predefinição existente**

Para aplicar uma predefinição de módulo de acabamento existente, primeiro é necessário selecionar a opção Permitir integração do módulo de acabamento e especificar o dispositivo de acabamento em Fiery Impose > Editar > Preferências > Módulos de acabamento. Para obter mais informações, consulte [Sobre preferências de usuário](#page-4-0) na página 5.

- **1** Selecione uma tarefa na lista Em espera no Command WorkStation e abra o Fiery Impose de uma das seguintes formas:
	- **•** Selecione Impose no menu Ações.
	- **•** Clique com o botão direito na tarefa e selecione Impose.
- **2** No painel Fiery Impose Configurações, clique em Predefinição do módulo de acabamento. A caixa de diálogo Predefinição do módulo de acabamento é exibida.
- **3** Selecione uma predefinição na lista Predefinição do módulo de acabamento.

**Nota:** Outras áreas da caixa de diálogo Predefinição do módulo de acabamento são somente leitura. Para obter mais informações sobre a caixa de diálogo Predefinição do módulo de acabamento, consulte [Especificar](#page-69-0) [configurações na janela Predefinição de módulo de acabamento](#page-69-0) na página 70.

**4** Clique em Aplicar para aplicar a predefinição do módulo de acabamento selecionada a uma tarefa.

Ao aplicar uma predefinição existente, as configurações nos separadores Layout, Vinco ou Perfuração são somente leitura. Após a aplicação da predefinição, algumas configurações de layout que são controladas pela predefinição ficam esmaecidas. Você pode clicar em Limpar layout no painel Configurações para remover as configurações aplicadas pela predefinição do módulo de acabamento.

## **Criar uma predefinição do módulo de acabamento**

No Fiery Impose, é possível criar uma predefinição de módulo de acabamento com base na configuração do módulo de acabamento compatível. Ao criar uma predefinição do módulo de acabamento, as configurações do layout são validadas simultaneamente em relação às limitações e restrições do módulo de acabamento. Assim, a predefinição publicada é compatível com o módulo de acabamento. A predefinição publicada é exportada para a fila de tarefas do computador do Controlador Duplo PC. Ao aplicar a predefinição publicada a uma tarefa, o módulo de acabamento pode executar as funções de acabamento necessárias na saída impressa.

**Nota:** No momento, a compatibilidade desse produto depende do módulo de acabamento utilizado.

Para criar uma predefinição do módulo de acabamento, execute as seguintes tarefas:

- **1** Definir preferências do módulo de acabamento na página 68
- **2** Especificar [configurações para criar uma predefinição do módulo de acabamento](#page-71-0) na página 72
- **3** [Publicar a predefinição do módulo de acabamento](#page-76-0) na página 77

## **Definir preferências do módulo de acabamento**

Para criar uma predefinição de módulo de acabamento, primeiro é necessário especificar as preferências na guia Módulos de acabamento.

- **1** Selecione uma tarefa na lista Em espera no Command WorkStation e abra o Fiery Impose de uma das seguintes formas:
	- **•** Selecione Impose no menu Ações.
	- **•** Clique com o botão direito na tarefa e selecione Impose.
- **2** No Fiery Impose, selecione Editar > Preferências > Módulos de acabamento.

**Nota:** Em computadores Windows, defina as preferências do Fiery Impose em Editar > Preferências. Em computadores Mac, as preferências estão no menu do Fiery Command WorkStation na janela do Fiery Impose.

**3** Marque a caixa de seleção Permitir integração com o módulo de acabamento para especificar as configurações na seção Integração do módulo de acabamento.

Você pode desmarcar essa caixa de seleção quando o módulo de acabamento não for usado.

**4** Selecione o módulo de acabamento desejado na lista Selecionar dispositivo.

**Nota:** Atualmente, a criação de uma predefinição de módulo de acabamento é permitida dependendo do módulo de acabamento utilizado.

Após selecionar um acabamento, especifique as seguintes configurações adicionais:

- **5** Para acessar a pasta de instalação localizada no computador controlador da Duplo, execute um dos seguintes procedimentos:
	- **•** No Caminho do controlador de PC, especifique o caminho da pasta de instalação no computador do controlador de PC Duplo.

A pasta de instalação contém arquivos de configuração com detalhes sobre as pastas de importação e exportação que você criou no computador controlador da Duplo.

**•** Clique em Procurar para selecionar a pasta de instalação no computador controlador da Duplo e preencha o campo Caminho da predefinição.

**Nota:** o computador controlador da Duplo requer uma pequena mudança em sua configuração para permitir a integração com o Fiery Impose. Para obter mais informações, consulte a documentação que acompanha o computador controlador da Duplo.

Clique em Testar para testar a conexão entre o Fiery server e o computador com o software controlador de PC Duplo.

Também é possível clicar em Importar predefinições para importar predefinições de backup ou de download.

**Nota:** As predefinições importadas são listadas na caixa de diálogo Predefinição do módulo de acabamento.

**6** Especifique o número dos módulos de perfuração disponíveis no módulo de acabamento na lista correspondente.

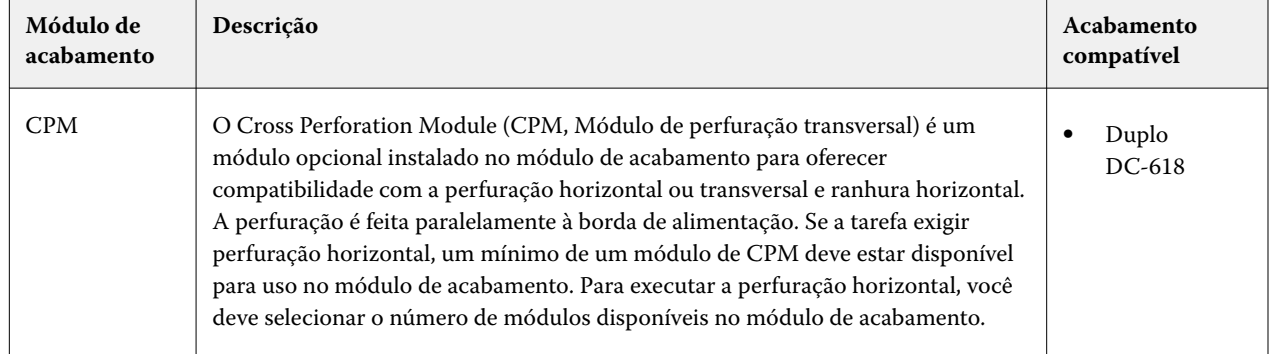

<span id="page-69-0"></span>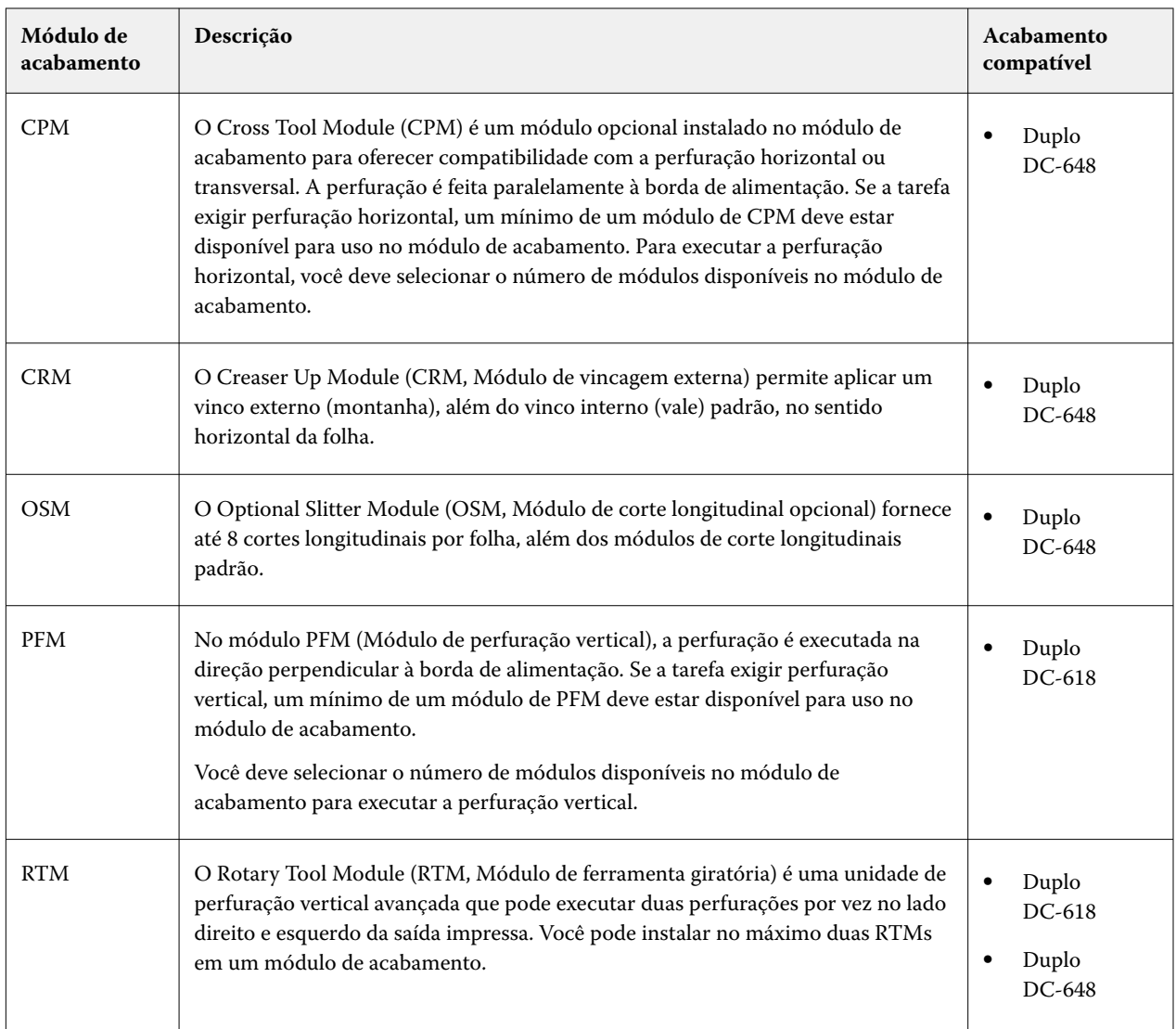

**7** Em Intervalo mínimo do código de barras e Intervalo máximo do código de barras, especifique o intervalo mínimo e máximo do código de barras para a predefinição do módulo de acabamento.

**Nota:** O código de barras é usado para identificar a predefinição aplicada a uma tarefa. Ao exportar uma predefinição do computador controlador da Duplo, um número de código de barras é colocado na folha quando a tarefa é impressa. Ao inserir a saída impressa no módulo de acabamento, o scanner no módulo de acabamento digitaliza o código de barras e usa o número da predefinição para atribuir automaticamente a predefinição correta à tarefa.

Depois de especificar as preferências do módulo de acabamento, é preciso reiniciar o Fiery Impose para que as alterações entrem em vigor.

## **Especificar configurações na janela Predefinição de módulo de acabamento**

Para criar uma predefinição de módulo de acabamento, abra uma tarefa em spool no Fiery Impose e especifique as configurações na janela Predefinição de módulo de acabamento. Na janela Predefinição de módulo de acabamento, você pode especificar configurações em três guias: [Configurações de layout](#page-72-0) na página 73, [Vinco](#page-73-0) na página 74 e [Perfuração](#page-74-0) na página 75.

Observe o seguinte:

- **•** O intervalo aplicável de cada configuração que você especifica é exibido na barra de status na parte inferior da janela Predefinição de módulo de acabamento.
- **•** Ao especificar uma configuração na janela Predefinição de módulo de acabamento, é possível visualizar as alterações no painel Visualização da folha. Se você não especificar as configurações na janela Predefinição de módulo de acabamento, os valores padrão serão definidos automaticamente.
- **•** Você pode navegar entre configurações e guias sequencialmente. No entanto, se você retornar a uma configuração ou guia anterior, todos os valores e configurações especificados revertem para os valores padrão.
- **•** A informação diagnóstica, como mensagens informativas e de advertência, é exibida na parte inferior do painel Configurações.

É possível especificar configurações na caixa de diálogo Predefinição do módulo de acabamento usando os seguintes controles:

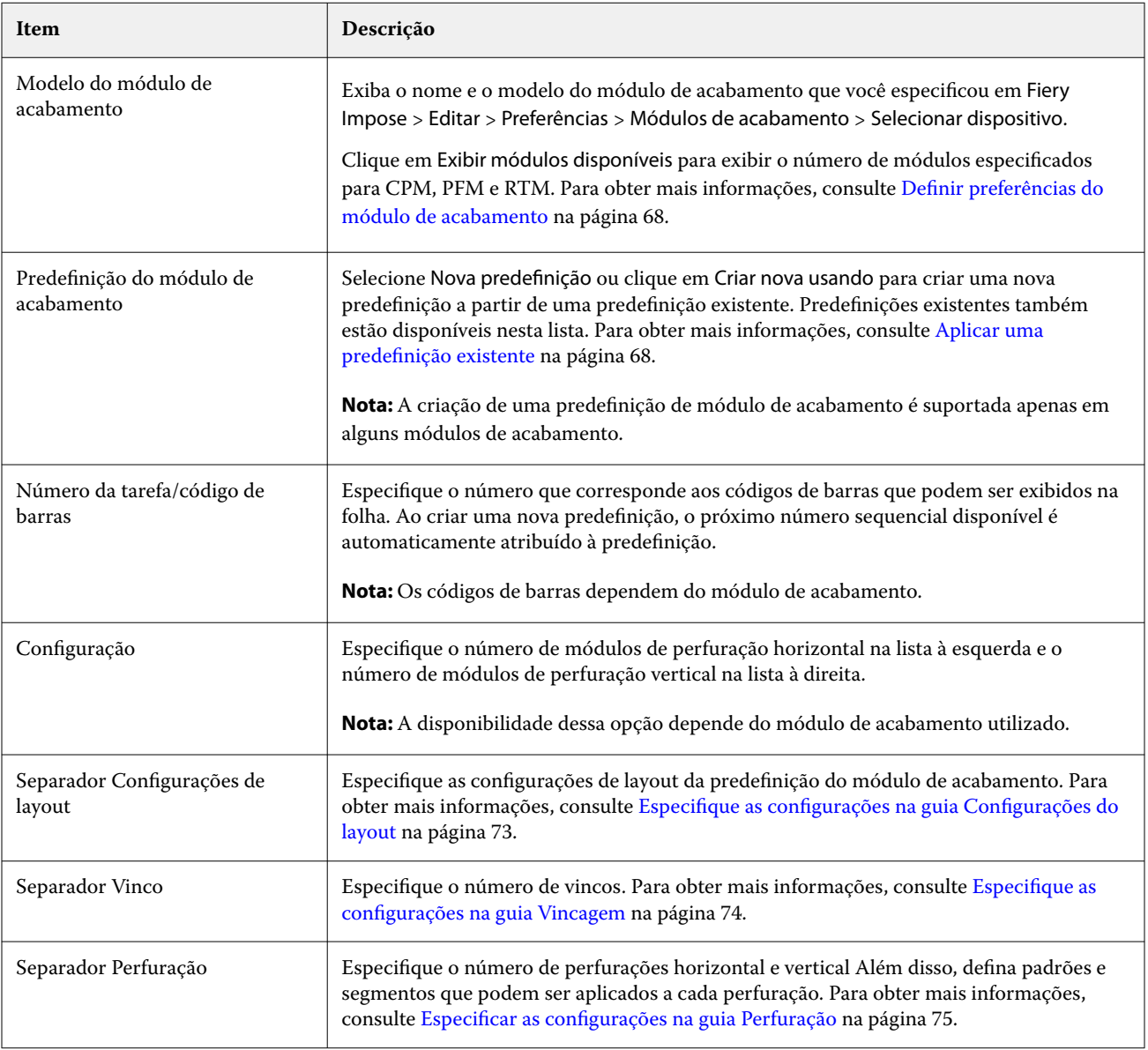

<span id="page-71-0"></span>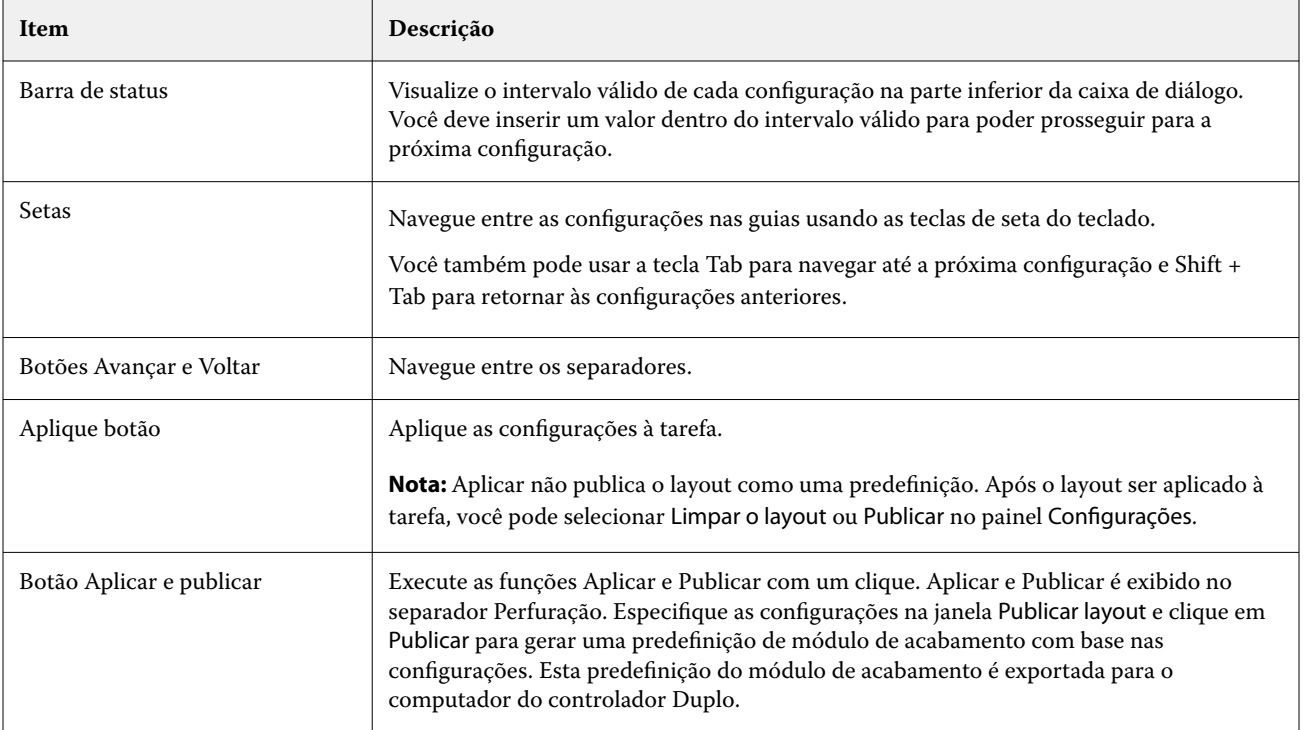

## **Especificar configurações para criar uma predefinição do módulo de acabamento**

Você deve especificar as configurações na caixa de diálogo Predefinição do módulo de acabamento para criar uma predefinição. Para obter mais informações, consulte Especificar [configurações na janela Predefinição de módulo de](#page-69-0) [acabamento](#page-69-0) na página 70.

- **1** Selecione uma tarefa em spool na lista Em espera na Command WorkStation e abra o Fiery Impose de uma das seguintes formas:
	- **•** Selecione Impose no menu Ações.
	- **•** Clique com o botão direito na tarefa e selecione Impose.
- **2** No painel Configurações, clique no botão Predefinição do módulo de acabamento para abrir a caixa de diálogo Predefinição do módulo de acabamento.
- **3** Clique em Exibir módulos disponíveis para exibir o número de módulos especificados para suas opções de acabamento.

O Modelo do módulo de acabamento exibe o nome do módulo de acabamento que você especificou em Editar > Preferências > Módulos de acabamento > Selecionar dispositivo.

Para obter mais informações, consulte [Definir preferências do módulo de acabamento](#page-67-0) na página 68.

- **4** Para criar uma predefinição, execute um dos seguintes procedimentos:
	- **•** Selecione Nova predefinição na lista Predefinição módulo de acabamento.
	- **•** Clique em Criar novo usando para criar uma nova predefinição a partir de uma predefinição existente.
Observe o seguinte:

- **•** No momento, a compatibilidade desse produto depende do módulo de acabamento utilizado.
- **•** É possível escolher predefinições existentes na lista de Predefinição do módulo de acabamento. Para obter mais informações, consulte [Aplicar uma predefinição existente](#page-67-0) na página 68.
- **5** Em Número de tarefa/código de barras, especifique o número que corresponde aos códigos de barras que podem ser exibidos na folha.

**Nota:** Os códigos de barras dependem do módulo de acabamento.

É possível visualizar o intervalo de código de barras na barra de status na parte inferior. Ao criar uma nova predefinição, o próximo número sequencial é automaticamente atribuído à predefinição.

**6** Em Configuração, especifique o número de módulos de perfuração horizontal na lista à esquerda e o número de módulos de perfuração vertical na lista à direita.

Devido ao número de slots disponíveis no módulo de acabamento, se você especificar a perfuração horizontal como 1, você poderá selecionar apenas 1 como o módulo de perfuração vertical. No entanto, se a tarefa não exigir perfuração horizontal, selecione 0 na lista de perfurações horizontais e você pode usar até 2 módulos de perfuração vertical. Selecione 0 nas listas de perfuração horizontal e vertical se a tarefa não exigir perfurações. O número de slots disponíveis depende do módulo de acabamento utilizado. O número de perfurações verticais possíveis depende da necessidade de qualquer operação horizontal.

Dependendo do módulo de acabamento selecionado, você pode selecionar uma das seguintes perfurações horizontais:

- **•** Perfuração horizontal (CPM)
- **•** Vinco horizontal externo (CRM)

O vinco externo e a perfuração não podem ser usados ao mesmo tempo.

**Nota:** Para a perfuração vertical, o número máximo de módulos disponíveis para uso é determinado pelos valores que você especifica para PFM e RTM em Fiery Impose > Editar > Preferências > Módulos de acabamento. Para obter mais informações sobre PFM e RTM, consulte [Definir preferências do módulo de acabamento](#page-67-0) na página 68.

#### **Especifique as configurações na guia Configurações do layout**

**1** Na lista Tamanho da folha, selecione o tamanho do papel necessário para a tarefa.

O Tamanho da folha lista somente os tamanhos de papel compatíveis com o módulo de acabamento. Ao selecionar um tamanho, é possível visualizar a tarefa no tamanho do papel selecionado no painel Visualização da folha. Clique em Editar para selecionar outras especificações relacionadas à mídia, como tipo de mídia, gramatura ou cor.

**2** Selecione Retrato ou Paisagem na lista Direção de alimentação do módulo de acabamento para ajustar a direção de alimentação da folha.

**Nota:** A visualização da tarefa no painel Visualização da folha exibe a seta na parte superior que indica a borda de alimentação da folha.

- **3** Selecione a caixa de seleção do Código de barras para exibir o código de barras na folha ao imprimir a tarefa. Se você selecionar essa caixa de seleção, o código de barras que corresponde ao número selecionado em Número/código de barras da tarefa será exibido na folha. Por padrão, o código de barras é exibido no canto superior direito.
- **4** Em Tamanho do acabamento, especifique o tamanho da tarefa concluída. É possível especificar a largura na lista à esquerda e a altura na lista à direita.

**5** Em Linha e coluna, selecione o número de linhas e colunas que você deseja aplicar à folha.

Dependendo dos valores especificados em Tamanho da folha e em Tamanho do acabamento, o número de linhas e colunas que podem caber na folha é calculado automaticamente.

- **6** Em Medianiz, especifique a medianiz vertical e horizontal. Você pode definir a medianiz como:
	- **•** Corrigida: defina o mesmo valor para a medianiz horizontal e vertical.
	- **•** Variável: defina valores diferentes para a medianiz horizontal e vertical.

**Nota:** A medianiz se refere ao espaço entre duas páginas adjacentes em uma folha.

**7** Em Deslocamento de layout, especifique a distância entre a borda superior (borda de alimentação) da folha e o início da tarefa no campo à esquerda. No campo à direita, especifique a distância entre a borda direita da folha e o início da tarefa.

**Nota:** Você deve especificar o Deslocamento de layout para acomodar o espaço adicional necessário para marcas do módulo de acabamento na folha.

- **8** Clique em Avançar para especificar as configurações nas guias Vinco e Perfuração. Se a tarefa não exigir vinco ou perfuração, execute um dos seguintes procedimentos:
	- **•** Clique em Aplicar para aplicar as configurações à tarefa.
	- **•** Clique em Publicar no painel Configurações para gerar uma predefinição do módulo de acabamento e exportá-la para o computador controlador da Duplo.

#### **Especifique as configurações na guia Vincagem**

- **1** Selecione o número de linhas de vinco que você deseja aplicar ao produto final na lista Número de vincos. Ao selecionar o número de vincos, as configurações de posição de vinco são exibidas.
- **2** Em Posição de vinco, especifique a posição de cada vinco no produto final. Dependendo do módulo de acabamento, lembre-se do seguinte:

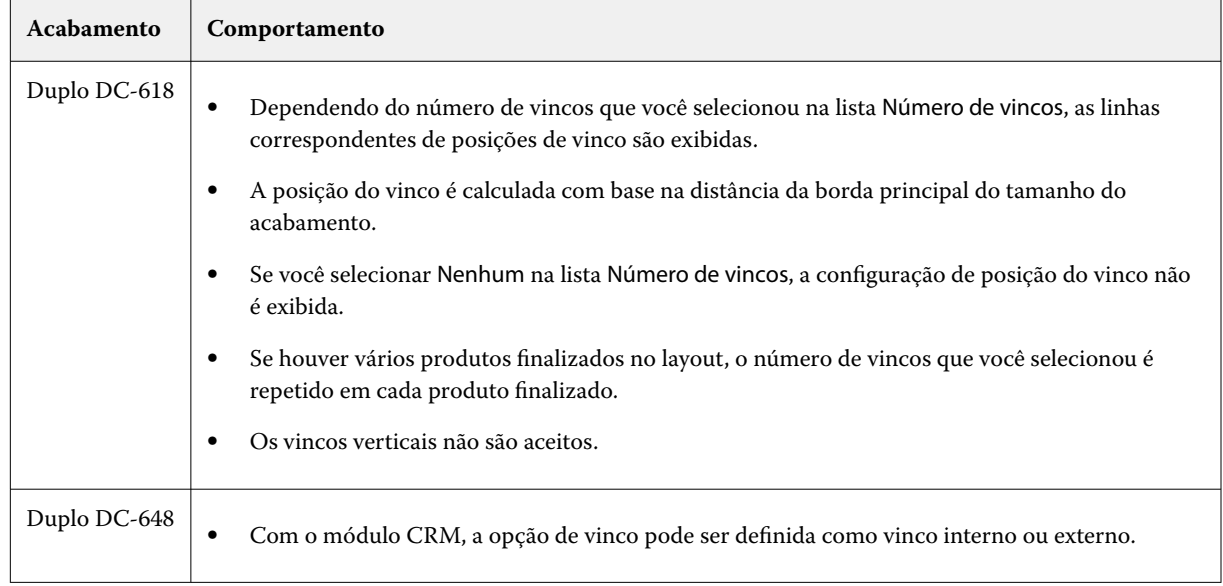

- **3** Clique em Avançar para especificar as configurações na guia Perfuração. Se a tarefa não exigir perfuração, execute um dos seguintes procedimentos:
	- **•** Clique em Aplicar para aplicar as configurações à tarefa.
	- **•** Clique em Publicar no painel Configurações para gerar uma predefinição do módulo de acabamento e exportá-la para o computador controlador da Duplo.

#### **Especificar as configurações na guia Perfuração**

Você pode aplicar perfurações horizontais, verticais ou uma combinação de perfurações horizontais e verticais às tarefas dependendo de seus requisitos. Você deve definir no mínimo um padrão para uma perfuração. O padrão pode ser uma linha de perfuração contínua ou dividido em segmentos menores.

As configurações no separador Perfuração são ativadas somente se você fizer o seguinte:

- **•** Especifique os módulos de perfuração horizontal e vertical em Fiery Impose > Editar > Preferências > Módulos de acabamento.
- **•** Especifique os módulos de perfuração horizontal e vertical na lista Configuração na caixa de diálogo Predefinição de módulo de acabamento.

#### **Especificar perfuração horizontal**

**1** Em Número de perfurações horizontais, selecione o número de perfurações horizontais exigido pela tarefa. Ao selecionar o número de perfurações horizontais, as configurações de posição Y são exibidas. Para obter mais informações, consulte [Posição Y](#page-75-0) na página 76.

Observe o seguinte:

- **•** O número máximo de perfurações horizontais que você pode aplicar à tarefa depende do tamanho do acabamento.
- **•** Se você selecionar Nenhum em Número de perfurações horizontais, a configuração da posição Y não será exibida.
- **•** Se houver vários produtos finalizados no layout, o número de perfurações horizontais que você selecionou é repetido em cada produto finalizado.
- **2** Em Número de padrões, selecione o número de padrões de perfuração horizontal.

Ao selecionar o número de padrões, as configurações de definição de padrão são exibidas. Para obter mais informações, consulte [Definição de padrão](#page-75-0) na página 76.

**Nota:** Ao selecionar o número de perfurações horizontais, Número de padrões é ajustado automaticamente como 1. Você pode alterar esse valor conforme a necessidade.

**3** Em ID da ferramenta, selecione o tipo e a forma da perfuração de acordo com os requisitos da tarefa. A ID da ferramenta depende do dispositivo.

**Nota:** Se a tarefa exigir perfuração horizontal, primeiro, você deve especificar as configurações de Número de perfurações horizontais, Número de padrõese ID da ferramenta para definir o padrão e a posição das perfurações.

- <span id="page-75-0"></span>**4** Em Definição de padrão, defina o número de segmentos em cada perfuração e a posição de cada segmento. Dependendo do número de padrões que você selecionou na lista Número de padrões, as linhas correspondentes de definições de padrão são exibidas.
	- **•** Segmentos: especifique o número de segmentos exigidos na perfuração horizontal.
	- **•** Posição: especifique as posições inicial e final de cada segmento da perfuração. A posição é calculada a partir da borda direita do tamanho do acabamento.
- **5** Em Posição Y, especifique a posição de cada perfuração horizontal. Observe o seguinte:
	- **•** Dependendo do número de perfurações horizontais que você selecionou na lista Número de perfurações horizontais, as linhas correspondentes de posições Y são exibidas.
	- **•** As posições Y são calculadas com base na distância da borda principal do tamanho do acabamento.
- **6** Em Selecionar padrão, escolha entre a lista de padrões de perfuração horizontal definidos.

#### **Perfuração vertical**

É possível executar a perfuração vertical usando dois módulos mecânicos diferentes: PFM (Módulo de perfuração) e RTM (Módulo de ferramentas rotativas). O PFM executa a perfuração contínua, "de ponta a ponta" mas não suporta a perfuração segmentada. O RTM é compatível com a perfuração segmentada e também pode executar duas perfurações verticais no lado direito e esquerdo da saída impressa simultaneamente.

Observe o seguinte:

- **•** Ao selecionar um módulo de perfuração vertical na lista Configuração vertical na caixa de diálogo Predefinição de módulo de acabamento, você terá a opção de usar o PFM ou RTM. No entanto, se você selecionar dois módulos de perfuração vertical na lista Configuração vertical, será possível usar somente o RTM.
- **•** Se você selecionar dois módulos de perfuração vertical na lista Configuração vertical da caixa de diálogo Predefinição de módulo de acabamento, será necessário especificar configurações para ambos os módulos verticais na guia Perfuração.

#### **Especificar perfuração vertical**

- **1** Em Tipo de módulo, selecione PFM ou RTM de acordo com o tipo de tarefa.
- **2** Em PFM L/R ou RTM L/R, selecione o tipo de perfuração que será aplicada no lado esquerdo e direito da folha.

**Nota:** Para RTM, depois de especificar perfurações à direita e à esquerda, Número de perfurações verticais e Segmentos são configurados automaticamente como 1. É possível alterar esses valores conforme necessário.

- **3** Em Número de perfurações verticais, selecione o número de perfurações verticais exigido pela tarefa. Ao selecionar o número de perfurações verticais, as configurações de definição de padrão são exibidas. Observe o seguinte:
	- **•** O PFM é compatível apenas com uma perfuração vertical contínua no lado esquerdo e direito da folha.
	- **•** Para RTM, dependendo do número de perfurações verticais que você selecionou, as linhas correspondentes de definições de padrão são exibidas.
- **4** Em Definição de padrão, defina a posição da perfuração vertical. As posições das perfurações à direita e à esquerda são calculadas a partir da borda direita do tamanho do acabamento.
	- **•** Nas configurações X1R e X1L, defina a posição da perfuração no lado direito e esquerdo da folha.

**Nota:** O PFM é compatível com apenas uma perfuração vertical.

**•** Para RTM, especifique a posição X de cada perfuração no lado direito e esquerdo da folha, dependendo do número de perfurações verticais que você selecionou em Número de perfurações verticais.

Para RTM, especifique as seguintes configurações adicionais:

- **•** Segmentos: especifique o número de segmentos exigidos na perfuração vertical.
- **•** Posição: especifique as posições inicial e final de cada segmento da perfuração. A posição é calculada a partir da borda frontal do tamanho do acabamento. Dependendo do número de segmentos selecionados, um número correspondente de configurações de posição é exibido.

**Nota:** Somente o RTM pode executar a perfuração segmentada.

#### **Publicar a predefinição do módulo de acabamento**

- **1** Depois de especificar configurações para criar a predefinição, você pode aplicar a predefinição à tarefa e publicar a predefinição. Ou então, você pode aplicar e publicar simultaneamente a predefinição. Na caixa de diálogo Predefinição do módulo de acabamento, execute um dos seguintes procedimentos:
	- **•** Clique no botão Aplicar para aplicar as configurações à tarefa. Então clique no botão Publicar no painel Configurações.
	- **•** Clique no botão Aplicar e publicar botão na caixa de diálogo Predefinição de módulo de acabamento.

A caixa de diálogo Publicar layout é exibida.

- **2** Na caixa de diálogo Publicar layout, especifique as seguintes configurações:
	- **•** Em Nome da predefinição do módulo de acabamento, especifique um nome para a predefinição.
	- **•** O Número da tarefa do módulo de acabamento exibe o número da tarefa conforme especificado no Número/ código de barras da tarefa na caixa de diálogo Predefinição do módulo de acabamento. Você pode optar por gerar automaticamente um número de tarefa ou especificar um número de tarefa personalizado.
	- **•** Selecione a caixa de seleção Salvar na fila de tarefas do módulo de acabamento para enviar a tarefa diretamente para a fila de tarefas do computador controlador da Duplo.

**Nota:** Se você não selecionar esta opção, a predefinição será salva na pasta de exportação. O computador controlador da Duplo detecta o novo arquivo, importa e valida a predefinição e adiciona a predefinição a sua fila de tarefas.

- **•** Selecione a caixa de seleção Incluir imagem de miniatura para incluir uma visualização de miniatura da tarefa quando a tarefa estiver listada na fila de tarefas do computador controlador da Duplo.
- **3** Clique em Publicar.

As predefinições publicadas são listadas na lista Predefinição do módulo de acabamento. Você pode aplicar predefinições publicadas a tarefas diferentes que exigem as mesmas configurações de layout e acabamento.

Observe o seguinte:

- **•** A informação diagnóstica, como mensagens informativas e de advertência, é exibida na parte inferior do painel Configurações.
- **•** Você pode selecionar Limpar layout no painel Configurações para remover as configurações aplicadas pela predefinição do módulo de acabamento.

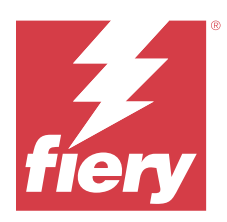

# Fiery Compose

O Fiery Compose permite preparar uma tarefa em espera, em spool, na Command WorkStation para impressão.

As opções disponíveis para o Fiery Compose dependem de qual impressora você seleciona. Você pode executar qualquer um dos procedimentos a seguir em Fiery Compose:

- **•** Configurar capítulos e aplique o acabamento do subconjunto, se suportado
- **•** Especificar mídias diferentes para as capas frontais e traseiras, as páginas do corpo e as seções
- **•** Inserir páginas em branco, folhas, separadores ou outros documentos

O computador cliente deve ter uma licença do Fiery Compose ativada para usar o Fiery Compose.

#### **Informações adicionais**

- **•** É possível trabalhar em qualquer tarefa em PDF ou PostScript no nível da página. Se você editar uma tarefa de PostScript Fiery Compose, o Fiery Compose a converterá em PDF. Todas as alterações que você fizer para a tarefa aparecem no painel Visualização da folha.
- **•** Se uma tarefa tiver configurações de Mídia mista que foram definidas no driver de impressora ou na Command WorkStation, essas configurações aparecerão quando você visualizar a tarefa no Fiery Compose. Depois de salvar a tarefa no Fiery Compose, você não pode voltar e fazer alterações na janela Mídia mista.

# Configurar opções de tarefa antes de usar o Fiery Compose

Você pode definir opções de acabamento, como grampear, dobrar e perfurar na Command WorkStation (nas Propriedades da tarefa), no driver da impressora ou no Fiery Compose.

Esses métodos podem aplicar alterações a uma tarefa inteira. No entanto, o Fiery Compose pode aplicar opções de acabamento a subconjuntos dentro da tarefa. Recomendamos que você defina o acabamento do subconjunto no Fiery Compose.

# Abrir e exibir tarefas no Fiery Compose

Você pode usar a janela do Fiery Compose para visualizar as tarefas e fazer alterações. A janela do Fiery Compose tem três painéis: Visualização da página, Visualização da folha e Configurações.

- **•** Visualização da página exibe a tarefa selecionada como miniaturas de uma única página.
- **•** Visualização da folha exibe a tarefa inteira como miniaturas. Você pode alternar entre visualização de miniatura e visualização de wireframe. (Exibir miniaturas como wireframe acelera o desempenho.)

Se a tarefa é duplex, a Visualização da folha exibe a parte frontal e traseira de cada folha.

**•** Configurações – exibe controles que afetam as características e o layout de impressão na superfície final da folha da impressão. Os controles que aparecem dependem do recurso de produto.

## **Abrir uma tarefa no Fiery Compose**

Você usa a Command WorkStation para abrir uma tarefa em spool/em espera no Fiery Compose.

- **1** Escolha uma tarefa em spool/em espera na lista Espera da Command WorkStation.
- **2** Clique em Ações > Compose.

## **Definir a Visualização da folha como miniaturas ou páginas inteiras no Fiery Compose**

A Visualização da folha pode alternar entre miniaturas e visualização de página inteira. Você também pode exibir miniaturas como wireframes.

**Nota:** Quando você visualiza uma página inteira, o tamanho da página exibido é a caixa delimitadora do documento, não o tamanho das mídias atribuídas à página.

- **•** Execute um dos seguintes procedimentos:
	- Clicar no ícone Ajustar a página ( $\bigoplus$ ) na parte inferior da janela ajusta o zoom de modo que a superfície única caiba na área de visualização.
	- Para alternar entre as visualizações de miniatura e wireframe, clique no ícone Alternar conteúdo da folha (**[-**]).

## **Ajustar tamanho da miniatura**

O painel Exibição da página permite configurar o tamanho da miniatura. O painel Visualização da folha permite aplicar mais zoom ou especificar a porcentagem de zoom.

- **•** Execute um dos seguintes procedimentos:
	- **•** Para ampliar ou reduzir miniaturas em Exibição da página, clique em Exibir > Ampliar miniaturas ou Exibir > Reduzir miniaturas.
	- **•** Para aumentar o zoom de miniaturas na Visualização da folha, arraste o controle deslizante do painel Visualização da folha.

# Trabalhar com páginas no Fiery Compose

O Fiery Compose permite adicionar, reorganizar e excluir páginas ou inserir páginas de outra tarefa. Também é possível criar separadores de páginas, inícios de capítulos ou capas; atribuir mídia a página; e definir duplex para páginas selecionadas.

<mark>CUIDADO </mark> Você deve editar a tarefa antes de especificar quaisquer configurações de mídia mista. Editar uma tarefa pode alterar os números de página, o que pode afetar as configurações de mídia mista. Sempre verifique qualquer configuração de mídia mista antes de editar uma tarefa.

## **Abrir uma tarefa para edição no Acrobat**

O Fiery Compose pode abrir uma tarefa para editar no Adobe Acrobat Pro.

**•** Clique com o botão direito do mouse em uma página no painel Visualização da página e clique em Editar no Acrobat.

## **Reordenar, excluir ou configurar duplex para páginas no Fiery Compose**

Você pode manipular páginas selecionadas em uma tarefa do Fiery Compose.

- **•** Execute um dos seguintes procedimentos:
	- **•** Para reordenar páginas, clique na miniatura da página no painel Exibição da página e arraste-a para a nova localização.
	- **•** Para excluir páginas, selecione uma ou mais páginas e clique em Editar > Excluir.
	- **•** Para aplicar duplex (se a impressora suportar esse recurso) a páginas ou capítulos selecionados, selecione as páginas, clique com o botão direito do mouse nelas, clique em Página duplex e especifique a configuração desejada.

**Nota:** Para usar impressão duplex em uma tarefa inteira, selecione a configuração apropriada para a tarefa na Command WorkStation antes de abrir a tarefa no Fiery Compose ou escolha Duplex no painel Configurações.

## **Inserir uma folha ou uma página em branco no Fiery Compose**

O Fiery Compose permite inserir folhas ou páginas em branco qualquer parte do documento. O Fiery Compose insere a folha ou página antes da página selecionada.

As páginas em branco implícitas podem ser inseridas automaticamente para acomodar os inícios de capítulos e as configurações duplex atribuídos ao documento original. Como as páginas em branco implícitas não fazem parte do documento de trabalho original, você poderá optar por mostrar ou não as páginas em branco implícitas.

**•** Para mostrar páginas brancas implícitas, selecione Mostrar brancas implícitas no menu Exibir do Fiery Compose.

Você também pode inserir páginas em branco manualmente.

- **1** Selecione uma página no painel Exibição da página.
- **2** Clique em Ações > Inserir folha em branco ou Ações > Inserir página em branco.

## **Atribuir mídia a páginas no Fiery Compose**

Os painéis Visualização da folha e Exibição da página permitem atribuir mídia a páginas individuais, ou a intervalos de páginas. Também é possível atribuir mídia a uma tarefa inteira no painel Exibição da página.

- **1** Selecione uma ou mais páginas.
- **2** Clique em Ações > Atribuir mídia.
- **3** Especifique a mídia na caixa de diálogo Mídia de página/intervalo de páginas.

## **Converter em escala de cinza**

Você pode converter páginas ou superfícies coloridas individuais em escala de cinza.

Sua tarefa deve conter cor e você deve ter uma licença ativada do Fiery Compose ou do Fiery JobMaster.

- **1** Importe sua tarefa na fila Espera da Command WorkStation.
- **2** Selecione a tarefa na lista Em espera e selecione Fiery Compose ou Fiery JobMaster.

Também é possível acessar o recurso abrindo o Fiery Impose se ele estiver ativado e o Fiery Compose ou o Fiery JobMaster também estiver ativado.

- **3** No painel Visualização da página ou no painel Visualização da folha, selecione uma página colorida e clique nela com o botão direito do mouse ou vá para o menu Ações e selecione Converter em escala de cinza. A página ou superfície selecionada será exibida como escala de cinza no painel Visualização da folha. Quando essa página estiver selecionada, a opção Converter em escala de cinza no menu Ações terá uma marca de verificação ao lado dela.
- **4** Para selecionar várias páginas ou superfícies em Visualização da página ou Visualização da folha, execute um dos seguintes procedimentos:
	- **•** Para selecionar um grupo consecutivo de páginas/superfícies, clique no primeiro item, mantenha pressionada a tecla Shift e, em seguida, clique no último item.
	- **•** Para selecionar páginas/superfícies não consecutivas, mantenha pressionada a tecla Ctrl e clique em cada item a ser selecionado.

Você pode reverter grupos ou páginas/superfícies individuais para coloridas selecionando e escolhendo Converter em escala de cinza no menu Ações (mesmo se elas foram selecionadas como parte de um grupo). A marca de verificação será então removida.

**Nota:** A conversão real das páginas ou superfícies ocorre quando a tarefa for salva. Se você modificar a tarefa depois de salvá-la, todas as modificações que envolvem a adição de cores não serão convertidas em escala de cinza.

## **Trabalhar com inícios de capítulo no Fiery Compose**

Para dividir um documento em capítulos, você pode marcar o início de cada capítulo no painel de Visualização da página, e aplicar opções de acabamento no painel Configurações. Você também pode remover uma marca de início do capítulo.

Uma página de início de capítulo sempre será impressa na frente da folha. (Esta é a página à direita na propagação do leitor). As marcações verdes no painel de Visualização da página indicam páginas de início de capítulo.

- **•** Execute um dos seguintes procedimentos:
	- **•** Para adicionar um início de capítulo, selecione uma página que não seja início de capítulo e clique em Ações > Início do capítulo.
	- **•** Para remover um início de capítulo, selecione uma página que tenha um início de capítulo e clique em Ações > Início do capítulo.
	- **•** Para mostrar as páginas em branco que o Fiery Compose insere antes das páginas de início do capítulo, clique em Visualizar > Mostrar espaços em branco implícitos.

## **Configurar separadores no Fiery Compose**

Você pode adicionar uma página de separador em qualquer lugar do documento e selecionar a mídia do separador. (Todos os separadores em uma tarefa precisam usar a mesma mídia, mesmo se várias mídias de separador estiverem disponíveis.)

Você pode adicionar um ou vários separadores no painel de Exibição da página. Quando separadores tiverem sido adicionados a um documento, você poderá usar o ícone Separadores de filtros na barra de ferramentas Visualização da página para exibir apenas páginas com separadores.

- **1** Selecione a(s) página(s) antes do local onde o separador deve ficar.
- **2** Clique em Ações > Inserir separador ou clique com o botão direito do mouse e selecione Inserir separador.

Um separador usando a mídia padrão de separador é adicionado antes da página selecionada. (Se um separador já existir na tarefa, você poderá optar por usar a mesma mídia do separador existente.)

**3** Para especificar mídias diferentes para o separador, clique com o botão direito do mouse e selecione Editar separador.

Alterar a mídia de um separador, altera de todos os outros separadores na tarefa.

**Nota:** No Fiery JobMaster, é possível adicionar múltiplas mídias para separadores em uma tarefa. Consulte [Adicionar vários estilos de separadores a um documento](#page-108-0) na página 109.

## **Definir texto do separador e outras propriedades no Fiery Compose**

Você utiliza a janela Editar separador para configurar as propriedades de texto e de posição do separador e a mídia do separador.

- **1** Selecione a página do separador.
- **2** Clique com o botão direito do mouse na página selecionada do separador e clique em Editar separador.
- **3** Digite o texto desejado no campo Texto.
- **4** Utilize os menus e botões abaixo do campo Texto para especificar os atributos do texto como fonte, tamanho, alinhamento e rotação.
- **5** Para aplicar as mesmas configurações de texto a todos os separadores, clique em Aplicar estilos a todos.

## **Configurar capas**

O Fiery Compose permite configurar as capas frontais e traseiras do documento independentemente e escolher suas mídias do Catálogo de mídias ou Catálogo de papéis. Você pode utilizar as páginas frontais e traseiras do documento como capas frontais e traseiras, ou você pode inserir as capas.

- **1** No painel Configurações, clique em Capa > Definir.
- **2** Execute uma das seguintes opções para abrir a caixa de diálogo Mídia de capa:
	- **•** Para aplicar as mesmas configurações à tampa frontal e traseira, clique em Aplicar a mesma definição para as capas frontal e traseira.
	- **•** Para configurar separadamente a tampa frontal e traseira, selecione Tampa frontal ou Capa traseira.
- **3** Especifique as configurações.

# Acabamento de subconjunto no Fiery Compose

Se a impressora suportar esse recurso, será possível aplicar opções de acabamento individuais aos subconjuntos na tarefa, além de aplicar uma variedade de opções de acabamento em uma única passagem. É possível definir subconjuntos de acordo com capítulos, intervalos de folhas ou um intervalo personalizado.

Primeiro, você deve especificar opções de acabamento para a tarefa inteira, incluindo mídia e configuração duplex, se desejado. Para obter detalhes, consulte [Ajuste o tamanho da folha no Fiery Impose](#page-46-0) na página 47 e [Configurações](#page-46-0) [duplex no Fiery Impose](#page-46-0) na página 47.

Em seguida, você cria subconjuntos dentro da tarefa e especifica opções de acabamento e define mídia para subconjuntos individuais, intervalos de folhas/páginas ou folhas/páginas individuais.

#### **Regras de acabamento de subconjunto**

- **•** As folhas em um subconjunto devem ser contínuas, incluindo todas as inserções ou separadores adicionados no Fiery Compose.
- **•** Você usa o painel Exibição da página para definir inícios de capítulos para acabamento de subconjunto de capítulo.
- **•** O painel Configurações especifica a contagem de folhas para acabamento de subconjunto de capítulo. Cada subconjunto possui o mesmo número de folhas.
- **•** O painel Visualização da folha define subconjuntos personalizados. Cada subconjunto pode estar em qualquer comprimento.
- **•** Se você alternar a Definição de conjunto de capítulo ou "número de folhas" para personalizada, os subconjuntos definidos anteriormente serão o ponto inicial para as configurações Personalizadas.
- **•** Alternar a Definição de conjunto de personalizado para capítulo ou número de folhas remove os subconjuntos personalizados e os substitui pela nova definição.
- **•** Todas as folhas em um subconjunto devem ter o mesmo tamanho, com exceção dos separadores e das inserções com dobra em Z.
- **•** Não é possível especificar capas para subconjuntos de acabamento.
- **•** Se você definir subconjuntos como uma tarefa em um lado, ou simplex, e especificar duplex para a tarefa, observe que:
	- **•** Para acabamento de subconjunto de folha, os subconjuntos mantêm a contagem de folhas. Por exemplo, um subconjunto que tinha três páginas em três folhas permanece com três folhas, mas com seis páginas.
	- **•** Para acabamento de subconjunto personalizado e de capítulo, os subconjuntos mantêm a contagem de páginas, adicionando espaços em branco conforme necessário para atender ao requisito de duplex.

## **Especificar uma definição de conjunto no Fiery Compose**

Especifique o acabamento do subconjunto, especificando a Definição de conjunto no painel Configurações e, em seguida, aplicando opções de acabamento.

- **1** No painel Configurações clique em uma das seguintes opções no menu Definição de conjunto:
	- **•** Personalizado define subconjuntos selecionando intervalos diferentes de folhas conforme desejado no painel Visualização da folha.
	- **•** Capítulos especifica o início de capítulo para criar subconjuntos.
	- **•** Número de folhas especifica um número fixo de folhas para um subconjunto, de forma que cada subconjunto contenha o mesmo número de folhas.
- **2** Clique em OK.

## **Aplicar acabamento de subconjunto no Fiery Compose**

Você pode aplicar o acabamento de subconjunto a capítulo, folha ou personalizado.

Para aplicar o acabamento de subconjunto a capítulo, especifique inícios de capítulo e configure o acabamento e a mídia para subconjuntos do capítulo. O painel Visualização da folha exibe a tarefa dividida em subconjuntos de capítulo.

Para aplicar o acabamento do subconjunto a folha, especifique quantas folhas estão em um subconjunto. O Fiery Compose divide então a tarefa em subconjuntos de igual comprimento.

O acabamento personalizado do subconjunto fornece o pleno controle do comprimento dos subconjuntos. Você especifica os subconjuntos no painel Visualização da folha. Cada subconjunto personalizado pode conter um número diferente de folhas.

- **1** No painel Configurações, clique em opções nos menus Dobrar, Espaço para furo e Grampeamento.
- **2** Se você está aplicando acabamento do subconjunto do capítulo, faça o seguinte:
	- **a)** Selecione uma página do início de capítulo no painel de Exibição da página e clique em Ações > Início de capítulo.
	- **b)** No painel Configurações, clique em Capítulos no menu Definição de conjunto.
- **3** Atribua uma mídia global, se desejado.
- **4** Se você deseja subconjuntos de igual comprimento (subconjuntos da folha), selecione Número de folhas do menu da Definição de conjunto no painel Configurações. Digite o número de folhas que você deseja em um subconjunto.
- **5** Se você está aplicando o acabamento personalizado do subconjunto, faça o seguinte:

**a)** No painel Configurações, clique em Personalizado no menu Definição de conjunto.

- **b)** No painel Visualização da folha, selecione a folha de início de um subconjunto, clique com o botão direito do mouse e clique em Criar subconjunto. Repita para cada subconjunto.
- **6** Remova as opções indesejáveis de acabamento dos subconjuntos individuais.
- **7** Para atribuir mídia, siga um destes procedimentos:
	- **•** Para atribuir mídia aos subconjuntos individuais, clique com o botão direito do mouse no cabeçalho do subconjunto e selecione Atribuir mídia.
	- **•** Para atribuir mídia a folhas individuais ou a um intervalo de folhas em um subconjunto, selecione as folhas, clique com o botão direito do mouse e selecione Atribuir mídia.
- **8** Para executar outras funções no subconjunto, clique com o botão direito do mouse na barra do cabeçalho e escolha do menu.
- **9** Para remover um subconjunto, selecione-o, clique com o botão direito do mouse e selecione Remover subconjunto.

## **Especificar acabamento de subconjunto para Dobra Z no Fiery Compose**

Se a copiadora contemplar acabamento de dobra em Z, você poderá especificar a dobra em Z para folhas individuais em um subconjunto.

A inserção com dobra Z tem o dobro do tamanho do papel do corpo do subconjunto, e ambos devem ser tamanhos padrão compatíveis com a impressora e o dispositivo de acabamento de dobra. (Tamanhos personalizados não são compatíveis). As bordas na alimentação do papel do corpo e da inserção com dobra em Z devem ter o mesmo tamanho.

Por exemplo, se você tiver uma tarefa tamanho carta, a inserção com dobra em Z será 11 x 17, com alimentação na borda curta. Caso a sua tarefa seja A4, a inserção com dobra em Z será A3, com alimentação na borda curta.

- **1** No painel Configurações, clique em Dobra Z no menu Dobrar.
- **2** No painel Visualização da folha, selecione uma folha, clique com o botão direito do mouse e, em seguida, clique em Dobra Z.

# Salvar uma tarefa no Fiery Compose

Se você fizer mudanças a uma tarefa no Fiery Compose, você deve salvá-la antes que você a imprima. No Fiery Compose, um PDF nivelado não inclui folhas em branco e páginas em branco implícitas, e as páginas do separador perdem sua atribuição de mídia de separador. Quando você salva uma tarefa, a caixa de diálogo salvar recorda onde você a salvou, utilizando esse local na próxima vez que você salvar uma tarefa.

- **1** Escolha Salvar do menu Arquivo.
- **2** Ao lado de Salvar como, insira o nome de arquivo.
- Ao lado de Onde, escolha o local para salvar o arquivo.
- Clique em OK.

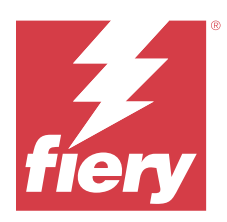

# Fiery JobMaster

O Fiery JobMaster é uma solução avançada de preparação de tarefas com base em PDF projetado para ajudar os operadores a executar tarefas de documento complexas e edição de última hora.

Além das opções do Fiery Compose, você pode fazer o seguinte em Fiery JobMaster:

- **•** Criar separadores com base em indicadores PDF
- **•** Digitalizar tarefas e aplicar edições
- **•** Aplicar numeração avançada de páginas para seções especificadas

O computador do cliente deve ter uma licença do Fiery JobMaster para usar o Fiery JobMaster.

# Resumo da tarefa no Fiery JobMaster

O painel Resumo da tarefa na janela do Fiery JobMaster fornece uma interface para fácil seleção e filtragem de páginas.

O Resumo da tarefa está localizado abaixo do painel de Exibição da página. Se ele não for exibido quando você abrir uma tarefa no Fiery JobMaster, clique nas setas duplas na barra do título do Resumo da tarefa.

**Nota:** O painel Resumo da tarefa somente estará disponível se o Fiery JobMaster estiver ativo.

O Resumo da tarefa exibe todos os atributos da página que podem ser utilizados para filtrar ou selecionar determinados conjuntos de páginas no painel de Exibição da página. A lista inclui somente os atributos que estiverem sendo atualmente usados na tarefa e é atualizada sempre que forem feitas alterações na tarefa.

Propriedades da página, ou atributos, podem incluir o seguinte:

- **•** Tamanho da página
- **•** Tamanho da mídia
- **•** Tipo de mídia
- **•** Tipo de página
- **•** Gramatura da mídia
- **•** Cor da mídia
- **•** Orientação da página
- **•** Página duplex

**Nota:** Este filtro aplica-se somente ao duplex no nível da página. Ele não reflete a configuração de duplex no painel Configurações. As opções exibidas dependem das propriedades da tarefa/opções de driver da impressora disponíveis para seu Fiery server.

**•** Converter em escala de cinza

**•** Início do capítulo

**Nota:** Os inícios de capítulo podem ter sido adicionados automaticamente na primeira página de uma tarefa de PDF inserida. Consulte [Adicionar inícios de capítulo automaticamente](#page-8-0) na página 9.

**•** Marcadores

## **Filtrar páginas no Resumo da tarefa**

Filtre e selecione seções de tarefas longas no painel Resumo da tarefa.

- **1** Selecione uma tarefa em spool não processada na lista Command WorkStation Em Espera.
	- **•** Clique com o botão direito do mouse na tarefa e selecione JobMaster.
	- **•** No menu Ações, selecione JobMaster.
	- **•** Clique no ícone JobMaster na barra de ferramentas do Centro de tarefas.

Quando a janela do Fiery JobMaster abre, se o painel Resumo da tarefa não é exibido, clique nas setas da barra do título do Resumo da tarefa, abaixo do painel de Exibição da página.

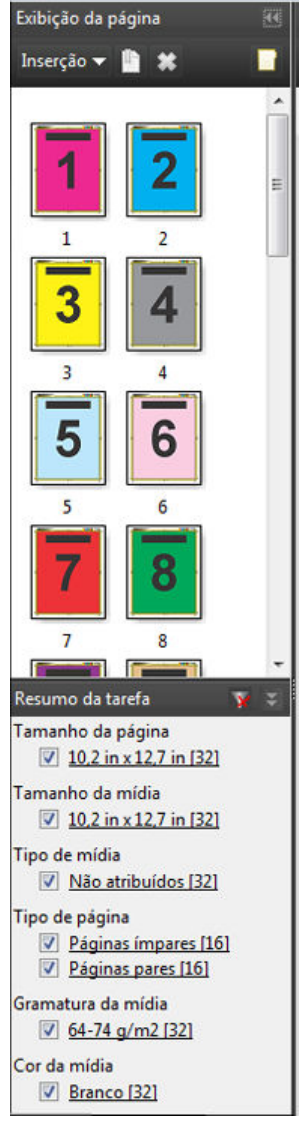

**2** Para classificar e exibir páginas por um atributo específico, desmarque todas caixas de seleção restantes. Por exemplo, para exibir as páginas de número ímpar, mantenha as caixas de seleção Tipo de página > Página ímpares

**Nota:** A exibição em Exibição da página muda, mas a exibição em Visualização da folha não.

- **3** Clique o nome com hyperlink de um atributo para exibir todas as páginas com esse atributo. As páginas são selecionadas na Exibição da página, e todas as seleções anteriores são desfeitas.
- **4** Para sincronizar a seleção em Exibição da página para Visualização da folha, clique com o botão esquerdo do mouse em uma página selecionada na Exibição da página.

Para sincronizar a seleção na Visualização da folha para Exibição da página, você pode utilizar Alt + Clique com o botão esquerdo em um teclado de computador Windows ou Optio + Clique com o botão esquerdo em um teclado de computador Mac OS.

**5** Clique no ícone Limpar filtro na barra do título do Resumo da tarefa para selecionar todas as caixas de seleção e remover os filtros.

<span id="page-90-0"></span>Você também pode selecionar intervalos de páginas com Editar > Selecionar páginas por intervalo. Você pode utilizar o comando Selecionar inversão no menu Editar para alternar a seleção na Exibição da página. Todas as páginas selecionadas serão desmarcadas e as páginas desmarcadas serão selecionadas.

# Selecionar páginas por intervalo

A opção Selecionar páginas por intervalo está disponível na janela principal do Fiery JobMaster e na janela Numeração e carimbos.

Esse recurso pode ser utilizado em combinação com as opções de filtro no painel Resumo da tarefa. As seleções feitas na janela do Fiery JobMaster aplicam-se na janela Numeração e carimbos, que você abre selecionando Editar numeração e carimbos no menu Ações.

- **1** Selecione uma tarefa em spool não processada em Command WorkStation lista Em espera.
	- **•** Clique com o botão direito do mouse na tarefa e selecione JobMaster.
	- **•** No menu Ações, selecione JobMaster.
	- **•** Clique no ícone do JobMaster na barra de ferramentas do Centro de tarefas, se tiver sido adicionado.
- **2** Escolha etapa 3 na página 91 ou etapa 4 na página 91.
- **3** Insira a informação diretamente na caixa de diálogo Selecionar páginas por intervalo.
	- **1** Clique em Selecionar páginas por intervalo no menu Editar na janela do Fiery JobMaster.

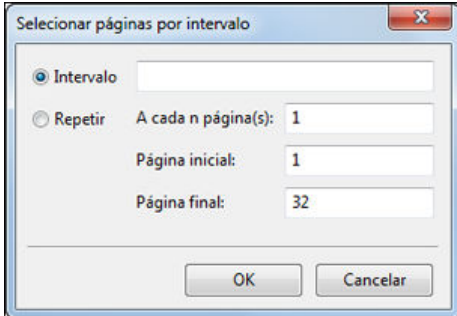

- **2** insira um intervalo usando um hífen para especificá-lo, e vírgulas para separar números individuais, ou intervalos (por exemplo, 1-9). Ou selecione o botão Repetir e insira as informações necessárias.
- **4** Selecione páginas na Exibição da página e abra a caixa de diálogo Selecionar páginas por intervalo.
	- **1** Selecione um intervalo de páginas utilizando as opções de filtro no painel Resumo da tarefa. Por exemplo, marque a caixa de seleção Páginas ímpares.
	- **2** Clique em Selecionar páginas por intervalo no menu Editar.

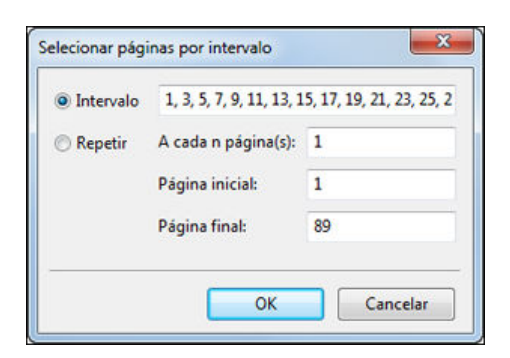

Se você abrir a janela Numeração e carimbos, o intervalo de páginas selecionado será exibido. Você pode adicionar mais intervalos na janela Numeração e carimbos.

# Deslocar o conteúdo de uma ou mais página

O deslocamento de página permite facilmente mover o conteúdo da página para acomodar requisitos do acabamento. Por exemplo, você pode rapidamente deslocar o conteúdo da página de todas as páginas ímpares à direita e de suas páginas pares à esquerda para acomodar grampos. Você também pode mover o conteúdo de páginas digitalizadas por um pequeno valor da lombada de um livreto.

- **1** Na Command WorkStation, abra um arquivo em spool com o Fiery JobMaster.
- **2** Na Exibição da página, selecione as páginas para as quais deseja deslocar o conteúdo da página.
- **3** Selecione Ações > Editar página.
- **4** Configure os valores x e y.

Os valores positivos x movem o conteúdo da página para a direita; os valores negativos movem-na para a esquerda. Os valores positivos y movem o conteúdo da página para cima; os valores negativos abaixam-no.

Os valores de x e y estão restaurados a zero quando você reabre Editar página.

Também é possível deslocar o conteúdo da página no painel Dimensionar conteúdo. Para obter mais informações, consulte Abrir o painel Dimensionar conteúdo na página 92

# Abrir o painel Dimensionar conteúdo

No painel Dimensionar conteúdo, você pode dimensionar o conteúdo de páginas individuais ou intervalos de páginas.

**1** Na seção Exibição da página, selecione a(s) página(s) que deseja dimensionar.

É possível selecionar uma página individual ou um intervalo de páginas fornecido no painel Resumo da tarefa. Também é possível selecionar todas as páginas na seção Exibição da página.

**2** Selecione Ações > Dimensionar conteúdo.

**Nota:** Se o intervalo de páginas contiver páginas duplicadas, uma mensagem será exibida. Clique em Sim para resolver o conflito do intervalo de páginas.

**3** Opcionalmente, você pode adicionar mais intervalos de páginas selecionando-as na seção Exibição da página e clicando em Adicionar páginas selecionadas no painel Dimensionar conteúdo. As páginas adicionadas serão exibidas na lista Intervalo de páginas.

- **4** Para editar um intervalo de páginas, execute um dos seguintes procedimentos:
	- **•** Clique com o botão direito do mouse em um intervalo de páginas na lista e selecione Atualizar páginas selecionadas.
	- **•** Clique duas vezes em um intervalo de páginas na lista.
- **5** Para salvar e aplicar todas as alterações, clique em OK no canto inferior direito do painel.

# **Opções de nível de página no painel Dimensionar conteúdo**

Quando o painel Dimensionar conteúdo está aberto, é possível dimensionar, alterar o tamanho e posicionar o conteúdo em uma página ou intervalo de páginas.

É possível especificar configurações no painel Dimensionar conteúdo usando os seguintes controles:

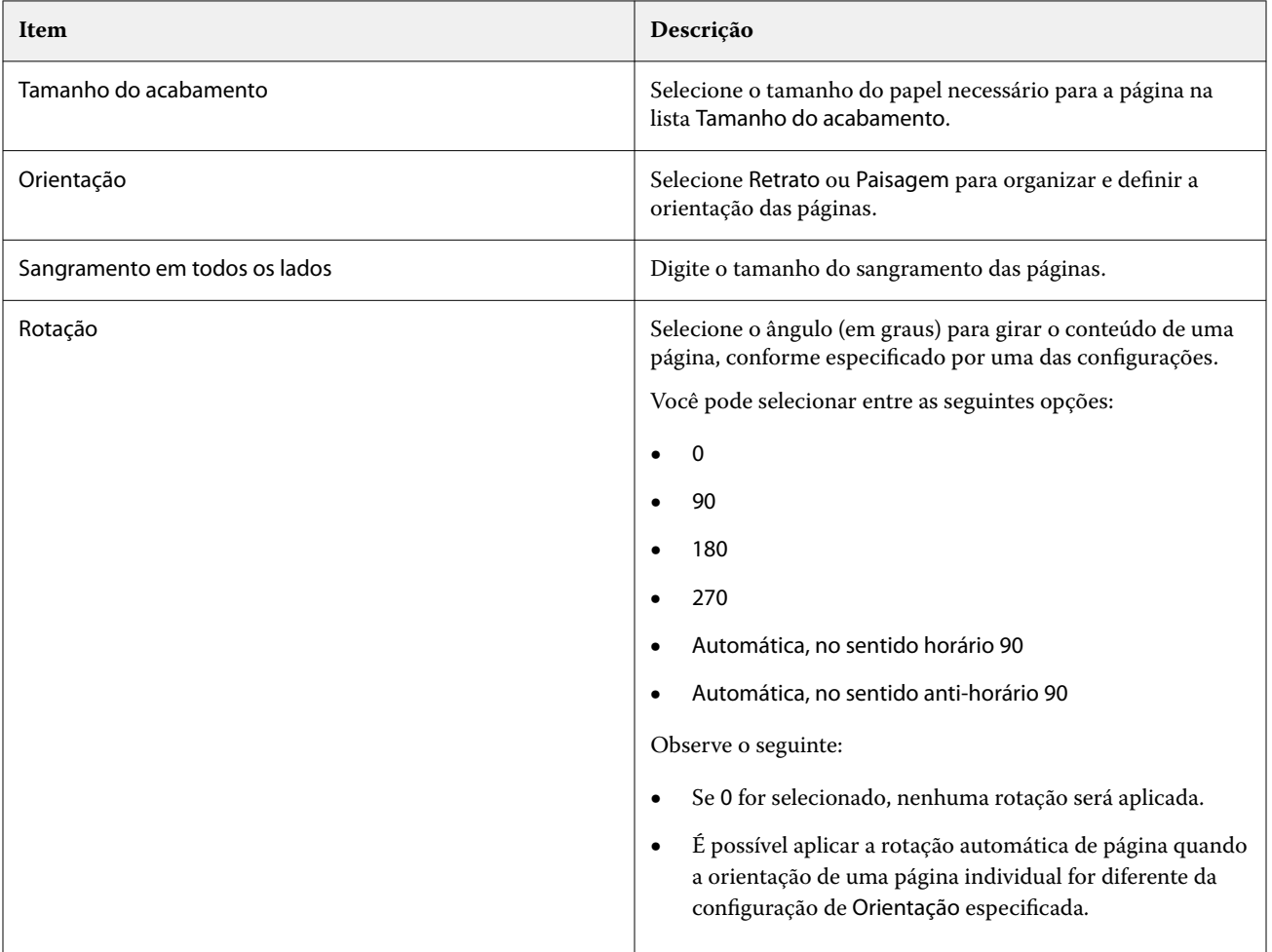

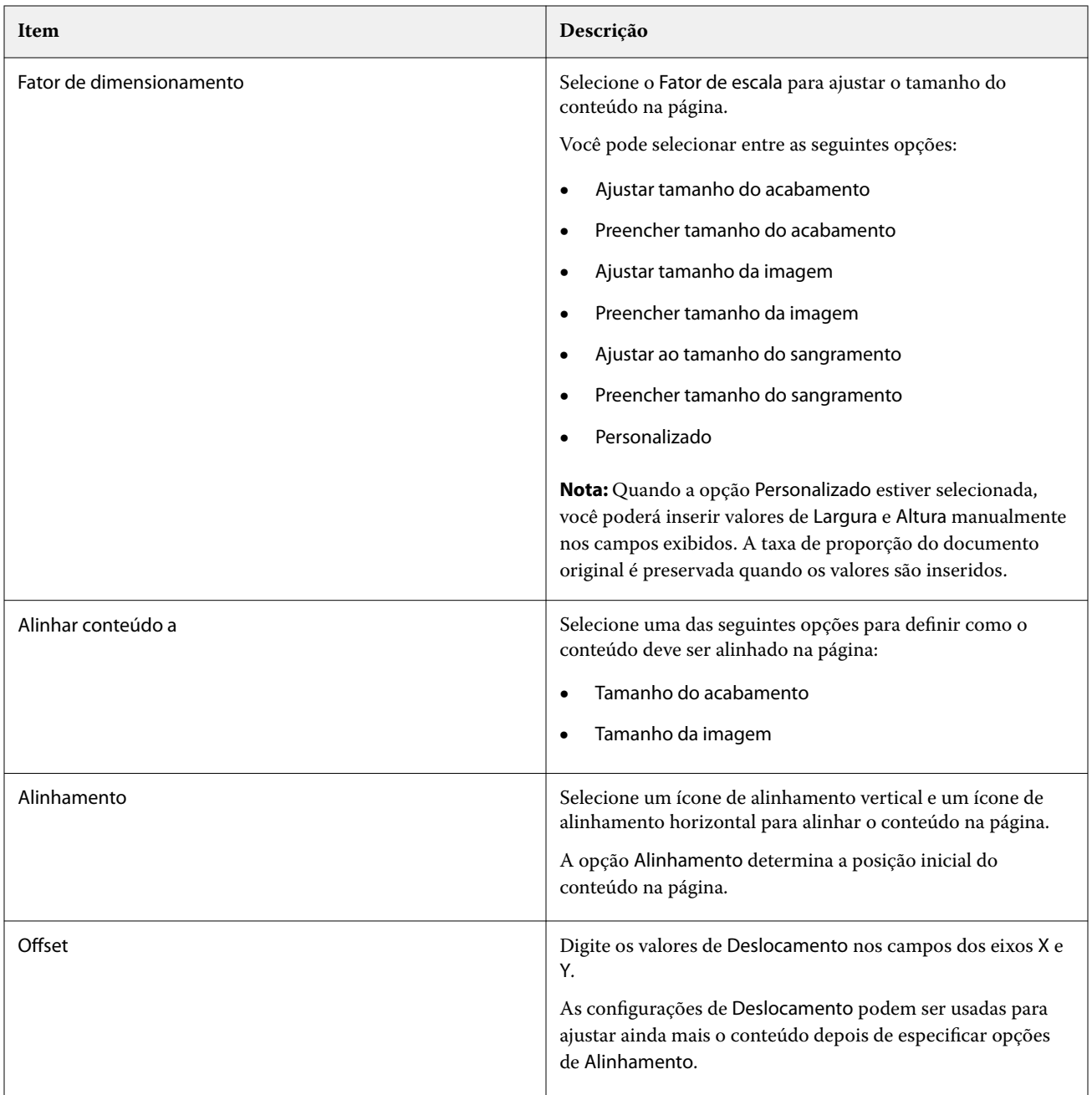

Opcionalmente, você pode salvar suas configurações como uma predefinição clicando no ícone Salvar predefinição e fornecendo um nome para ela.

# Inserir arquivos de imagem no Fiery JobMaster

Com Inserir arquivos de imagem, você pode adicionar estes tipos de arquivo a uma tarefa: BMP, GIF, JPEG, JPG, PNG, TIF, e TIFF.

Você pode adicionar arquivos múltiplos de imagem em um dado momento.

Observe o seguinte:

- **•** Os arquivos TIFF com várias páginas não são suportados no Mac OS.
- **•** Imagens JBIG compactadas e integradas em arquivos TIFF digitalizados não são compatíveis.

# Editar uma digitalização no Fiery JobMaster

Por padrão, quando você insere um documento PDF no Fiery JobMaster, o documento é verificado para ver se há conteúdo digitalizado. Se um conteúdo digitalizado for encontrado, você deverá responder se deseja revisar e editar as imagens digitalizadas. Você pode então definir aspectos da digitalização, como tamanho, brilho e remoção de manchas.

Você pode utilizar as funções na janela Visualizar e editar digitalização durante a operação de digitalização e quando o conteúdo digitalizado estiver sendo importado em uma tarefa do Fiery JobMaster. Você não pode aplicar essas funções às páginas que já são parte de uma tarefa do Fiery JobMaster–Fiery Impose.

- **1** Clique com o botão direito do mouse em uma tarefa em espera do Centro de tarefas da Command WorkStation e selecione JobMaster.
- **2** Na janela Fiery JobMaster, selecione Inserir > Inserir a partir do scanner ou Inserir > Inserir arquivos de imagem. Se as páginas inseridas tiverem conteúdo digitalizado, você será perguntado se deseja revisar e editar as imagens digitalizadas.
- **3** Para editar a digitalização, utilize as opções na janela de digitalização Visualizar e editar digitalização. Essas opções estão disponíveis a cada página, ou se o botão Aplicar a todos estiver selecionado, para todas as páginas na tarefa da digitalização.
	- **•** Adquirir adquire a digitalização da caixa de correio ou do scanner. Essa opção só é disponibilizada quando você seleciona Inserir a partir do scanner.
	- Selecionar  $\mathbb{R}$ , Mover  $\mathbb{S}$  seleciona ou move a imagem digitalizada na exibição.
	- **•** Zoom reduz ou aumenta o zoom. Clique no ícone para ajustar a página digitalizada à janela de visualização.
	- **•** Corrigir distorção endireita uma imagem.
	- **•** Remover manchas remove os pequenos pontos ou manchas que aparecem às vezes em imagens digitalizadas.
	- **•** Tamanho de mídia– aplica automaticamente o tamanho de página mais próximo da lista de tamanhos de página à página digitalizada, girada se necessário. Por exemplo, 8,48 x 10,98 pol. resultará em retrato de 8,5 x 11 pol. e, se a imagem for girada, paisagem de 8,5 x 11 pol.

**Nota:** O tamanho da digitalização define o tamanho final da página para o tamanho original da digitalização. O tamanho da página define o tamanho da página importado do documento. A imagem digitalizada será redimensionada ao tamanho dessa página. Os tamanhos de página indicados são determinados pelo driver da impressora.

- **•** Largura, Altura determinados pelas seleções Tamanho de mídia e Orientação.
- **•** Exclua essa página exclui a página selecionada na janela de Visualização.

**Nota:** Também é possível digitalizar mais páginas e adicioná-las à tarefa de digitalização existente.

**4** Clique em Importar.

**5** Na janela Inserir páginas, selecione páginas digitalizadas e arraste-as para o painel de Exibição da página na janela Fiery JobMaster.

# Editar uma página no Fiery JobMaster

Com o Fiery JobMaster, você pode editar páginas de uma tarefa para acabamento com rotação, masking e corte. Você pode especificar alterações de acordo com o tamanho do acabamento da caixa de corte ou da caixa de aparamento.

- **1** Clique com o botão direito do mouse em uma tarefa em spool/em espera na Command WorkStation e escolha JobMaster.
- **2** No painel Visualização da página, selecione as páginas que você deseja editar e escolha Ações > Editar página. A janela Editar página exibe marcadores de medida nas partes superior e esquerda da janela.
- **3** Especifique as configurações.
	- **•** Panorâmica Move a página PDF na janela de visualização.
	- Máscara  $\bullet$  Mascara uma ou mais áreas da página. Clique e defina a área a ser mascarada. Aplica as mesmas áreas mascaradas a todas as páginas selecionadas antes de abrir a janela Editar página. Sobrescreve as máscaras feitas previamente em qualquer uma das páginas.
	- **•** Zoom Aumenta o zoom. Para diminuir o zoom, clique no ícone Ajustar à imagem.
	- **•** Girar Gira a página em incrementos de 90 graus.
	- **•** Modo Margem permite ajustar a caixa de corte ou de aparamento existente. Aplicando uma margem, é possível definir quanto menor (ou maior) a nova caixa de corte/aparamento será em relação à original. Tamanho e deslocamento permite definir um tamanho totalmente novo para a caixa de corte/aparamento e pode posicionar o novo tamanho de corte/aparamento diretamente no conteúdo existente. Se você seleciona Modo – Margem ou Modo – Tamanho e deslocamento, e então ativa a Caixa de corte, você pode alterar o Tamanho de corte predefinido. Espelho alinha o conteúdo das páginas pares e ímpares com a opção Duplex. A configuração padrão para Modo é Deslocamento de página, que permite mover o conteúdo de uma página inserindo valores negativos ou positivos nos campos X e Y.
	- **•** Caixa de corte, Caixa de aparamento– Para editar uma destas, clique no botão adjacente. Eles estão disponíveis somente quando a opção Margem ou Tamanho e deslocamento é selecionada.
- **4** Execute uma das seguintes etapas:
	- **•** Clique em OK para salvar as configurações.
	- **•** Clique no botão Redefinir para restaurar as configurações originais.
	- **•** Clique em Cancelar para sair.

Para obter mais informações sobre as configurações, consulte [O fluxo de trabalho Editar página](#page-96-0) na página 97.

# <span id="page-96-0"></span>**O fluxo de trabalho Editar página**

O recurso Editar página permite ao usuário mover o conteúdo na(s) página(s) selecionada(s) para evitar o corte do conteúdo da página quando o tipo de acabamento grampeado ou perfurado é aplicado.

Editar página pode ser usado para cortar ou mover conteúdo na(s) página(s) ajustando o tamanho da Caixa de corte ou da Caixa de aparamento.

#### **Deslocamento de página**

O Deslocamento de página é a maneira mais fácil de mover o conteúdo da página e é o modo padrão em Editar página. O Deslocamento de página simultaneamente ajusta a caixa de corte e a caixa de aparamento de maneira que cumpra com as regras do PDF sobre os tamanhos dessas caixas.

Utilize os controles X e Y para deslocar o conteúdo da página.

#### **Caixa de corte e Caixa de aparamento**

Para ativar a Caixa de corte ou a Caixa de aparamento, clique no botão de ativar/desativar para que ele fique verde.

Ativado:

Desativado:

Selecione Margem ou Tamanho e deslocamento para fazer ajustes na Caixa de corte e/ou Caixa de aparamento.

A Caixa de corte define a região para a qual o conteúdo da página deverá ser recortado. O Acrobat usa este tamanho para exibição na tela e impressão. A Caixa de aparamento define as dimensões pretendidas da página acabada. Para a maioria dos documentos, por padrão, a caixa de corte e a caixa de aparamento têm o mesmo tamanho.

Quando você ativa qualquer uma delas, o Fiery JobMaster lê a informação das caixas de corte e de aparamento do arquivo. A moldura da caixa de corte é indicada por uma linha tracejada. A moldura da caixa de aparamento é indicada por uma linha tracejada e com pontos.

#### **Margem**

No exemplo abaixo, o conteúdo da página 4 precisa ser movido para a direita para permitir um furo no lado esquerdo da página. A Caixa de aparamento está ajustada para mover a margem esquerda mais para a esquerda a um valor de -0,5 e mover a margem direita para a esquerda a um valor de 0,5. Estes ajustes empurram efetivamente o conteúdo da página para a direita e criam mais espaço em branco para o furo no lado esquerdo da página.

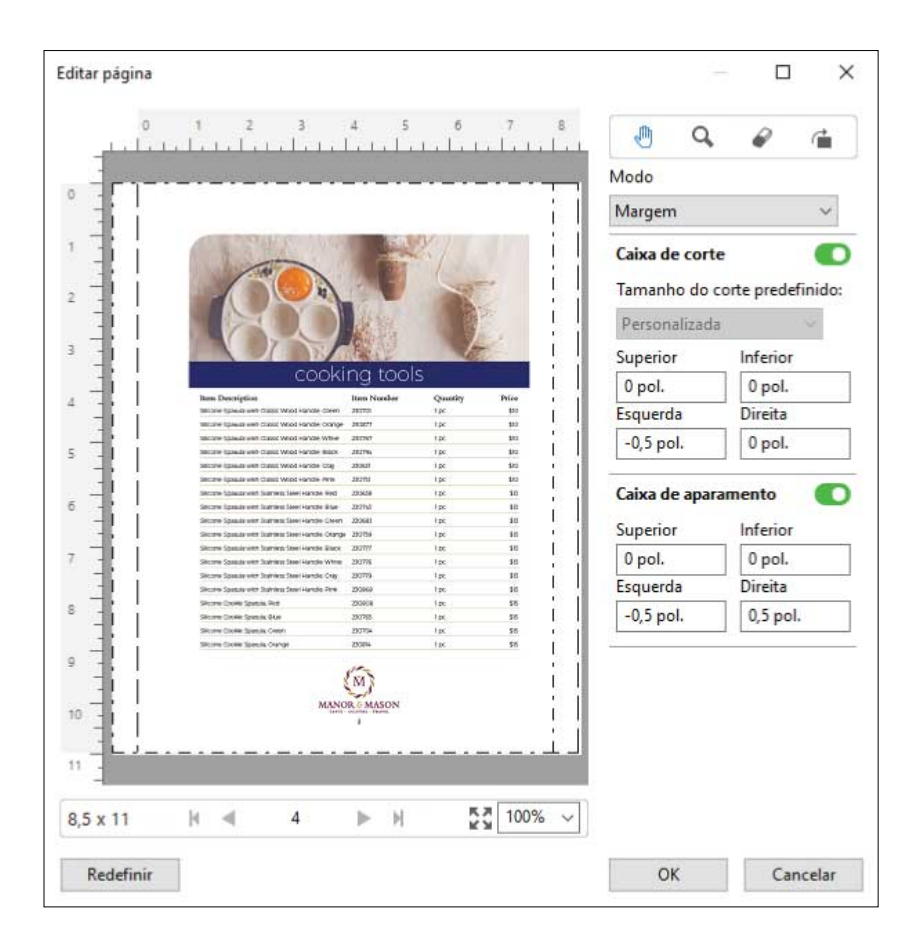

#### **Tamanho e deslocamento**

Quando a Caixa de corte tiver sido ativada, a opção Tamanho e deslocamento permite personalizar a Caixa de corte selecionando um tamanho da folha padrão ou especificando a Largura e a Altura da Caixa de corte. As opções Esquerda e Parte superior são usadas para especificar a distância entre o lado esquerdo e a parte superior da Caixa de aparamento em relação à Caixa de corte. Quando a Caixa de aparamento tiver sido ativada, a Caixa de aparamento da página pode ser personalizada especificando a Largura e a Altura.

No exemplo abaixo, a Caixa de corte e a Caixa de aparamento têm inicialmente o mesmo tamanho, 8,5 pol. por 11 pol. Com 0,5 de deslocamento à esquerda na Caixa de corte, a Caixa de corte será movida para a direita em 0,5 polegadas. Porque a Caixa de aparamento ficou na mesma posição, a Caixa de aparamento é reduzida em 0,5 polegadas na esquerda e tem agora 8 pol. por 11 pol.

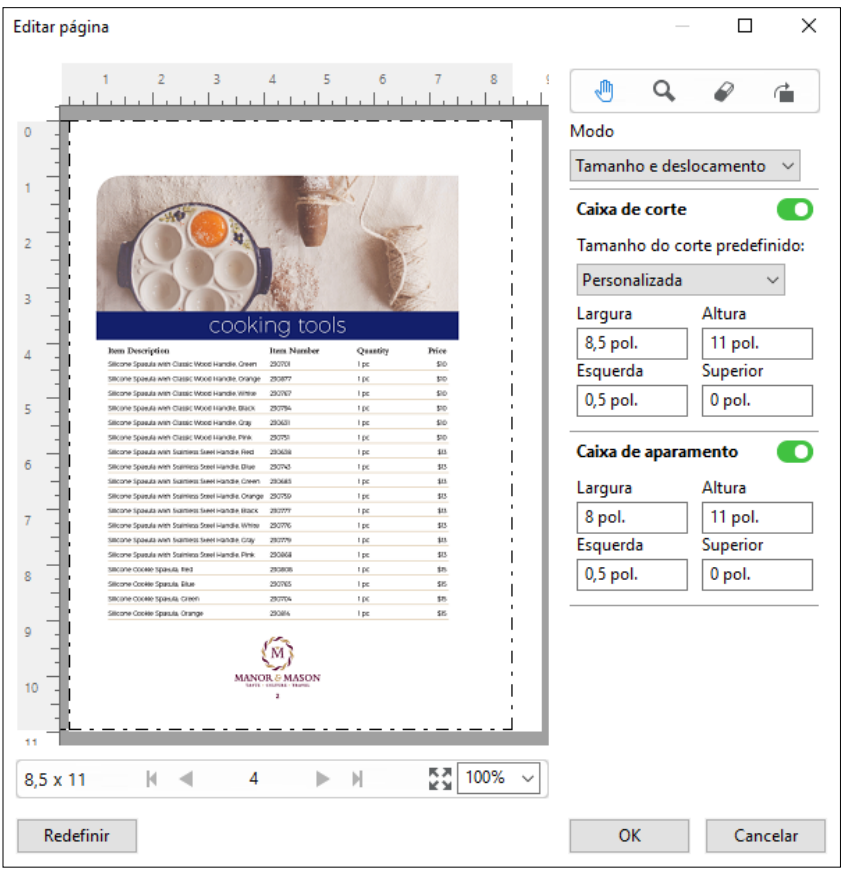

Para uma tarefa que requeira acabamento de perfuração na borda superior, o usuário inseriu um valor negativo no campo Superior da Caixa de aparamento (veja o exemplo abaixo). O tamanho da Caixa de aparamento foi mantido, mas o conteúdo foi movido para baixo, fornecendo mais espaço para a perfuração. Observe que a opção Tamanho de corte predefinido não está ativada, mas o usuário pode alterar os valores nos campos Largura e Altura.

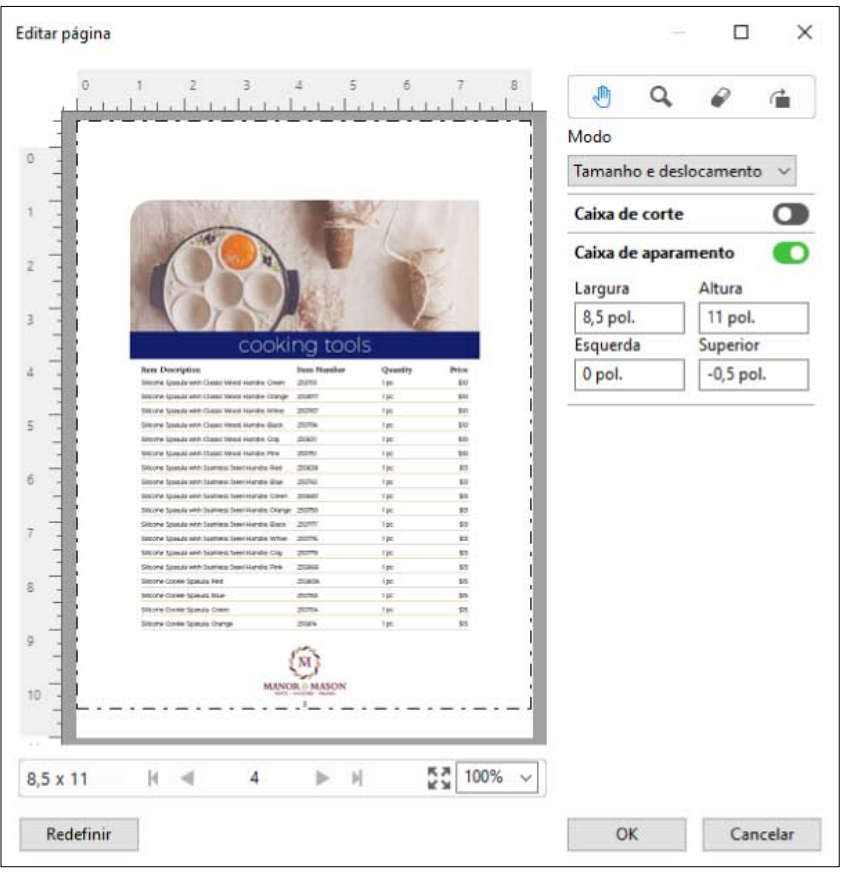

# Fluxo de trabalho da impressão NCR de bloco com várias partes

A impressão de bloco com várias partes é usada para tarefas como faturas ou formulários de pedido com várias partes, ou bilhetes de rifa.

O Fiery JobMaster fornece opções para criar um fluxo de trabalho de impressão NCR (nenhum carbono exigido) de bloco com várias partes. Os formulários ou blocos podem ser compostos de várias partes, geralmente de duas a quatro partes, e duplex e simplex mistas. Por exemplo, um formulário de três partes pode ter as primeiras duas partes com textos em ambos os lados da folha e a terceira parte com texto somente na parte da frente.

Um possível fluxo de trabalho incorporaria as seguintes etapas:

- **•** Comece com uma tarefa que inclua todas as páginas necessárias para fazer um conjunto.
- **•** Se a tarefa iniciar com uma página, você pode duplicá-la (aplicando Duplicar no menu Editar) para criar tantas cópias quanto forem necessárias para fazer um conjunto.
- **•** Designe qual mídia/bandeja é necessária para cada página/folha.
- **•** Aplique Duplicar tarefa no menu Editar para criar o número total de conjuntos exigidos.
- **•** Aplique a numeração avançada para carimbar as páginas e/ou os conjuntos de maneira personalizada.
- **•** Aplique o layout usando o Fiery Impose.

<span id="page-100-0"></span>Os recursos que possibilitam esse fluxo de trabalho são:

**•** Duplicar e Duplicar tarefa no menu Editar

Duplicar duplica um formulário ou uma parte de cada vez. Para criar várias cópias, você precisa aplicar a função Duplicar repetidamente. Duplicar tarefa duplica a tarefa tantas vezes quanto você especificar na caixa de diálogo Duplicar tarefa.

**•** Repita a numeração no fluxo de trabalho avançado de numeração de página, realizados por meio da caixa de diálogo Selecionar páginas por intervalo e as opções de intervalo de página adicional disponíveis na janela Numeração e carimbos. Um exemplo é Opções de numeração > Utilizar numeração personalizada para este intervalo > Vezes para repetir.

# Numeração e carimbo de páginas avançadas

A numeração avançada de páginas permite adicionar numeração e carimbos personalizados a seções de uma tarefa, como intervalo de páginas ou capítulos específicos.

Você pode especificar estilos diferentes para diferentes seções de seu documento, por exemplo, numerais romanos para a parte inicial e os apêndices, e numerais arábicos para o corpo do documento. Ou pode designar páginas que não tenham numeração impressa, mas que sejam incluídas nas contagens.

Alguns usos possíveis do recurso de numeração avançada de páginas são descritos nos seguintes exemplos:

- **•** Em uma tarefa de cinco páginas, em que cada página é contada, as páginas são numeradas (1, 2, 3, 4, 5).
- **•** Em uma tarefa de cinco páginas, em que cada página é contada e o número inicial é 10, as páginas são numeradas (10, 11, 12, 13, 14).
- **•** Em uma tarefa de cinco páginas, em que cada página é contada e o valor de incremento é 2, as páginas são numeradas (1, 3, 5, 7, 9).
- **•** Em uma tarefa de cinco páginas, em que apenas a última página é contada, as páginas são numeradas (x, x, x, x, 1), em que "x" indica uma página sem numeração impressa nela.
- **•** Em uma tarefa de cinco páginas, em que as duas primeiras páginas são ignoradas, as páginas são numeradas (x, x, 3, 4, 5), em que "x" indica uma página sem numeração impressa nela.
- **•** Em uma tarefa de dez páginas configuradas como capítulos, com duas páginas em cada capítulo (cinco capítulos no total), as páginas são numeradas ([1, 2], [1, 2], [1, 2], [1, 2], [1, 2]), em que [] mostra cada capítulo.
- **•** Em um bloco com diversas partes do NCR, todas as páginas em um conjunto são numeradas iguais (1, 1, 1, 2, 2, 2, 3, 3, 3), em que um conjunto consiste em três partes.

Para obter informações sobre os controles disponíveis para o recurso de numeração avançada de páginas e como usá-los, consulte [Espaço de trabalho para numeração avançada de páginas](#page-101-0) na página 102 e [Configurar opções de](#page-102-0) [numeração avançada de páginas](#page-102-0) na página 103.

#### **Tipo e intervalo**

Adicione um intervalo de páginas ou capítulos, ou todo o documento para tornar as opções de numeração avançada de páginas disponíveis. As configurações possíveis da caixa de diálogo Tipo e Intervalo são mostradas abaixo:

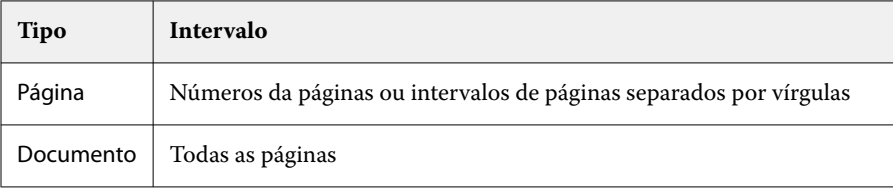

<span id="page-101-0"></span>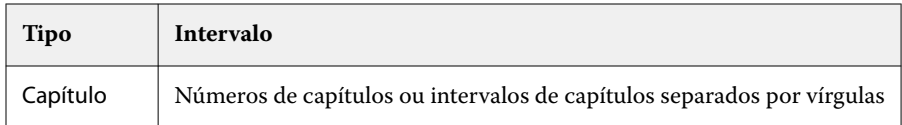

#### **Propriedades da numeração**

Adicione as propriedades da numeração a cada um dos intervalos. As opções são:

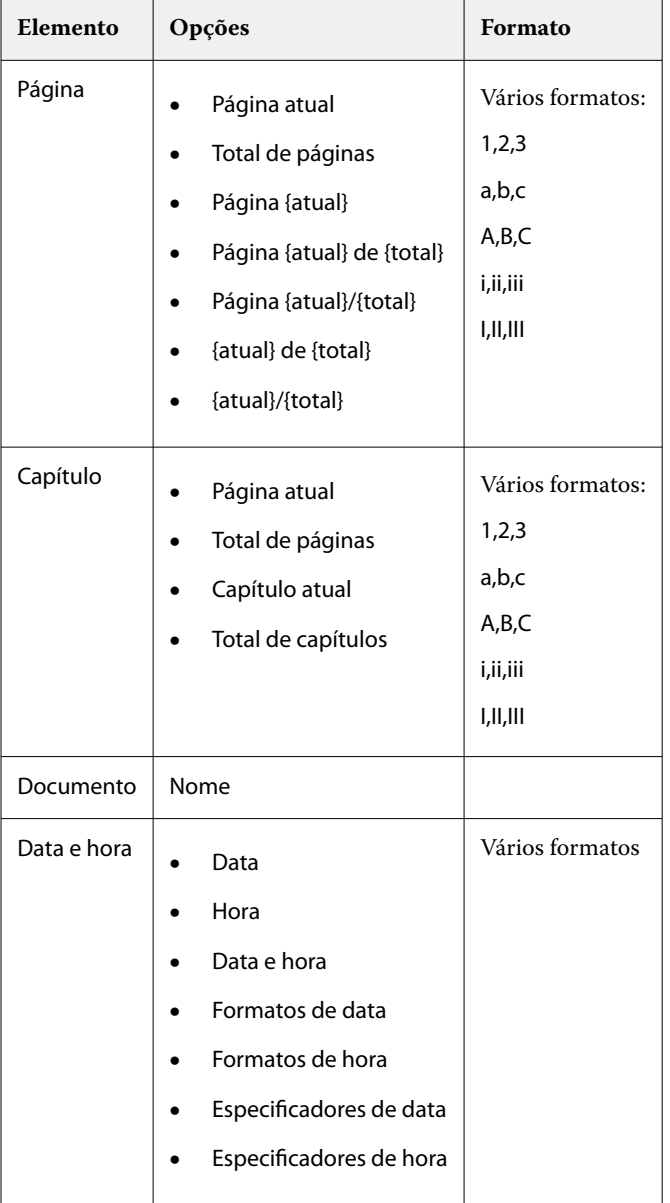

# **Espaço de trabalho para numeração avançada de páginas**

A janela Numeração e carimbos fornece um espaço de trabalho para numeração avançada de páginas.

Em Fiery JobMaster, você pode acessar a janela Numeração e carimbos, selecionando uma página ou páginas no painel de Exibição da página, então selecionando Ações > Editar numeração e carimbos.

<span id="page-102-0"></span>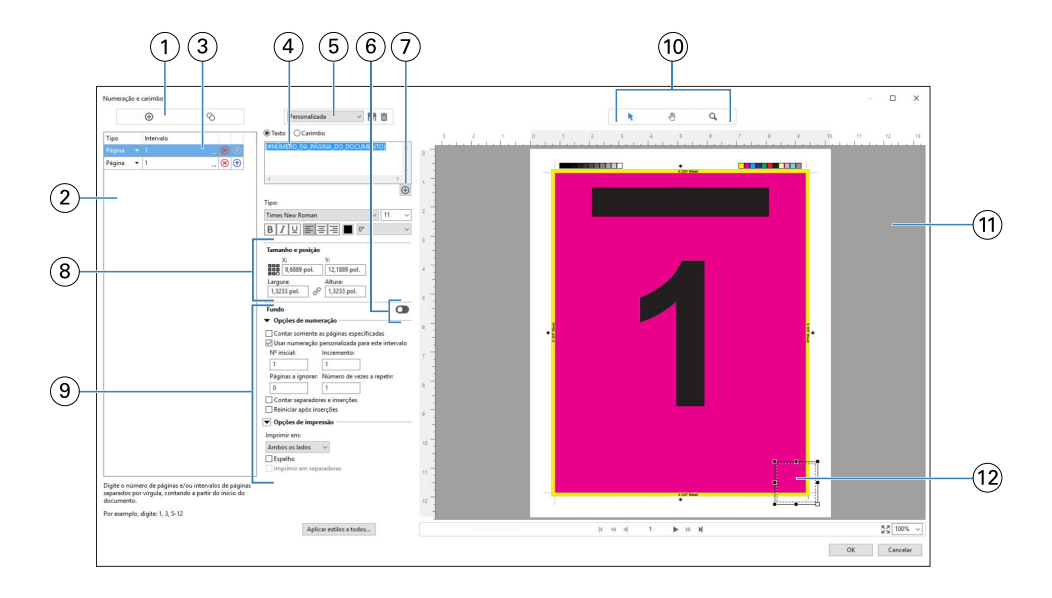

- *1 Os ícones Adicionar intervalo e Copiar intervalo para adicionar intervalos e copiar um intervalo.*
- *2 As caixas de diálogo Tipo e Intervalo exibem intervalos adicionados em documentos, capítulos e páginas.*
- *3 Clique no segundo conjunto de elipses para abrir uma caixa de diálogo que permita que você especifique as opções de Intervalo e Repetir.*
- *4 O menu Predefinições e os ícones Salvar predefinição e Excluir predefinição.*
- *5*

*O campo de texto exibe macros para as opções de numeração especificadas ao clicar no sinal de adição* **abaixo do campo de**<br>texto Você pode adicionar taxta, ha una *texto. Você pode adicionar texto às macros.*

- *6 Controles para ativar/desativar uma imagem de fundo para o campo de número de página no documento.*
- *7 O sinal de adição abre o menu para especificar números da página, números de capítulo, data, hora e nome de documento.*
- *8 Em Tamanho & posição, você pode inserir informações de X, Y, Largura e Altura.*
- *9 Opções avançadas de numeração e de impressão.*
- *10 Os ícones Selecionar, Mover e Zoom do painel de visualização.*
- *11 Visualização de tarefa. Os controles de navegação e de zoom fornecidos abaixo da visualização.*
- *12 O campo para exibição de numeração de páginas pode ser redimensionado e movido.*

## **Configurar opções de numeração avançada de páginas**

- **1** Clique com o botão direito do mouse em uma tarefa em spool/em espera na Command WorkStation e escolha JobMaster.
- **2** No painel de Exibição da página, selecione uma página ou páginas e escolha Ações > Editar numeração e carimbos.

**Nota:** Se você deseja adicionar inícios de capítulos à tarefa, faça isso antes de selecionar Editar numeração e carimbos.

- **3** Na janela Numeração e carimbos, clique no ícone Adicionar intervalo  $\bullet$  acima da caixa de diálogo Tipo e Intervalo.
	- **a)** Escolha o tipo de intervalo no menu Tipo.
	- **b)** Insira um intervalo no campo Intervalo.
	- **c)** Para duplicar um intervalo, selecione-o e clique em .
	- **d**) Para mover um intervalo para cima na ordem, clique em **a**.
	- **e)** Para excluir um intervalo, clique em  $\infty$ .
	- **f)** Para abrir a caixa de diálogo Selecionar páginas por intervalo, clique nas elipses no campo Intervalo. Consulte [Selecionar páginas por intervalo](#page-90-0) na página 91

Para obter informações sobre as configurações possíveis, consulte "Tipo e intervalo" em [Numeração e carimbo de](#page-100-0) [páginas avançadas](#page-100-0) na página 101.

**4** Para adicionar propriedades de numeração, clique em  $\bigoplus$  abaixo da caixa de campo Texto.

Para obter informações sobre as configurações possíveis, consulte "Propriedades de numeração" em [Numeração e](#page-100-0) [carimbo de páginas avançadas](#page-100-0) na página 101.

As opções de numeração são exibidas na página no painel de visualização, e a macro (ou macros) é exibida no campo Texto.

**5** Para alterar o tamanho do campo de número da página e movê-lo para outro local na página, use o ícone Selecionar  $\blacktriangleright$  na parte superior do painel de visualização.

O ícone Mover  $\bullet$  move a imagem no painel de visualização ao aumentar o zoom.

**6** Para personalizar as propriedades de numeração selecionadas, você pode fazer alterações no campo Texto.

**Nota:** Se você adicionar vários elementos de numeração a um intervalo, por exemplo, números da página, números de capítulo e data ou hora, macros serão adicionadas ao campo Texto na ordem em que você selecionou os elementos no menu, sem espaços entre as macros.

- **•** Para adicionar espaços entre os elementos de numeração, insira espaços entre as macros.
- **•** Para criar várias linhas na exibição de número de página, utilize a tecla Enter/Return para inserir uma quebra de linha entre as macros.
- **•** Para remover uma opção de elemento de numeração, exclua a macro no campo Texto.
- **•** Para adicionar algum texto estático ao elemento de numeração, digite o texto onde deseja que ele esteja em relação à macro ou às macros.
- **•** Para preencher um número de página com zeros, asteriscos ou espaços, insira o caractere de preenchimento, seguido por um numeral que indique quantos caracteres o número da página deve ter, seguido por dois pontos. Por exemplo, para adicionar zeros para preencher o número com 7 caracteres, modifique o texto do número de página da seguinte maneira: **{#07:DOCUMENT\_PAGE\_NUMBER}**. Se o número da página fosse 6, a saída resultante seria: "0000006".
- **7** Para adicionar uma imagem de fundo ao campo de número, clique em  $\bullet$ . Selecione a cor e a opacidade da imagem de fundo no campo de número de página.

O ícone é alterado para  $\Box$ .

**8** Escolha as configurações de Tipo, como fonte, cor, tamanho, estilo, ângulo.

- **9** Escolha dentre as Opções de numeração.
	- **•** Contar somente as páginas especificadas Selecione essa opção para indicar que apenas as páginas no intervalo selecionado serão contadas.
	- **•** Usar numeração personalizada para este intervalo
		- **•** Páginas a ignorar Se uma página for ignorada, ela será incluída na contagem, mas não mostrará um número de página.
		- **•** Nº inicial O documento é numerado iniciando com o número inserido. Se você selecionou a opção para contar somente as páginas especificadas no intervalo, a seção será numerada iniciando no número inserido.
		- **•** Incremento Para cada página no documento ou no intervalo, o número da página será incrementado a partir da página anterior pelo valor inserido.
		- **•** Número de vezes a repetir Especifique o número de vezes a repetir o número da página no intervalo.
	- **•** Contar separadores e inserções Inclui separadores inseridos ou páginas em branco no cálculo dos números da página.
	- **•** Reiniciar após inserções Reinicia a numeração da página após uma inserção, de acordo com o número da página inicial definido.

**10** Selecione as Opções de impressão.

- **•** Imprimir em Imprime a numeração da página nas duas páginas, somente na frente ou somente no verso.
- **•** Espelho Posiciona os números da página na imagem espelhada nas páginas opostas.
- **•** Imprimir em separadores Imprime os números da página nos separadores inseridos, se tiver selecionado Contar separadores e inserções nas Opções de numeração.
- **•** Aplicar estilos a todos Selecione os estilos que deseja aplicar a todos os intervalos.
- **11** Clique em OK.

Você pode visualizar a numeração da página no painel Visualização da folha na janela Fiery JobMaster. Pode também salvar as configurações como uma predefinição no menu de predefinições **personalizado por la de**. Para também salvar as configurações como uma predefinição no menu de predefinições Personalizado obter mais informações sobre predefinições, consulte a *Ajuda do Command WorkStation*.

#### **Adicionar um carimbo de imagem**

Você pode adicionar um carimbo de imagem a uma página, a um capítulo ou a um intervalo de páginas, ou ao documento inteiro.

- **1** Clique com o botão direito em uma folha do Fiery JobMaster e selecione Editar numeração e selos.
- **2** Clique no ícone de adição (Adicionar intervalo) no painel esquerdo.

Um painel central é exibido.

- **3** Clique no botão ao lado do Carimbo.
- **4** Clique em Procurar para procurar o local da imagem que você deseja utilizar para o carimbo.

**5** No painel central, em Tamanho & posição, X e Y, especifique a posição do carimbo (coordenadas do ponto de âncora) e Largura e Altura, especifique o tamanho do carimbo.

Você pode bloquear a taxa de proporção do carimbo clicando no ícone de link entre Largura e Altura. Quando o taxa de proporção é bloqueada, clique no ícone do link para desbloquear a taxa de proporção.

**6** No painel esquerdo, em Tipo, você pode aplicar o carimbo a uma página ou intervalo de páginas (utilizando um traço; por exemplo, 2-3), a um capítulo, ou ao documento inteiro.

#### **Redimensionar e reposicionar o carimbo**

No painel central, em Tamanho e posição, o ícone quadrado (composto de nove quadrados menores) permite o redimensionamento e reposicionamento do carimbo.

- **•** Para redimensionar a imagem, faça o seguinte:
	- **•** Clique em um quadrado do canto para arrastar o canto para redimensionar o carimbo.
	- **•** Clique em um quadrado lateral para arrastar a lateral para redimensionar.
	- **•** Clique no quadrado central para arrastar o carimbo ao redor do seu centro.

### **Definir as opções de impressão para o carimbo**

- **•** As opções de impressão para o carimbo são as seguintes:
	- **•** Para a opção Imprimir em, selecione Ambos os lados, Somente na frente ou Somente verso. Ambos os lados imprime o carimbo em cada lado da folha. Somente na frente imprime o carimbo somente na frente da folha. Somente verso imprime o carimbo somente no verso da folha.
	- **•** Selecionar Espelho faz com que a posição do carimbo sobre a página seja espelhada no verso das folhas.
	- **•** Selecionar Imprimir em separadores imprime o carimbo nas páginas do separador.

## **Configurar a cor de fundo para o carimbo e configure a opacidade da cor de fundo**

- **•** Para configurar o a cor de fundo para o carimbo e ajustar a opacidade da cor de fundo, faça o seguinte:
	- **•** Em Fundo, clique no botão de alternância para abrir os controles de cor e opacidade de fundo.
	- **•** Utilize a opção Cor para selecionar a cor do carimbo de fundo.
	- **•** Utilize a opção Opacidade para configurar a porcentagem da opacidade.

#### **Ajustar o carimbo da imagem dentro da caixa de seleção e a opacidade do carimbo**

No painel central da janela Numeração e carimbos, você terá os controles para ajustar o carimbo da imagem para que fique dentro da caixa de seleção e a opacidade do carimbo.

- **•** Para ajustar o carimbo dentro da caixa de seleção, siga um destes procedimentos:
	- **•** Utilize o ícone de quatro setas para ajustar inteiramente a imagem dentro da caixa que você desenhou (a caixa de seleção).
	- **•** Utilize a opção Escala para dimensionar a imagem por uma porcentagem dentro da caixa de seleção.
	- **•** Utilize a opção Rotação para girar a imagem em 0, 90, 180 ou 270 graus, ou digite uma rotação personalizada.
	- **•** Os controles Esquerda e Superior deslocam a imagem dentro da caixa de seleção. O Superior especifica a distância da imagem da parte superior para a inferior da caixa; A Esquerda especifica a distância da imagem da esquerda para a direta da caixa.

**Nota:** A Opacidade se refere à opacidade do carimbo, mas você também pode definir a opacidade da cor de fundo.

# Adicionar separadores

Insira um separador antes de cada página marcada como favorita do nível selecionado ou antes de uma página inicial de capítulo.

Para inserir separadores nos locais favoritos do PDF, a tarefa importada deverá ser um PDF Acrobat com favoritos já especificados no documento. Para inserir separadores nos inícios de capítulos, adicione os inícios de capítulos ao Fiery JobMaster. Você deve ter uma licença ativada do Fiery JobMaster.

- **1** Importe uma tarefa em PDF para a fila Em espera na Command WorkStation.
- **2** Selecione qualquer tarefa da fila Em espera e execute um destes procedimentos:

**a)** No menu Ações, selecione JobMaster.

**b)** Clique com o botão direito do mouse e selecione JobMaster.

- **3** No menu Exibir, selecione Mostrar marcadores. Os favoritos do PDF são mostrados com uma faixa vermelha.
- **4** Para adicionar inícios de capítulos ao PDF, selecione uma página e selecione Início do capítulo no menu Ações. Os inícios de capítulos são mostrados com uma faixa azul. Se uma página tiver um favorito e um início de capítulo, ela será mostrada com uma faixa azul e uma vermelha.
- **5** No menu Ações, acesse Ações de capítulos e marcadores e selecione um (ou mais) dos seguintes:

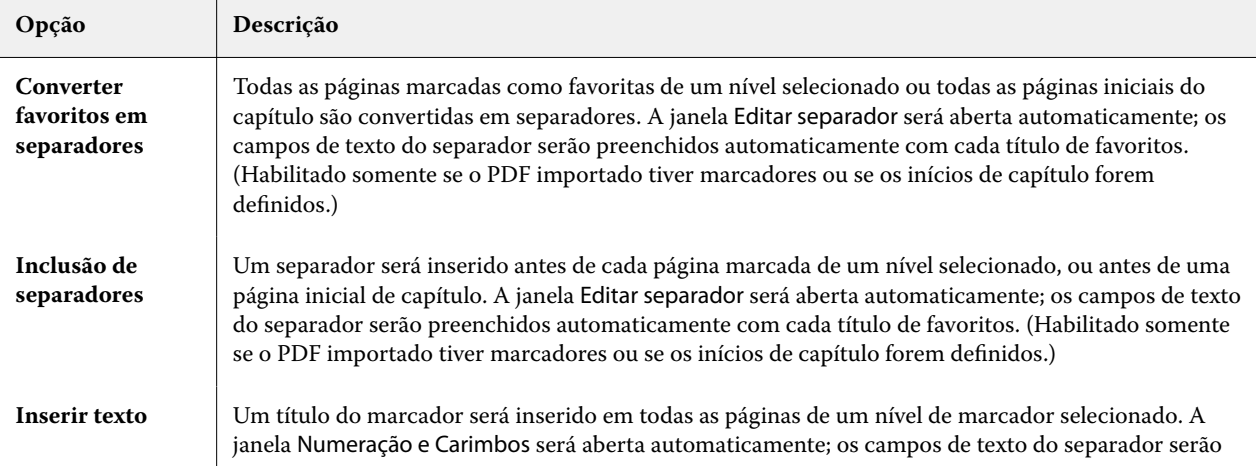

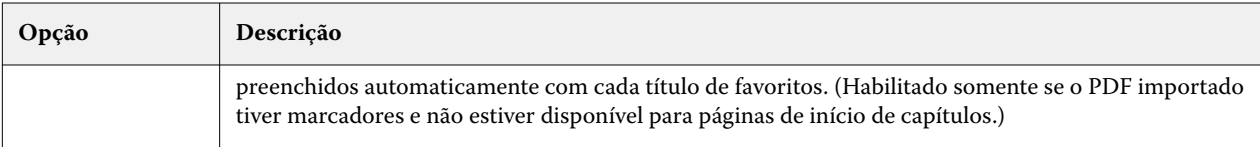

#### **Nota:**

- **•** O Fiery JobMaster aceita até seis níveis de marcadores PDF.
- **•** Se dois ou mais marcadores do mesmo nível aparecerem em uma página, somente o primeiro marcador será usado.
- **•** Se houver dois ou mais níveis de marcadores em uma página, somente o indicador de nível superior será usado. Por exemplo, se houver marcadores de nível 1 e nível 2 em uma página e você selecionar um marcador de nível 2, o recurso Ações de capítulo e marcador ignorará essa página.
- **•** Os títulos de favoritos mais longos que não cabem no campo de texto da orelha do separador terão ambas as extremidades cortadas.
- **•** A funcionalidade de separador de vários bancos não é compatível. Se vários conjuntos de separadores forem compatíveis com o seu servidor Fiery, os separadores sempre serão inseridos no primeiro conjunto.
- **•** Todos os separadores inseridos usando Ações de capítulos e marcadores terão as mesmas configurações de separador e a predefinição de mídia do separador.
- **•** Mesmo se os separadores forem inseridos usando as Ações de capítulos e marcadores, você pode usar a função Inserir separador para inserir separadores.

Quando separadores tiverem sido adicionados a um documento, você poderá usar o ícone Separadores de filtros na barra de ferramentas Visualização da página para exibir apenas páginas com separadores.

# Inserir e editar separadores no Fiery JobMaster

Se a impressão de separadores for suportada pelo Fiery server, será possível inserir separadores e especificar configurações de texto e mídia para eles. Na janela Mídia do separador, é possível salvar as configurações de mídia como uma predefinição. Também é possível definir separadores personalizados. Essas configurações são incluídas na predefinição.

Você pode especificar dois estilos de separadores em um único documento. Isso permite identificar capítulos e subcapítulos em documentos longos. Consulte [Adicionar vários estilos de separadores a um documento](#page-108-0) na página 109.

A janela Mídia do separador mostra uma imagem da orelha do separador com as medidas. Quando você altera o número de separadores em um conjunto, as medidas indicadas no separador exibido mudam. Você pode especificar até 50 separadores em um conjunto.

Para converter uma página normal em uma página com separadores, selecione a opção Converter para separador da página.

- **1** Clique com o botão direito do mouse em uma tarefa em spool/em espera na Command WorkStation e escolha JobMaster.
- **2** Para inserir um separador, selecione uma página ou páginas no painel de Exibição da página e clique em Ações > Inserir separador.
- **3** Para editar um separador, clique com o botão direito do mouse nele no painel Visualização da página ou Visualização da folha e clique em Editar separador.
- **4** Especifique configurações na janela Editar separador.
	- **•** Texto se você tiver mais de um separador no seu documento, selecione o separador para o qual deseja especificar configurações. Quando você adiciona texto em um separador, é possível selecionar o próximo separador ou o anterior pressionando Ctrl+Seta para a direita (Windows) ou Cmd+Seta para a direita (Mac OS).
	- **•** Cor de fundo clique no botão Desativado para ativar.
	- **•** Imagem de fundo uma imagem de fundo pode ser um arquivo BMP, JPEG (JPG), PNG, TIFF (TIF) ou GIF. Quando você seleciona uma imagem de fundo para colocar no separador, pode especificar a opacidade, a escala, a rotação e definir as margens em relação ao tamanho do separador.
- **5** Para especificar configurações de mídia, clique no botão Editar ao lado do campo Predefinição de mídia e especifique as configurações:
	- **•** Ordem dos separadores indica a ordem na qual os separadores são impressos.
	- **•** Band. saí p/ ejetar sep. s/ uso use essa configuração se estiver imprimindo uma tarefa que não usa todos os separadores do conjunto. Por exemplo, se você estiver usando somente três separadores de um conjunto de cinco separadores, os dois separadores não usados serão retirados da bandeja selecionada.
	- **•** Deslocamento de separador (Converter para separador) use para separadores que tenham sido convertidos a partir de uma página existente.
- **6** (Opcional) Para salvar as configurações de mídia como uma predefinição, clique no ícone Salvar predefinição ao lado do menu Predefinição de mídia e nomeie a Predefinição.

As predefinições são exibidas na janela Mídia do separador e na janela Editar separador.

**Nota:** Por padrão, as predefinições de mídia personalizadas na janela Mídia do separador são classificadas em ordem alfanumérica crescente.

- **7** Clique em OK na janela Mídia de separador.
- **8** Clique em OK na janela Editar separador.

Quando separadores tiverem sido adicionados a um documento, você poderá usar o ícone Separadores de filtros na barra de ferramentas Visualização da página para exibir apenas páginas com separadores.

## Adicionar vários estilos de separadores a um documento

Você pode adicionar diversos estilos de separadores a um documento emFiery JobMaster, se sua impressora for compatível com o recurso. Você também pode aninhar os diferentes estilos de separadores se sua impressora for compatível com o recurso.

Importe a tarefa em spool para o Fiery JobMaster.

Você pode criar diversos estilos de separadores e depois inseri-los ou converter páginas existentes em separadores em uma tarefa única, e então atribuir estilos aos separadores.

- **1** Execute um dos seguintes procedimentos no painel Exibição da página:
	- **•** Para converter uma página existente em seu documento, clique com o botão direito do mouse e selecione Converter para separador.
	- **•** Para inserir um novo separador, clique com o botão direito do mouse em uma página e selecione Inserir separador. O separador é inserido como a página anterior.

Se sua impressora for compatível com diversos estilos de separador, os estilos disponíveis serão listados. Você também pode criar um novo estilo de separador clicando em Criar novo, se a opção estiver disponível.

- **2** Selecione um estilo de separador para seu estilo de separador selecionado.
- **3** Continue adicionando separadores e selecione um dos estilos disponíveis. Você também pode fazer o seguinte:
	- **•** Para alterar a mídia dos separadores, clique com o botão direito do mouse em uma página do separador e selecione Alterar mídia do separador.
	- **•** Clique com o botão direito do mouse em uma página do separador e selecione Editar separador para fazer alterações no estilo do separador. Consulte [Inserir e editar separadores no Fiery JobMaster](#page-107-0) na página 108.
	- **•** Opte por aninhar vários conjuntos de separadores selecionando Aninhar vários conjuntos de separadores na janela Editar separador.

**Nota:** Se você optar por não selecionar esta opção, cada um dos estilos do separadores será atribuído sequencialmente onde estiverem na tarefa. Veja o exemplo abaixo.

**4** Para ver a informação sobre o estilo do separador selecionado para uma página específica, clique sobre a página do separador.

A informação do estilo do separador usa a seguinte terminologia:

- **•** Orelha do separador uma única orelha que fica para fora da borda da mídia
- **•** Banco de separadores uma única série de orelhas de separadores que frequentemente expande a borda da mídia
- **•** Corte do separador a posição do separador em um banco de separadores
- **•** Conjunto de separadores vários bancos com os mesmos estilos de separadores que compõem um conjunto de separadores
- **•** Estilo do separador atributos de mídia do conjunto de separadores (número de orelhas, deslocamento do primeiro separador, ordem de leitura)

Quando você opta por aninhar vários estilos de separadores em uma tarefa única, os separadores que usam o segundo estilo de separador selecionado serão aninhados dentro do banco de estilos do primeiro separador. Por exemplo, você atribui o Banco 1 de separadores com 3 conjuntos de separadores aos dois primeiros separadores da tarefa. Depois, você atribui o Banco 2 de separadores com 5 conjuntos de separadores ao terceiro e ao quarto separador da tarefa. Quando você atribui o quinto separador da tarefa ao Banco 1 de separadores, o separador terá a posição de número 3 nesse banco. Se você atribuir então o sexto separador da tarefa ao Banco 2 de separadores, o separador terá a posição de número 1 nesse banco. Se você mover o primeiro separador do Banco 2 de separadores antes do primeiro separador do Banco 1 de separadores da tarefa, o Banco 2 de separadores se tornará o estilo principal e o Banco 1 será aninhado dentro do Banco 2. Separadores não utilizados em um banco usarão a opção Band. sai p/ ejetar sep. s/ uso na janela Mídia do separador.

Se você optar por não aninhar vários estilos de separadores em uma tarefa única, os separadores de cada estilo serão atribuídas sequencialmente na tarefa. Então, usando o exemplo de Banco 1 e Banco 2 de separadores acima, o sexto separador da tarefa que foi atribuído ao Banco 2 de separadores terá a posição de número 3 nesse banco.

### Separadores de borda de sangramento no Fiery JobMaster

Os separadores de borda de sangramento são impressos na própria página, não nos separadores. Os separadores sangram 1/8 polegadas além da borda definida da página com base na caixa de corte. É possível posicionar os

separadores de borda de sangramento em qualquer lugar e especificar diferentes conteúdos para cada conjunto de separadores.

Os separadores de borda de sangramento são aplicados às páginas do documento. Ao adicionar ou remover as páginas antes das páginas com os separadores de borda de sangramento, os intervalos de páginas na Exibição de Lista dos separadores de borda de sangramento são atualizados para refletir a nova posição das páginas originais na tarefa. Quando as páginas são inseridas entre as páginas listadas, ou removidas delas, em um intervalo de páginas do separador de borda de sangramento, o intervalo de página muda para refletir as páginas alteradas.

*Não é possível* adicionar separadores de borda de sangramento aos seguintes tipos de páginas em uma tarefa:

- **•** Folhas inseridas
- **•** Separadores inseridos
- **•** Espaços em branco implícitos
- **•** Páginas convertidas em separadores

Ao adicionar separadores de borda de sangramento a uma tarefa, primeiro especifique o conteúdo dos separadores de borda de sangramento e, em seguida, a posição dos separadores. É possível visualizar as configurações tanto do conteúdo quanto da posição.

#### **Ferramentas na janela Separadores de borda de sangramento**

A janela Separadores de borda de sangramento fornecem várias ferramentas, inclusive o seguinte:

- **•** use para selecionar a imagem.
- **•** use para mover a imagem.
- **•** selecione uma porcentagem de zoom ou clique no ícone para ajustar a página à janela de visualização.

Também é possível folhear o documento usando as setas de navegação ou inserir um número de página no campo de texto da página.

#### **Adicionar conteúdo aos separadores de borda de sangramento**

No Fiery JobMaster, você pode definir conjuntos de separadores de borda de sangramento, adicionar texto com estilo e adicionar cor e imagens de fundo.

- **1** Selecione uma tarefa na lista Em espera da Command WorkStation e escolha Ações > JobMaster.
- **2** Selecione qualquer página da tarefa no painel Exibição da página e escolha Ações > Editar guia com borda de sangramento.

À medida que você especifica configurações na janela Separadores de borda de sangramento, será possível visualizar suas configurações clicando em Visualização.

- **3** Na janela Guias com borda de sangramento, selecione o separador Conteúdo e, em seguida, selecione Lista.
- **4** Especifique os intervalos para os separadores da borda de sangramento, inserindo os números de página nos campos De e Para. Pressione Enter para criar uma linha para o próximo conjunto.

Os intervalos de páginas devem ser sequenciais e não podem se sobrepor. Você pode ignorar algumas páginas de início de capítulo. Para excluir um intervalo de páginas, selecione o intervalo e o botão de menos na parte inferior da janela.

**5** Para especificar texto para todos os separadores de borda de sangramento em um intervalo, selecione um intervalo e insira o texto no campo de texto Tipo. Especifique as configurações de texto, como fonte e orientação. **6** Para adicionar um preenchimento de fundo, selecione uma cor e a porcentagem de opacidade.

Para ativar a opção Fundo, clique no botão Desativado.

**7** Para adicionar uma imagem em todos os separadores, clique no botão Desativado para ativar a área Imagem e navegue para selecionar uma imagem.

A imagem pode estar no formato BMP, JPEG, TIFF, TIF, GIF ou PNG. Também é possível especificar configurações, tais como opacidade e definir margens com relação ao tamanho do separador.

**8** Clique no botão Aplicar estilos a todos para especificar quais estilos você deseja aplicar a quais conjuntos de separadores.

Por padrão, os estilos se aplicam apenas aos separadores na seção atual. Selecionar Aplicar estilos a guias da mesma posição também se aplica aos itens marcados para todas as seções de separador que estão na mesma posição do separador.

### **Especificar a posição das guias com borda de sangramento**

No Fiery JobMaster, na janela Guias com borda de sangramento, você pode especificar a posição das guias de sangramento no processo final. A posição que você especifica aplica-se a todas as guias na tarefa.

- **1** Na Command WorkStation, selecione uma tarefa na lista Em espera e escolha Ações > JobMaster.
- **2** Selecione qualquer página da tarefa no painel de Exibição da página e escolha Ações > Editar guia com borda de sangramento.
- **3** Na janela Guias com borda de sangramento, selecione a guia Posição.
- **4** Especifique as configurações. Para visualizar as configurações, clique em Visualização a qualquer momento.
	- **•** Número de guias especifique até 99 guias.
	- **•** Tamanho da mídia altera o tamanho da mídia para a saída, e altera a visualização.

**Nota:** O valor da caixa de aparamento especifica que as guias com borda de sangramento estão posicionadas ao longo da caixa de aparamento ao lado do documento, como definido no arquivo original PDF ou em configurações da caixa de aparamento no recurso Editar página.

- **•** Área de impressão utilize Auto para calcular automaticamente a altura e a largura da orelha do separador, definir a quantidade de separadores e a distância entre eles, com base no tamanho da mídia. Utilize Personalizada para especificar uma altura e largura diferentes.
- **•** Estilo repetido altera o padrão de como as guias são posicionadas nas páginas.

# Edição de imagens

Esse recurso abre um aplicativo de edição de imagens de terceiros que permite editar uma página digitalizada importada.

O aplicativo padrão para editar imagens em bitmap é o Microsoft Paint para Windows e o Preview para Mac OS.

É possível substituir o aplicativo padrão no separador JobMaster da janela Preferências. A lista suspensa Aplicativo de edição de imagens exibe os aplicativos disponíveis.

Por exemplo, se o Microsoft Paint estiver definido como aplicativo padrão, a opção Editar no Paint estará disponível quando você clicar com o botão direito do mouse no painel Visualização da página.

Observe as seguintes limitações:

- **•** Esse recurso está disponível somente para as páginas que contêm uma imagem digitalizada sem outro conteúdo.
- **•** A imagem editada deve ser salva usando o mesmo nome e tipo de arquivo que a imagem original ou o Fiery JobMaster não conseguirá detectar o arquivo salvo.
- **•** A imagem editada deve ser um arquivo de imagem mesclado. Não é possível adicionar camadas ou objetos pelo aplicativo de edição de imagens.
- **•** O Fiery JobMaster é compatível com a maioria das funções mais comuns de edição de imagens. Os aplicativos externos de edição de imagens podem oferecer alguns recursos que não são compatíveis com o Fiery JobMaster.